ユーザーズマニュアル

# **AXIS P5532-E PTZ** ドームネットワークカメラ

## **AXIS P5534-E PTZ** ドームネットワークカメラ

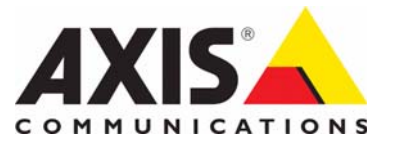

## <span id="page-1-0"></span>告知事項

本マニュアルは AXIS P5532-E/P5534-E PTZ ドームネットワー クカメラの管理者およびユーザーを対象とし、ファームウェ アリリース 5.20 以上に適用されます。本マニュアルには、 AXIS P5532-E/P5534-E をネットワーク上で使用し、管理する ための手順が記載されています。ネットワークに関する経験 があると、本製品を使用する上で役に立ちます。上級ユー ザーの場合、UNIX または Linux ベースのシステムに関する一<br>定の知識も役に立つ場合があります。本マニュアルの以降の<br>バージョンは、必要に応じて、Axis の Web サイトに掲載され<br>ます。<br>まず、本製のオンラインヘルプもご利用いただけます。

#### 法的責任

本マニュアルは細心の注意をもって準備されています。誤り や欠落を見つけた場合には、お近くの Axis オフィスまでお知 らせください。Axis Communications AB は、いかなる技術上ま たは印刷上の誤りについても一切責任を負わず、本製品およ びマニュアルに予告なく変更を加える権利を留保します。Axis Communications AB は、市場性および特定目的との適合性に関 する黙示的保証を含む(ただし、それらに限定されない)、本<br>マニュアルの記載内容に関して、いかなる種類の保証もいた<br>しません。Axis Communications AB は、本マニュアルの記載内<br>容にしたがった機器の設置、性能、使用に関する間接的損害<br>または結果的損害に責任も義務も負わないものとします。

#### 知的財産権

Axis AB は、本書に記載された製品で具体化された技術の知的 財産権を保有しています。これらの知的財産権としては、具 体的に (そして無制限に) http://www.axis.com/patent.htm に一覧 表示されている 1 つまたは複数の特許と米国および他の国々 における 1 つまたは複数の追加特許または係属中の特許出願 を含む場合があります。

本製品には、ライセンスされたサードパーティーソフトウェ アが含まれています。詳細については、本製品のユーザーイ ンターフェースのメニュー項目 [About] (製品情報) を参照して ください。

本製品には、Apple Public Source License 2.0

(http://www.opensource.apple.com/apsl/ を参照) の条項に基づいて、 Apple Computer, Inc. のソースコード著作権が含まれています。 ソースコードは、

http://developer.apple.com/darwin/projects/bonjour/ からご利用い ただけます。

#### 製品の改修

本製品は、ユーザーズマニュアル記載の手順に厳密にした がってインストールし、使用する必要があります。本製品に は、ユーザーが修理できる部品は含まれていません。本製品 を権限なく変更または改修すると、適用されるすべての規制 上の認証や認可が無効になります。

#### 商標

Apple、Boa、Bonjour、Ethernet、Internet Explorer、Linux、 Microsoft、Mozilla、Netscape Navigator、OS/2、Real、SMPTE、 QuickTime、UNIX、Windows、WWW は、各所有者の登録商標 です。Java とすべての Java ベースの商標およびロゴは、米国 およびその他の国における Sun Microsystems, Inc. の商標または 登録商標です。Axis Communications AB は、Sun Microsystems Inc. と無関係な独立企業です。

UPnP™ は、UPnP™ Implementers Corporation の認証マークです。

#### サポート

技術サポートが必要な場合は、Axis の販売代理店までお問い 合わせください。ご質問にすぐにお答えできない場合は、お 客様をお待たせしないように、お問い合わせ内容が代理店か ら適切な窓口に送られます。お客様がインターネットに接続 している場合は、以下が可能です。 • ユーザードキュメントとファームウェアのアップデートのダウ

- ンロード
- FAQ データベースを使用した、問題の解決方法の検索。製品、 カテゴリー、またはフレーズで、検索してください。 お客様専用のサポートページにログインし、Axis サポートに
- 問題を報告。 Axis サポート : www.axis.com/techsup
- 

AXIS P5532-E/P5534-E PTZ ドームネットワークカメラユーザーズマニュアル Rev. 1.0 Copyright© Axis Communications AB, 2010 2011年8月、文書番号 44054

## 目次

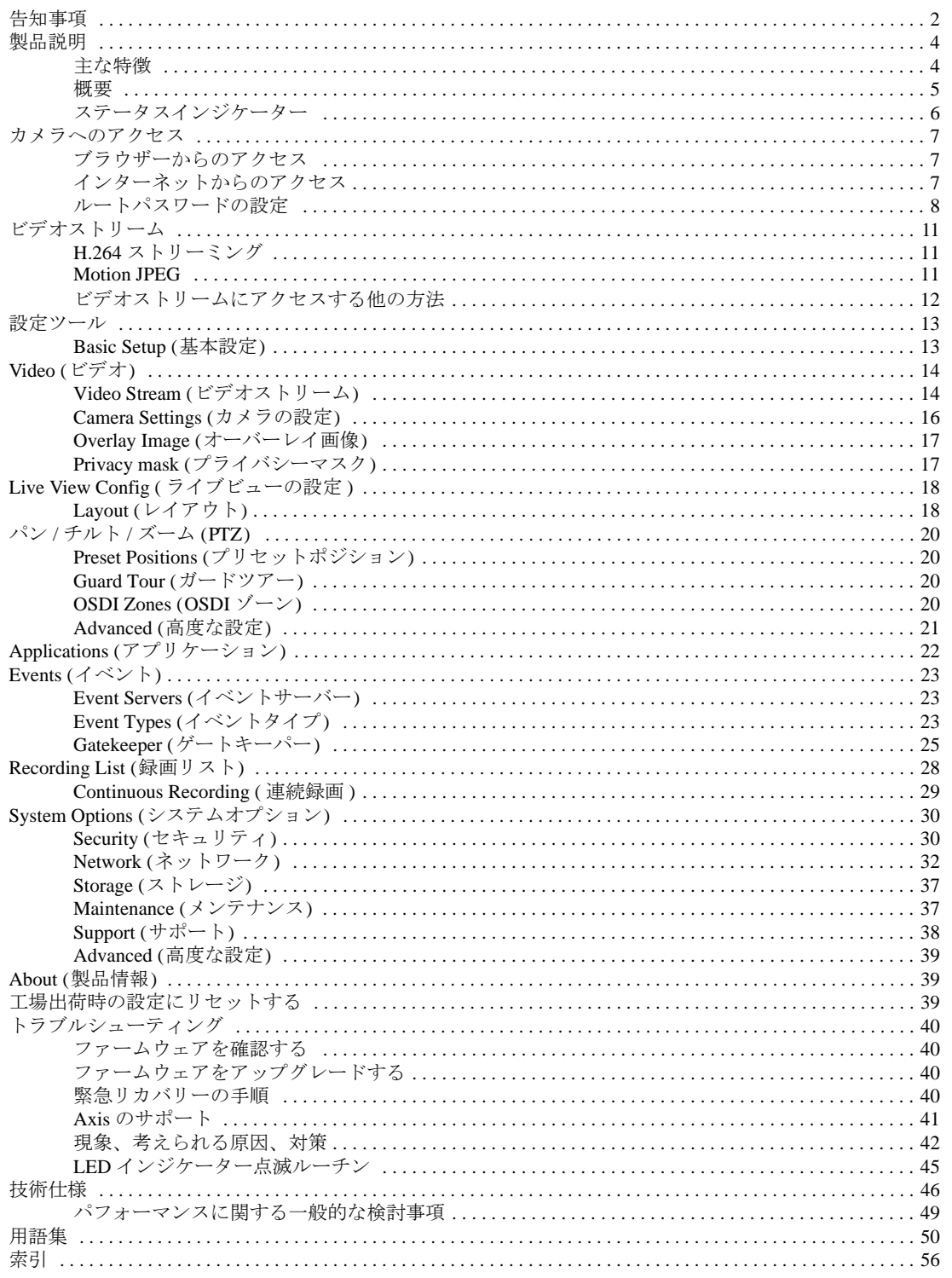

## <span id="page-3-0"></span>製品説明

このマニュアルは以下の製品に適用されます。

- AXIS P5532-E PTZ ドームネットワークカメラ
- AXIS P5534-E PTZ ドームネットワークカメラ

本マニュアル記載の情報は、とくに明示する場合を除き、両方のモデルに適用されます。

## <span id="page-3-1"></span>主な特徴

• **HDTV 720p**

AXIS P5534-E は、SMPTE 296M 規格に準拠し、1280 × 720 ピクセルの解像度、フル フレームレート、高いカラーフィデリティ (色忠実度)、16:9 フォーマットで、 HDTV 720p を実現します。 AXIS P5532-E は、D1、4CIF 解像度 (720 × 480/576 ピク セル) の解像度を実現します。

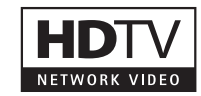

• 屋外対応

AXIS P5532-E/P5534-E は、条件の厳しい屋内、屋外環境でもすばやく簡単に設置できるよう設計され ています。屋外用ハウジングを別途購入し、収納する必要はありません。ハウジング内にカメラを設 置するコストと煩わしさがなくなり、設置を誤るリスクが最小限に抑えられるため、カメラの性能を 確実に引き出すことができます。

AXIS P5532-E/P5534-E は、IP66 および NEMA 4X に対応しており、防塵、高圧の噴射水への耐性機能 を備えています。また、ヒーター、ファンを内蔵し、着脱可能なサンシールドが用意されているため、 -20 ℃~ 50 ℃の温度範囲で使用することができます。

#### • オートフォーカス機能付きズーム

AXIS P5532-E は強力な 29 倍光学ズームと 12 倍デジタルズームを備え、ズームイン、ズームアウト時 に細部まで鮮明で明確な映像を実現します。AXIS P5534-E は HDTV 解像度で 18 倍光学ズーム、12 倍 デジタルズームを実現しています。HDTV 解像度での 18 倍ズームは、36 倍ズーム、4CIF カメラと同 レベルの精細さだけでなく、ズームイン表示においてより広い 16:9 の画面比を実現します。

**• High PoE (Power over Ethernet)**

High PoE をサポートしており、ケーブル 1 本で、電力、ビデオ、パン / チルト / ズーム制御を伝送で き、設置が簡単です。ネットワークスイッチを無停電電源装置に接続することで、AXIS P5532-E/P5534-E を停電時でも動作させることができます。High PoE ミッドスパンが同梱されていま す。

**•** ゲートキーパー機能

ゲートキーパー機能を備え、場面に動きがあると、自動的にパン、チルト、ズームインを実行し、プ リセット時間が経過すると所定のポジションに戻ります。

• 複数の **H.264**、**Motion JPEG** ストリーム AXIS P5532-E/P5534-E は、最も効率的なビデオ圧縮形式 H.264 (MPEG-4 Part 10/AVC) の使用により、 画質を損なうことなく、Motion JPEG に比べ最大 80% まで帯域幅とストレージ使用率を節約します。 Motion JPEG もサポートし、柔軟性が向上しています。AXIS P5534-E は、個別に設定された複数のス トリームを HDTV 720p で同時にサポートします。

- <span id="page-3-2"></span>• ローカルストレージ SD/SDHC メモリーカード用内蔵スロットを搭載しているため、数日分の録画を外部記憶装置なしで ローカルに保存できます。
- プログレッシブスキャン プログレッシブスキャンにより、動く物体の画像を、歪みのない最大解像度で表示します。 • 高度なセキュリティとネットワーク管理

AXIS P5532-E/P5534-E は、パフォーマンスに影響しない HTTPS 暗号化ビデオストリームや、IPv4 に加 えて IPv6 をサポートするなど、最高度のセキュリティを提供します。ネットワークカメラを大規模に 導入する場合には、IPv6 が必要になります。

## <span id="page-4-0"></span>概要

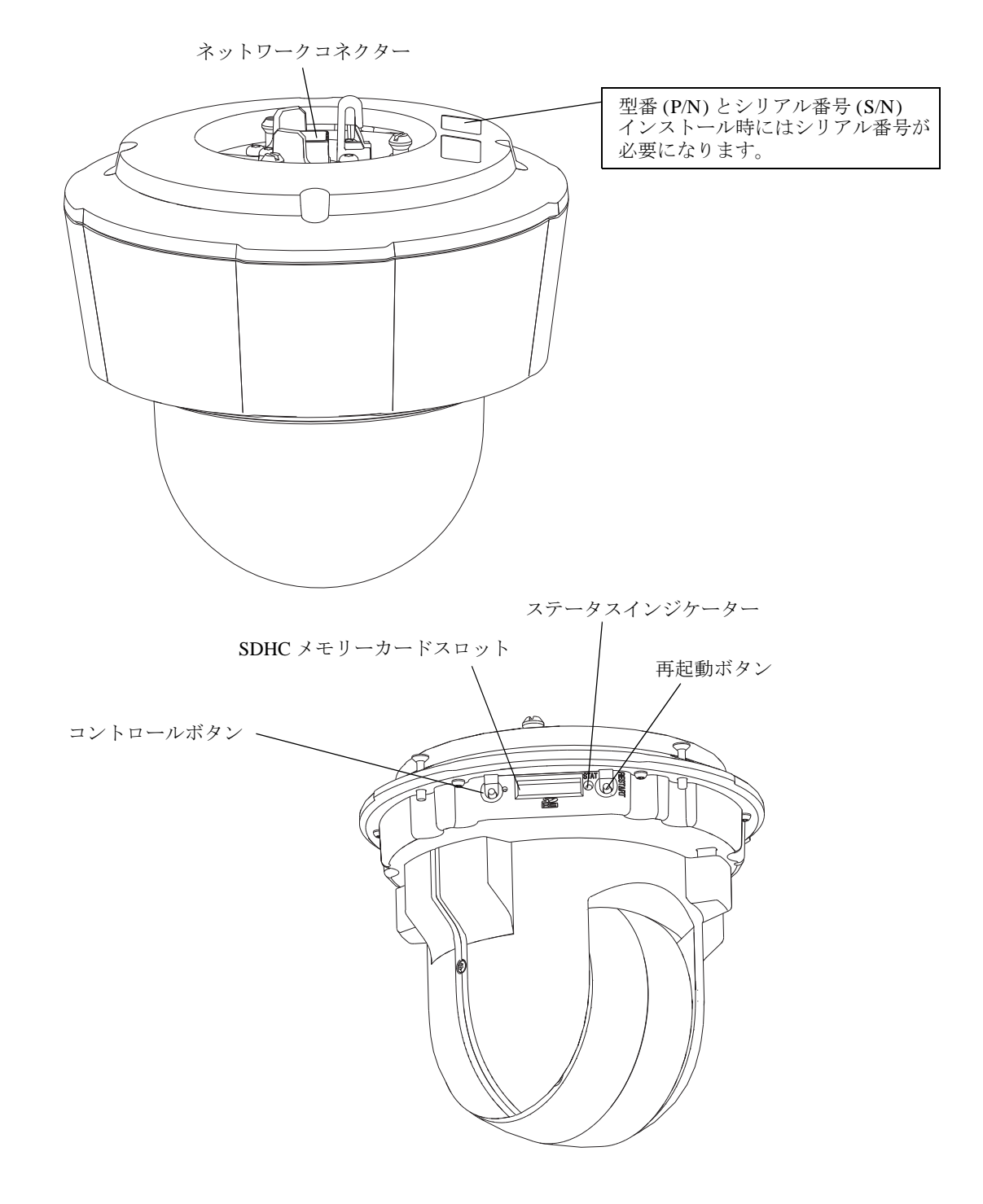

#### 注 **:**

SD カードの挿入、取り外し、コントロールボタンと再起動ボタンの使用の際には、まずサンシールド と上蓋を取り外します。手順については、『インストールガイド』を参照してください。

ネットワークコネクター **-** RJ-45 Ethernet コネクター。High Power over Ethernet (IEEE 802.3at) をサポートしま す。AXIS T8123 ミッドスパン (付属) を使用します。EMC に準拠するには、シールドケーブルを使用する必 要があります。

コントロールボタン **-** 以下の用途があります。

- AXIS Video Hosting System サービスに接続します (33 [ページ参](#page-32-0)照)。ステータス LED が緑色に点滅する までボタンを押し続けると、接続します。
- AXIS Internet Dynamic DNS サービスに接続します (33[ページ](#page-32-1)参照)。ボタンを1回押すと接続します。
- カメラを工場出荷時の設定に戻します (39 ページの「工場出荷時の設定にリセットする」を参照)。

再起動ボタン **-** ボタンを押すと、カメラが再起動します。

シリアル番号ラベル **-** 型番 (P/N) とシリアル番号 (S/N)。インストール時にはシリアル番号が必要になります。

**SDHC** メモリーカードスロット **-** 標準または大容量の SD メモリーカード (非付属品) を使用すると、ローカル に録画を行えます。SD カードの挿入、取り外しの際には、まず、カメラのサンシールドと上蓋を取り外しま す。手順については、『インストールガイド』を参照してください。

注 **:**

<span id="page-5-1"></span>SD カードは、取り外す前に、録画データが破損しないようにアンマウントする必要があります。SD カードをアンマウントするには、**[Setup] (** 設定 **) - [System Options] (** システムオプション **) - [Storage] (** ス トレージ **) - [SD Card] ( SD** カード **)** を選択し、**[Unmount] (** アン マウント **)** をクリックします。

## <span id="page-5-0"></span>ステータスインジケーター

スタートアップとセルフテストのルーチンが終了すると、以下のようにインジケーターが点滅、点灯します。

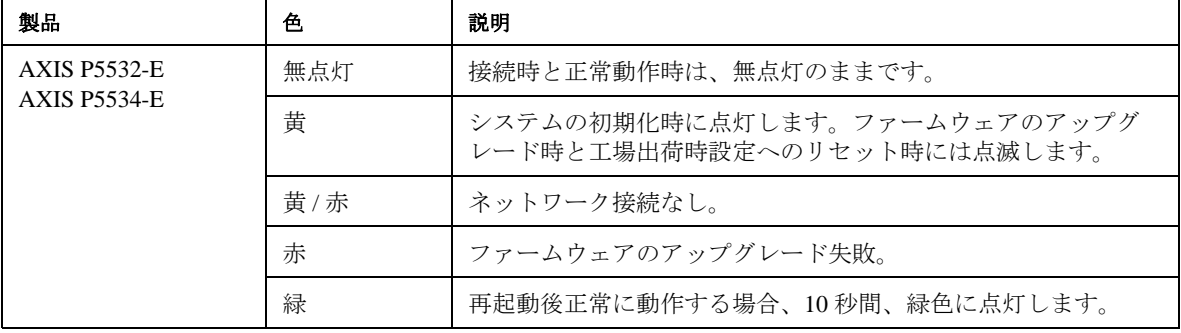

45 ページの「LED インジケーター点滅ルーチン」も参照してください。

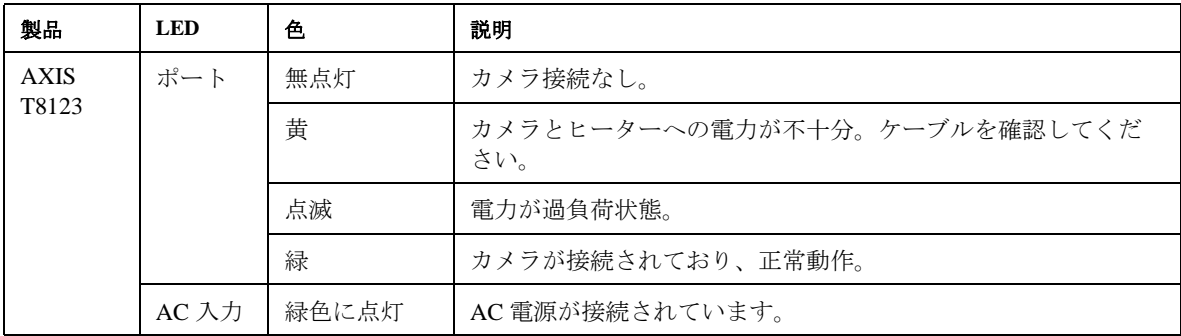

## <span id="page-6-0"></span>カメラへのアクセス

AXIS P5532-E/P5534-E のインストールについては、製品に添付されている『インストールガイド』を参照し てください。

AXIS P5532-E/P5534-E は、ほとんどのオペレーティングシステムとブラウザでご利用いただけます。推奨ブ ラウザは、Internet Explorer (Windows の場合)、Safari (Macintosh の場合)、Firefox (その他のオペレーティング システムの場合) です。46 ページの「技術仕様」を参照してください。

#### 注 **:**

- <span id="page-6-3"></span>• Microsoft Internet Explorer でストリーミングビデオを見るには、ActiveX コントロールを許可するよう にブラウザーを設定し、AXIS Media Control (AMC) をコンピューターにインストールします。
- QuickTime<sup>TM</sup> も、H.264 ビデオストリームの表示用にサポートされています。
- コンピューターで、追加ソフトウェアコンポーネントの使用が制限されている場合は、Java アプレッ トを使用するようにカメラを設定して Motion JPEG を見ることができます。
- AXIS P5532-E/P5534-E には、H.264 ビデオストリーム表示用にデコーダーライセンスが 1 つ含まれてい ます。このライセンスは、AMC とともに自動的にインストールされます。管理者は、H.264 デコー ダーのインストールを無効にすることによって、ライセンスされていないコピーのインストールを防 止することができます。

## <span id="page-6-1"></span>ブラウザーからのアクセス

- 1. ブラウザー (Internet Explorer、Firefox、Safari) を起動します。
- 2. ブラウザーのアドレスフィールドに、カメラのIP アドレスまたはホスト名を入力します。 Macintosh コンピューター (Mac OS X) からカメラにアクセスするには、[Bonjour] タブをクリックし、 ドロップダウンリストから AXIS P5532-E/P5534-E を選択します。
- 3. 初めてカメラにアクセスする場合は、8 ページの「ルートパスワードの設定」を参照してください。そ うでない場合は、管理者によって設定されたユーザー名とパスワードを入力します。
- 4. ブラウザーに、カメラの [Live View] (ライブビュー) ページが表示されます。

<span id="page-6-4"></span>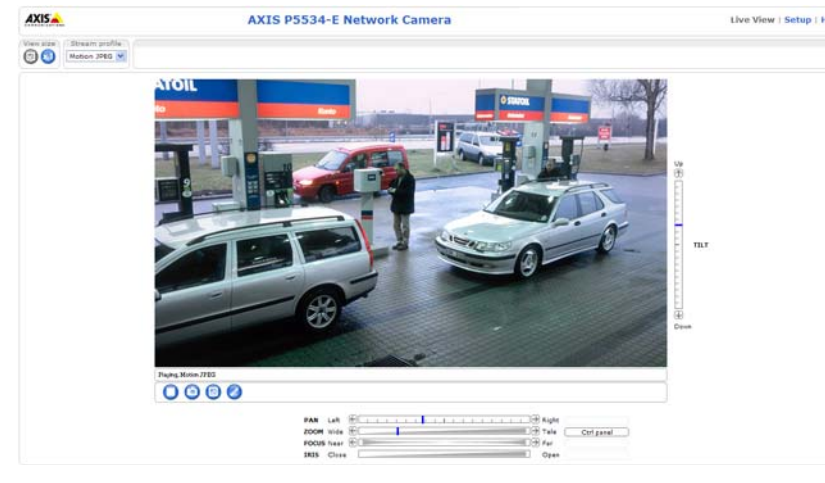

#### 注 **:**

[Live View] (ライブビュー) ページのレイアウトはカスタマイズされている場合があります。ここに示 す例と機能の一部がお客様の [Live View] (ライブビュー) ページの表示と異なる場合があります。

## <span id="page-6-2"></span>インターネットからのアクセス

<span id="page-6-5"></span>接続したカメラは、ローカルエリアネットワーク (LAN) からアクセスできます。インターネットからカメラ にアクセスするには、カメラへの着信データトラフィックを許可するようにブロードバンドルーターを設定す る必要があります。NAT トラバーサル機能を有効にすると、ルーターが自動的に設定され、カメラへのアク セスが許可されます。この機能は、**[Setup] (**設定 **) - [System Options] (**システムオプション **) - [Network] (**ネッ トワーク **) - [TCP/IP] - [Advanced]** (高度な設定) で有効にします。

詳細については、34 ページの「NAT traversal (port mapping) for IPv4 (IPv4 用 NAT トラバーサル (ポートマッピ ング ))」を参照してください。AXIS Internet Dynamic DNS サービス (www.axiscam.net) も参照してください。 このトピックや他のトピックの技術上の注記については、Axis のサポート Web ページ (www.axis.com/techsup) をご覧ください。

### <span id="page-7-0"></span>ルートパスワードの設定

AXIS P5532-E/P5534-E にアクセスするには、デフォルトの管理者ユーザー「**root**」のパスワードを設定する必 要があります。このパスワードは、**[Configure Root Password] (root** パスワードの設定 **)** ダイアログで設定でき ます。このダイアログは、ネットワークカメラへの初回アクセス時に表示されます。ネットワーク上での傍受 を防ぐため、暗号化された HTTPS 接続を使用してルートパスワードを設定できますが、この接続には HTTPS 証明書が必要です。

#### 注 **:**

<span id="page-7-1"></span>HTTPS (Hypertext Transfer Protocol over SSL) は、Web ブラウザーとサーバー間のトラフィックの暗号化 のために使用されるプロトコルです。HTTPS 証明書は、暗号化された情報交換を保証します。

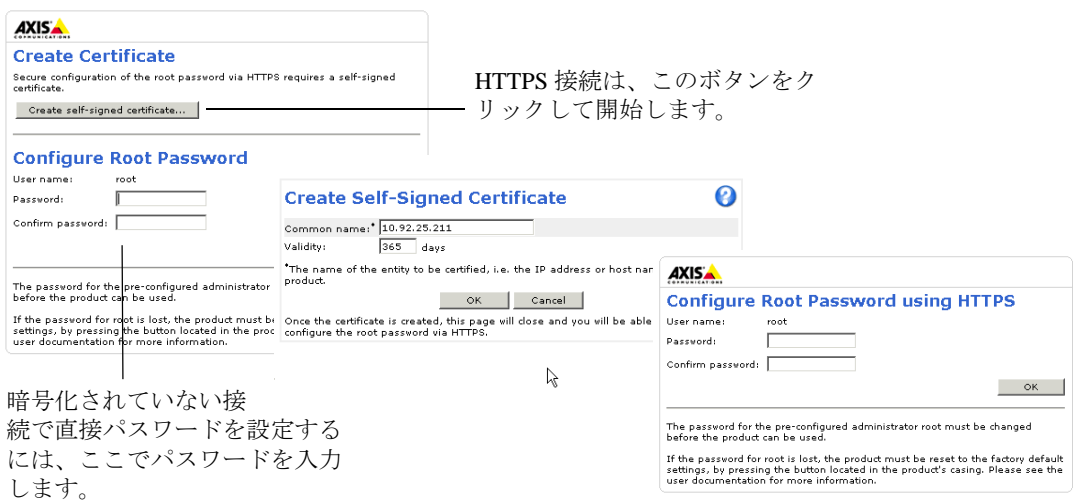

標準 HTTP 接続でパスワードを設定する場合は、上の最初のダイアログでパスワードを直接入力します。

暗号化 HTTPS 接続でパスワードを設定する場合は、以下の手順にしたがいます。

- <span id="page-7-2"></span>1. **[Create self-signed certificate] (** 自己署名証明書の作成 **)** ボタンをクリックします。
- 2. 必要な情報を入力し、**[OK]** をクリックします。証明書が作成され、パスワードを安全に設定できるよ うになります。これ以後は、カメラへの着信トラフィックもカメラからの発信トラフィックもすべて 暗号化されます。
- 3. パスワードを入力後、パスワードを再入力して確認し、**[OK]** をクリックします。これで、パスワード が設定されました。

#### 注 **:**

- デフォルトの管理者ユーザー名は、常に「**root**」であり、削除できません。
- root のパスワードを忘れた場合は、カメラを工場出荷時の設定にリセットする必要があります。[39](#page-38-3) [ページ](#page-38-3)を参照してください。
- プロンプトが表示されたら、**[Yes]** をクリックして AXIS Media Control をインストールします。これに よって、Internet Explorer でビデオを再生できるようになります。AXIS Media Control をインストールす るには、コンピューターの管理者権限が必要です。Windows 7 または Windows Vista の場合は、Internet Explorer も管理者として実行する必要があります。 Internet Explorer のアイコンを右クリックし、**[** 管理 者として実行 **]** を選択してください。

## <span id="page-8-1"></span>**Live View (** ライブビュー **)** ページ

[Live View] ( ライブビュー ) ページでは表示するボタンを選択することができるため、設定によっては、下記 のボタンがすべて表示されない場合があります。これらのボタンは、**[Setup] (** 設定 **) - [Live View Config] (** ライ ブビューの設定 **) - [Layout] (** レイアウト **)** で設定します。

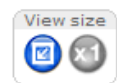

**View size** ( 表示サイズ ) - これらのボタンをクリックすると、映像が 800 ピクセル幅まで縮小し たり、フルスケールに戻ります。MJPEG でのみ使用できます。

Stream profile Motion JPEG<sup>1</sup> H.264 Quality<br>Balanced<br>Bandwidth Mobile<sup>1</sup>

[Stream Profile] ( ストリームプロファイル ) ドロップダウンリストにより、カスタマイズしたス トリームプロファイルやあらかじめ用意されているストリームプロファイルを、[Live View] ( ライブビュー ) ページで選択できます。ストリームプロファイルは、**[Setup] (** 設定 **) - [Video] (** ビデオ **) - [Stream Profiles] (** ストリームプロファイル **)** で設定できます。詳細については、16 ページの「Stream Profiles ( ストリームプロファイル )」を参照してください。

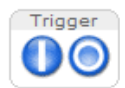

<span id="page-8-3"></span>[Trigger] (トリガー) ボタンを使用して、[Live View] (ライブビュー) ページから直接イベント をトリガーできます。これらのボタンは、**[Setup] (** 設定 **) - [Live View Config] (** ライブビューの 設定 **) - [Layout] (** レイアウト **)** で設定します。

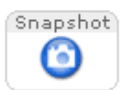

<span id="page-8-2"></span>**[Snapshot] (** スナップショット **)** ボタンを使用して、表示されているビデオ映像のスナップ ショットを保存できます。ビデオ映像を右クリックし、JPEG 形式でコンピューターに保存す ることもできます。このボタンは主に、AXIS Media Control ビューアのツールバーが表示され ない場合に使用します。

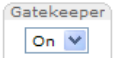

ドロップダウンリストから [On] (オン) または [Off] (オフ) を選択することにより、ゲート キーパーの有効 / 無効を切り替えます。ゲートキーパーは、**[Setup] (** 設定 **)** - **[Events] (** イベン ト **)** - **[Gatekeeper] (** ゲートキーパー **)** で設定します ( 25 [ページを](#page-24-1)参照 )。

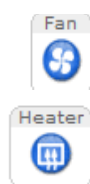

<span id="page-8-5"></span><span id="page-8-4"></span>このボタンで、カメラのファンをオンにします。

このボタンで、カメラのヒーターをオンにします。

## **AXIS Media Control** ビューアのツールバー

AXIS Media Control (AMC) ビューアのツールバーは、Internet Explorer でのみ使用できます。詳細については、 12 ページの「AXIS Media Control (AMC)」を参照してください。AMC のツールバーには、以下のボタンが表 示されます。

> **[Play] (** 再生 **)** ボタンをクリックすると、Axis 製品に接続し、メディアストリームの再生が開 始されます。

[Stop] (停止) ボタンをクリックすると、ビデオストリームの再生が停止します。

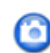

D

<span id="page-8-0"></span>**[Snapshot] (** スナップショット **)** ボタンをクリックすると、現在の映像のスナップショットが撮 影されます。画像を保存する場所は、AMC のコントロールパネルで指定できます。

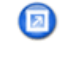

**[View Full Screen] (** フル画面表示 **)** ボタンをクリックすると、画面全体にビデオ映像が表示さ **a** れます。フル画面表示をキャンセルするには、コンピューターのキーボードで Esc (Escape) キーを押します。

**[Record] (** 録画 **)** ボタンをクリックすると、現在のビデオストリームが録画されます。録画を 保存する場所は、AMC のコントロールパネルで指定することができます。

### <span id="page-9-1"></span>パン **/** チルト **/** ズームのコントロール

[Live View] (ライブビュー) ページには、パン / チルト / ズーム (PTZ) のコントロールも表示されます。管理者 は、**[System Options] (**システムオプション **) - [Security] (**セキュリティ **) - [Users] (**ユーザー **)** で指定したユー ザーについて、コントロールを有効または無効にできます。

**PTZ** コントロールキューを有効にすると、ユーザーが PTZ 設定を制御できる時間が制限されます。ボタンを クリックして、PIZ コントロールの制御を要求または解除します。PTZ コントロールキューは、**[PTZ]** - **[Control Queue] (コントロールキュー) で設定します。** 

**[Emulate joystick mode] (**ジョイスティックエミュレートモード **)** ボタンをクリックし、映像をクリッ クしてマウスポインターの方向にカメラの視野を移動します。

**[Center mode] (**センターモード **)** ボタンをクリックし、映像のどこかをクリックして、その位置をカ メラの視野の中心に設定します。

**Pan and Tilt (**パン、チルト **)** バー - バーのどこかを直接クリックして、カメラの視野をその位置まで 1 回でスムーズに移動するか、バーの両端にある矢印をクリックして、カメラの視野を段階的に変 更します。

**Zoom (**ズーム **)** バー - バーのどこかを直接クリックして、1 回でその位置にズームするか、バーの両 端にある矢印をクリックして、段階的にズームします。

**Focus (**フォーカス **)** バー - バーのどこかを直接クリックして、1 回でその位置に焦点を合わせるか、  $m\tau$ バーの両端にある矢印をクリックして、段階的に焦点を変更します。

**Iris (**絞り **)** バー - バーのどこかを直接クリックして、絞りの開き量を 1 回で変更するか、バーの両 端にある矢印をクリックして、段階的に変更します。

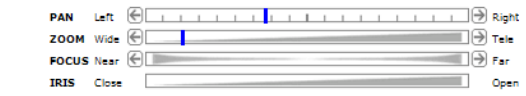

 $\boxed{\phantom{a} \text{Ctrl panel} }$ 

Ð

 $\frac{U_P}{\sqrt{2}}$ 

 $\overline{\Phi}$ Down

> **[Ctrl panel] (**コントロールパネル **)** ボタンをクリックすると、PTZ コントロールパネルが開 き、その他の PTZ コントロールを行うことができます。コントロールパネルには、ユーザー が定義したボタンも表示することができます。21 ページの 「Controls ( コントロール )」を 参照してください。

**PT7 Preset** Camera - Home V Go

<span id="page-9-0"></span>PTZ プリセットポジションを選択して、カメラの視野を保存されたポジションに移 動します。20 ページの「Preset Positions ( プリセットポジション )」を参照してくだ さい。

## <span id="page-10-0"></span>ビデオストリーム

ネットワークカメラのビデオストリームには、数種類の形式があります。どの形式を使用するかは、お客様の 要件とネットワークの特性によって決まります。

ネットワークカメラの [Live View] (ライブビュー) ページから、H.264 と Motion JPEG のビデオストリーム、 使用可能なストリームプロファイルのリストにアクセスできます。他のアプリケーションとクライアントは、 [Live View] (ライブビュー) ページを経由せずに、直接、ビデオストリームにアクセスできます。

## <span id="page-10-1"></span>**H.264** ストリーミング

このビデオ圧縮標準は、帯域幅をうまく活用し、1 Mbit/s 未満で高品質のビデオストリームを提供できます。

使用するプロトコルと方法の組み合せは、閲覧要件とネットワークプロパティに基づいて決定されます。 AXIS Media Control で利用できるオプションは、以下のとおりです。

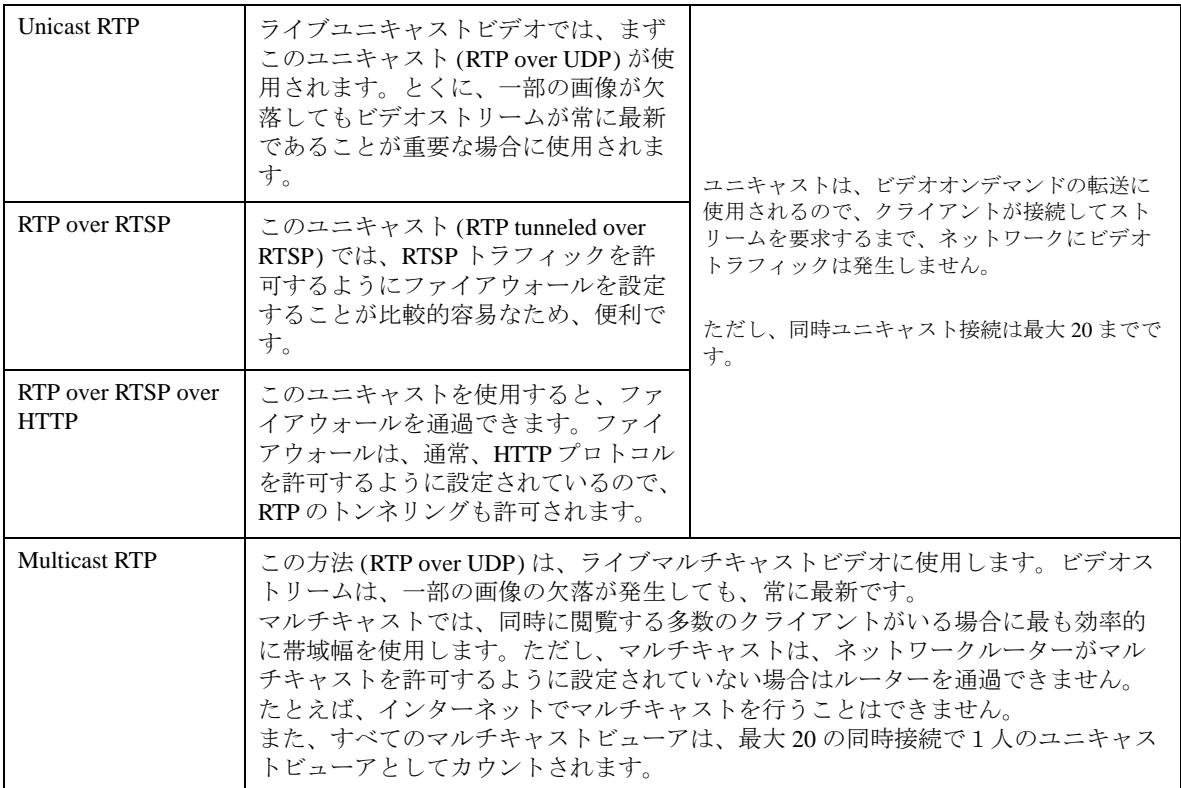

AXIS Media Control は、カメラとネゴシエーョンを行い、使用するトランスポートプロトコルを決定します。 AMC のコントロールパネルに表示される優先順位を変更し、オプションを無効にして、特定の要件を満たす ことができます。

## 重要 **!**

H.264 はライセンスされた技術です。AXIS P5532-E/P5534-E には、H.264 閲覧用クライアントのライセ ンスが 1 つ添付されています。ライセンスされていないクライアントをインストールすることは禁止 されています。ライセンスを追加購入するには、Axis の販売代理店までお問い合わせください。

## <span id="page-10-3"></span><span id="page-10-2"></span>**Motion JPEG**

この形式では、JPEG 静止画像を使用してビデオストリームを生成します。これらの画像は、十分なレートで 表示、更新される場合、連続的に更新される動きを表示するストリームを実現します。

Motion JPEG ストリームは、かなりの帯域幅を消費しますが、映像品質に優れ、ストリームに含まれるすべて の画像にアクセスできます。ネットワークカメラから Motion JPEG ライブビューにアクセスするには、 Windows で Internet Explorer を開き、AXIS Media Control (AMC) を使用することをお勧めします。

## **AXIS P5532-E/P5534-E -** ビデオストリーム

### **AXIS Media Control ( AMC )**

ネットワークカメラからライブビデオにアクセスするには、 Windows で Internet Explorer を開き、AXIS Media Control (AMC) を使用することをお勧めします。

AMC のコントロールパネルで、各種のビデオ設定を行うことが できます。詳細については、『AXIS Media Control ユーザーズマ ニュアル』を参照してください。

AMC のコントロールパネルは、初回使用時に自動的にインス トールされ、その後、設定可能となります。AMC のコントロー ルパネルは、以下のいずれかの方法で開くことができます。

- Windows の [スタート] [コントロールパネル] から選択 します。
- Internet Explorer でビデオ映像を右クリックし、**[Settings] (**設定 **)** をクリックして、AMC ウィンドウを開きます。

## <span id="page-11-0"></span>ビデオストリームにアクセスする他の方法

次の方法でも、ネットワークカメラからビデオ/画像にアクセス できます。

- Motion JPEG サーバープッシュ (Firefox などのクライアントでサポートされている場合)。ブラウザー への HTTP 接続を維持し、必要に応じて、必要な時間だけ、データを送信します。
- ブラウザーでの静止 JPEG 画像。パス (http://<ip>/axis-cgi/jpg/image.cgi) を入力します。
- Windows Media Player。AXIS Media Control と H.264 閲覧用クライアントのインストールが必要です。 以下に、使用可能なパスを推奨順に示します。
	- RTP によるユニキャスト : axrtpu://<ip>/axis-media/media.amp
	- RTSP によるユニキャスト : axrtsp://<ip>/axis-media/media.amp
	- RTSP によるユニキャスト、HTTP によるトンネリング : axrtsphttp://<ip>/axis-media/media.amp
	- マルチキャスト : axrtpm://<ip>/axis-media/media.amp

• **QuickTime™** からビデオストリームにアクセスするには、以下のパスを使用できます。

- rtsp://<ip>/axis-media/media.amp
- rtsp://<ip>/axis-media/media.3gp

#### 注 **:** •

- AXIS P5532-E/P5534-E では、QuickTime 6.5.1 以上をサポートしています。
- OuickTime では、ビデオストリームに遅延が生じます (最大3秒)。
- 他のプレイヤーで上記のパスを使用して H.264 ストリームを表示できる場合がありますが、Axis は何 の保証も行いません。
- <ip> = IP アドレス

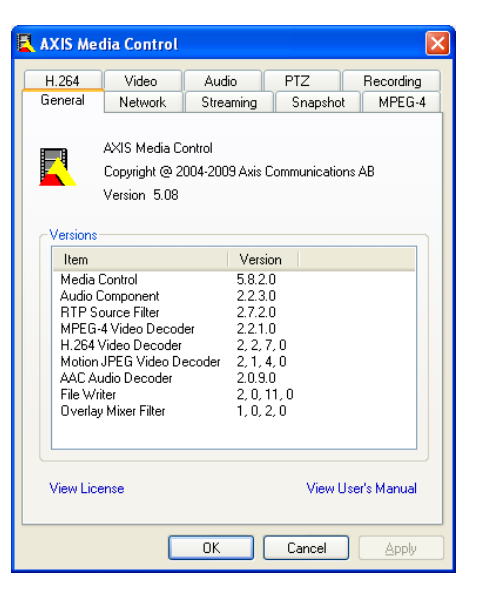

 $kip>=$  IP  $\mathcal{F}$  ドレス

## <span id="page-12-0"></span>設定ツール

AXIS P5532-E/P5534-E は、管理者権限またはオペレーター権限を持つユーザーが設定できます。AXIS P5532-E/P5534-E の設定ツールにアクセスするには、[Live View] (ライブビュー) ページの右上隅の **[Setup] (**設 定 **)** をクリックします。

- <span id="page-12-2"></span>• 管理者は、すべての設定に無制限にアクセスできます。
- オペレーターは、**[Video & Audio] (**ビデオと音声 **)**、**[Live View Config] (**ライブビューの設定 **)**、**[PTZ]**、 **[Events] (**イベント **)**、**[Recording List] (**録画リスト **)** にアクセスできます。

[Setup] (設定)の各ページでは、 ? をクリックしてオンラインヘルプを表示することができます。

**├──[Setup]** (設定) リンク

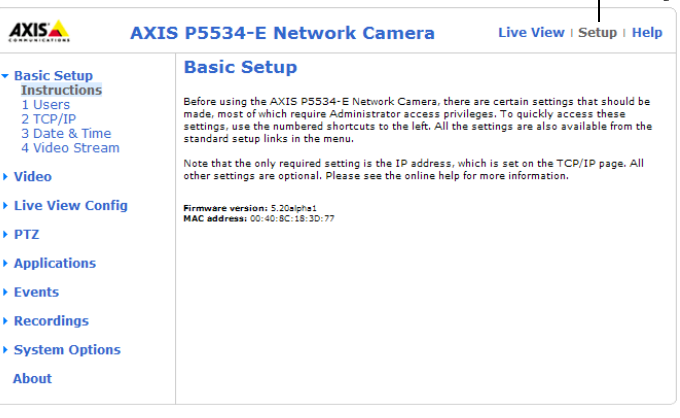

## <span id="page-12-1"></span>**Basic Setup (**基本設定 **)**

[Basic Setup] (基本設定) には、ネットワークカメラの使用前に行う設定へのショートカットが表示されてい ます。

- 1. Users (ユーザー) 30 [ページ](#page-29-2)を参照
- 2. TCP/IP 32 [ページを](#page-31-1)参照
- 3. Date & Time ( 日付と時刻 ) 32 [ページを](#page-31-2)参照
- 4. Video Stream (ビデオストリーム) 14 [ページを](#page-13-1)参照

## <span id="page-13-0"></span>**Video (**ビデオ **)**

● をクリックすると、設定ツールのオンラインヘルプが表示されます。

## <span id="page-13-1"></span>**Video Stream (**ビデオストリーム **)**

ビデオストリームの設定は、以下の 3 つのタ ブを使用して行います。

- Image (画像)
- <span id="page-13-4"></span><span id="page-13-3"></span>• H.264
- MJPEG

#### **Preview (**プレビュー **)**

保存の前に画像をプレビューするには、ビデ オ形式を選択して、**[Open] (**参照 **)** をクリック してください。

**[Pixel Counter] (**ピクセルカウンター **)** では画 像領域のピクセル数が表示され、画像サイズ が一定の要件 (たとえば、顔の認識) を満たす かどうかを確認できます。マウスで矩形を動 かしてサイズを変更するか、[Width] (幅) フィールドと [Height] (高さ) フィールドにピ クセル数を入力して、**[Apply] (**適用 **)** をク リックします。

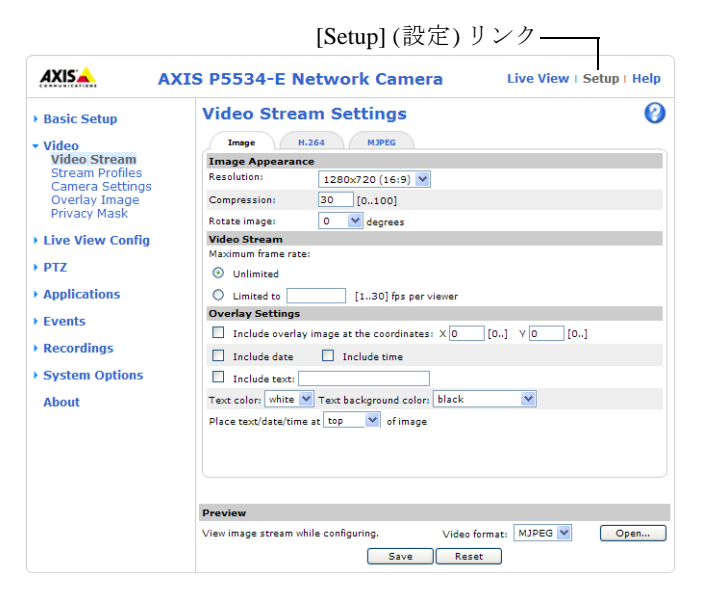

設定を確認したら、[Save] (保存)をクリックします。

## **Image (** 画像 **)**

#### **Image Appearance (**画像の外観 **)**

これらの設定を使用して、画像の解像度と圧縮率を変更します。圧縮率を設定すると、画像の品質と必要な帯 域幅の量に影響します。圧縮率を低くするほど画像品質は高くなり、必要な帯域幅も増大します。画像の回転 も可能です。

<span id="page-13-6"></span>詳細については、オンラインヘルプ 2 を参照してください。

#### <span id="page-13-7"></span>**Video Stream (**ビデオストリーム **)**

各ビューアのフレームレートを一定の値に制限 して、ネットワークの帯域幅の問題を防止する ことができます。**[Unlimited] (**制限しない **)** ラジ オボタンを選択して最高のフレームレートを使 用可能にするか、**[Limited] (**制限する **)** ラジオボ タンを選択し、フィールドに fps 単位の値 (1 ~ 30) を入力します。

#### <span id="page-13-5"></span><span id="page-13-2"></span>**Overlay Settings (**オーバーレイの設定 **)**

オーバーレイ画像を特定の座標に配置するには、 **[Include overlay image at coordinates] (**次の位置

にオーバーレイ画像を表示する **)** にチェック マークを付け、X 座標と Y 座標を入力します。 オーバーレイ画像は、まず、ネットワークカメラ にアップロードする必要があります。17 ページ の「Overlay Image ( オーバーレイ画像 )」を参照 してください。

テキスト、日付、時刻も、オーバーレイとして 使用できます。使用可能なオプションについて は、オンラインヘルプ 2 を参照してください。 テキスト、日付、時刻のオーバーレイ

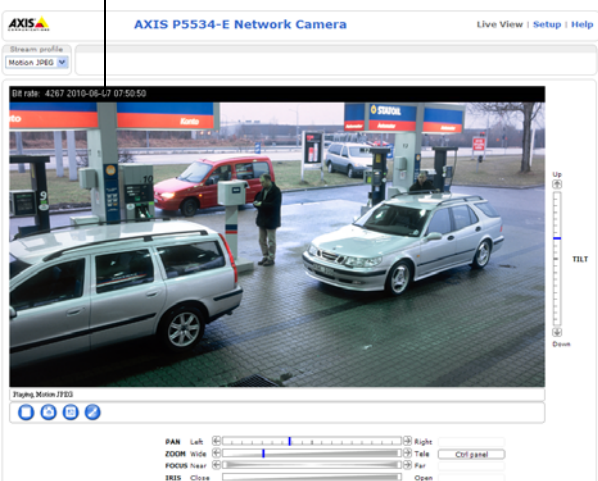

#### <span id="page-14-1"></span><span id="page-14-0"></span>**H.264**

#### **GOV Settings (GOV** の設定 **)**

GOV 構造は H.264 ビデオストリームの構造を記述したものであり、GOV 長を高い値に設定すると、帯域幅が かなり節約されますが、画像品質に影響がでる場合があります。

#### <span id="page-14-5"></span><span id="page-14-4"></span><span id="page-14-3"></span>**Bit Rate Control (**ビットレート制御 **)**

ビットレートは、可変ビットレート (VBR) または固定ビットレート (CBR) として設定できます。VBR を使用 すると、映像の複雑さに応じてビットレートが調整されます。映像内の動きが増大すると帯域幅が消費され、 監視領域内の動きが減少すると帯域幅が節約されます。

CBR では、目標の量の帯域幅を消費する固定目標ビットレートを設定できます。通常、映像の動きが激しく なった場合はビットレートを引き上げる必要がありますが、CBR ではそれができないため、フレームレート と画質に悪影響がおよびます。この動作を変更するには、ビットレートを引き上げるべき状況でフレームレー トか画質のどちらかを優先するようにします。この優先順位を設定しないと、フレームレートと画質に同程度 の影響がおよびます。

#### 注 **:**

適切なビットレートを決定するには、**[Setup] (** 設定 **) - [Video] (** ビデオ **) - [Video Stream] (** ビデオスト リーム **) - [Image] (** 画像 **)** に移動し、**[Overlay Settings] (** オーバーレイの設定 **)** で、**[Include test] (** テキス トを表示する **)** チェックボックスにチェックマークを入れ、フィールドにコード **#b** を入力します。現 在のビットレートが [Live View] ( ライブビュー ) ページにテキストオーバーレイとして表示されます。

GOV 設定とビットレート制御の設定中にビデオストリームをプレビューするには、**[Preview] (**プレビュー **)** で **[Open] (**参照 **)** を選択します。

#### <span id="page-14-2"></span>**MJPEG**

光量不足や被写体が複雑な場合、画像のサイズが大きくなる場合があります。最大フレームサイズを調節する と、このような状況で MJPEG ビデオストリームによって使用される帯域幅と記憶容量をうまく抑えることが できます。フレームサイズを **[Default] (**デフォルト **)** に設定すると良い画質が保たれますが、光量が少ない間 は帯域幅と記憶容量の消費量が増大します。フレームサイズを制限すると、帯域幅と記憶容量は最適になりま すが、画質が悪化する場合があります。帯域幅と記憶容量が増えないように、最大フレームサイズを最適な値 に調節してください。

## **Stream Profiles (** ストリームプロファイル **)**

あらかじめプログラムされ、すぐに使えるストリームプロファイルが 4 つ用意されています。これらの設定は 調整可能であり、カスタムプロファイルを新たに作成することができます。プロファイには説明的な名前が付 いており、使用方法や使用目的が分かります。これらのプロファイルは、[Live View] (ライブビュー) ページ からアクセスすることができます。

- 新しいストリームプロファイルを作成するには、**[Add] (**追加 **)** をクリックして **[Stream Profile Settings] (**ストリームプロファイルの設定 **)** ダイアログを開きます。
	- 1. プロファイルに固有の名前を付け、説明を入力します。
	- 2. ドロップダウンリストから、ビデオエンコード方式 (H.264 または MJPEG) を選択します。
	- 3. **[Image] (** 画像 **)**、**[H.264]**、**[MJPEG]** の各タブで、ストリームの設定を変更します。 14 ページの「Video Stream ( ビデオストリーム )」を参照してください。
	- 4. **[OK]** をクリックして、プロファイルを保存します。
- 既存のストリームプロファイルをコピーするには、**[Copy] (**コピー **)** をクリックして、新しい名前を入 力します。上記の手順で、ストリームプロファイルの設定を変更します。
- 既存のストリームプロファイルを変更するには、**[Modify] (**変更 **)** をクリックして、上記の手順で設定 を変更します。プログラム済みの 4 つのプロファイルの当初の設定は、**[Restore] (**復元 **)** をクリックす ることで、いつでも復元できます。
- ストリームプロファイルを削除するには、**[Remove] (**削除 **)** をクリックします。プログラム済みの 4 つ のプロファイルは削除できません。

## <span id="page-15-0"></span>**Camera Settings (**カメラの設定 **)**

このページでは、AXIS P5532-E/P5534-E の詳細な画像設定を行うことができます。

#### <span id="page-15-2"></span>**Image Appearance (**画像の外観 **)**

**Color level (**カラーレベル **) -** 0 ~ 100 の値を入力し、色の彩度を調節します。値が小さいほどくすんだ色にな ります。 100 にすると彩度が最大になります。

<span id="page-15-1"></span>**Brightness (**ブライトネス **) -** 画像の輝度を 0 ~ 100 の範囲で調節できます。値が高いほど、画像の輝度が高く なります。

<span id="page-15-4"></span>**Sharpness (**シャープネス **) -** 画像のシャープさを調節します。光量の少ない環境では、シャープな画像ほど画 像ノイズが増大する可能性があります。設定値を小さくすると画像ノイズが減りますが、映像のシャープさが 失われます。

#### <span id="page-15-5"></span>**White balance (**ホワイトバランス **)**

ホワイトバランスは、光源が異なると変化してしまう色を同じ色に見えるように調節するために使用します。 AXIS P5532-E/P5534-E では、自動的に光源を識別して色を調節するように設定できます。また、ドロップダ ウンリストから、光源の種類を手動で選択することもできます。使用可能な各設定については、オンラインヘ ルプ 2 を参照してください。

#### <span id="page-15-6"></span>**Wide dynamic range (**ワイドダイナミックレンジ **)**

ワイドダイナミックレンジを使用して、画像内でコントラストがかなり強い場合の露出を向上させることがで きます。

#### <span id="page-15-3"></span>**Exposure Settings (**露出の設定 **)**

照明、フレームレート、帯域幅を考慮して、画質の要件に合う露出を設定します。

**Exposure control (**露出の制御 **) -** 使用する光の量と種類に適合させます。デフォルト設定は **[Automatic] (**自動 **)** であり、ほとんどの状況で使用できます。最適な画質になるように、シャッター速度を自動的に設定します。

**Max exposure time (**最大露出時間 **) -** ドロップダウンリストから最大露出時間を選択します。露出時間を長く すると画質が向上しますが、フレームレートが減少する場合があります。また、動きが不明瞭になる場合もあ ります。**[Allow slow shutter] (**スローシャッターを使用する **)** にチェックマークを付けると、暗い場面では シャッター速度が落ち、画像の輝度が上がります。

<span id="page-15-7"></span>**Enable Backlight compensation (**逆光補正を使用する **) -** 電球などの明るいスポットによって、画像内の他の領 域が暗く見えすぎる場合は、このオプションを有効にします。

<span id="page-16-2"></span>**Exposure zones (**露出エリア **) -** 露出計算に使用する映像の部分を設定できます。**[Auto] (**自動 **)** でほとんどの状 況に対応できます。

<span id="page-16-3"></span>**IR cut filter (IR** カットフィルター **) - [Off] (**オフ **)** に設定すると、カメラが赤外線を「認識」できるようにな り、夜など、光に対する感度が増大します。赤外線カットフィルターがオフになっていると、画像は白黒で表 示されます。**[Auto] (**自動 **)** に設定すると、照明の状態に応じて自動的にオン / オフが切り替わります。

**Max gain (**最大ゲイン **) -** 単位はデシベル (dB)。増幅レベルを上げると、非常に暗い場面で画質が向上する場 合があります。ただし、ゲインが高いと、画像ノイズも増大します。

#### **Image Settings (**画像の設定 **)**

<span id="page-16-4"></span>**Autofocus enabled (**オートフォーカスを使用する **) -** デフォルトでは、オートフォーカスは有効です。

**Image freeze on PTZ (PTZ** 中に画像を静止させる **) - [All movements] (**すべての動き **)** を選択すると、パン、チ ルト、ズームの操作でカメラが動いている間、画像がフリーズします。カメラが新しいポジションまで移動す ると、そのポジションからの画像が表示されます。**[Presets] (**プリセット **)** を選択すると、カメラがプリセット ポジション間を移動するときだけ画像がフリーズします。

#### **View Image Settings (**設定の確認 **)**

**[View] (**表示 ) をクリックすると、現在の設定でビデオストリームが表示されます。確認後、**[Save] (**保存 **)** を クリックします。

#### <span id="page-16-0"></span>**Overlay Image (**オーバーレイ画像 **)**

オーバーレイ画像は、ビデオ映像に重ねて表示される静的な画像です。補足情報を表示したり、ビデオ映像を 部分的に隠すために使用できます。サポートされている画像の形式とサイズについては、オンラインヘルプ ● を参照してください。

独自の画像 (ロゴなど) を使用するには、まず、画像を AXIS P5532-E/P5534-E にアップロードする必要があり ます。**[** 参照 **]** をクリックし、画像ファイルを選択して、**[Upload] (**アップロード **)** をクリックします。アップ ロードしたファイルは、**[Use overlay image] (**このオーバーレイ画像を使用する **)** ドロップダウンリストで選択 できます。

ライブビューにオーバーレイ画像を配置するには、**[Video] (**ビデオ **) - [Video Stream] (**ビデオストリーム **) - [Image] (**画像 **)** で **[Include overlay image at coordinates] (**次の位置にオーバーレイ画像を表示する **)** を選択しま す (14 ページの「Overlay Settings ( オーバーレイの設定 )」を参照 )。

確認後、**[Save] (**保存 **)** をクリックします。

## <span id="page-16-1"></span>**Privacy mask (**プライバシーマスク **)**

プライバシーマスクは色で塗りつぶした領域であり、監視領域の一部を見えないように隠します。最大 8 つの プライバシーマスクを使用できます。VAPIX® アプリケーションプログラミングインターフェース (API) を使 用して、プライバシーマスクをバイパスすることはできません。

#### <span id="page-16-5"></span>プライバシーマスクのリスト

[Privacy masks] (プライバシーマスク) には、AXIS P5532-E/P5534-E で現在設定されている有効なマスクがすべ て表示されます。

#### マスクの追加 **/** 編集

新しいマスクを定義するには、次の手順にしたがいます。

- 1. **[Add] (** 追加 **)** をクリックします。画像上に矩形が表示されます。
- 2. マウスで矩形を動かします。矩形のサイズを変更するには、右下隅をクリックして引っ張ります。
- 3. [Privacy mask color] (プライバシーマスクの色) ドロップダウンリストから、色 (黒、白、灰、赤) を選 択します。
- 4. **[Mask name] (** マスク名 **)** フィールドに分かりやすい名前を入力します。
- 5. [Save] (保存) をクリックします。

プライバシーマスクを編集するには、マスクを選択し、必要に応じて形状の変更、移動、色の変更を行います。

## <span id="page-17-4"></span><span id="page-17-0"></span>**Live View Config (** ライブビューの設定 **)**

## <span id="page-17-1"></span>**Layout (**レイアウト **)**

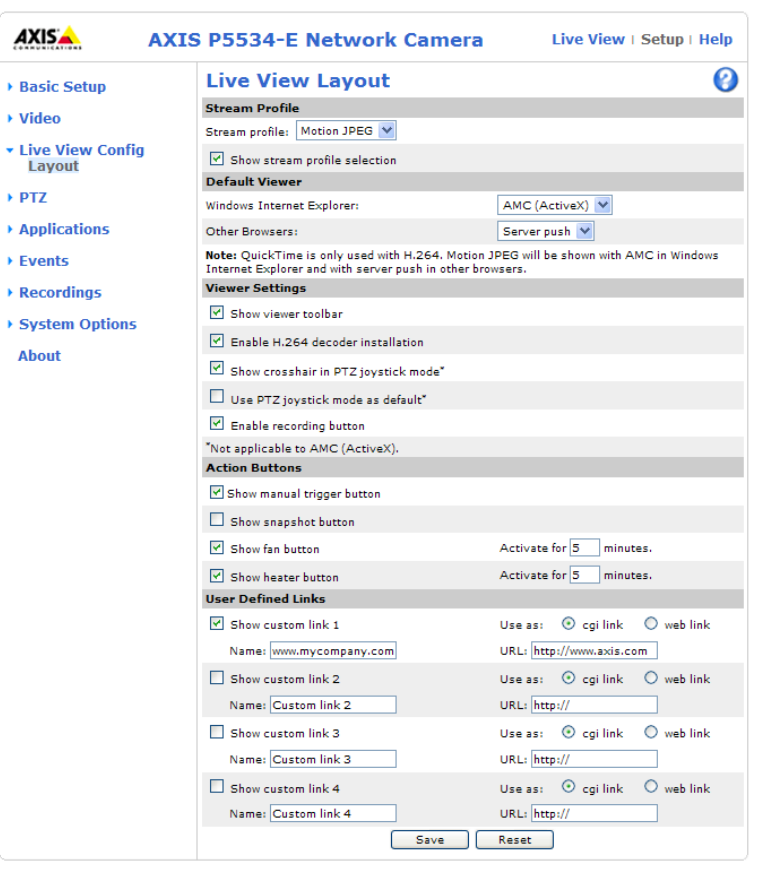

#### **Stream Profile (**ストリームプロファイル **)**

**[Stream Profile] (**ストリームプロファイル **)** ドロップダウンリストから、[Live View] (ライブビュー) ページで 使用するストリームプロファイルを選択します。リストには、あらかじめプログラム済みのストリームプロ ファイルに加えて、**[Video] (**ビデオ **) - [Stream Profiles] (**ストリームプロファイル **)** で作成されたストリームプ ロファイルも表示されます。詳細については、16 ページの「Stream Profiles ( ストリームプロファイル )」を参 照してください。

#### <span id="page-17-3"></span>**Default Viewer (**デフォルトビューア **)**

ドロップダウンリストから、ブラウザーでビデオ映像を閲覧するデフォルトの方法を選択します。カメラは、 選択されたビデオ形式とビューアでビデオ映像を表示します。それができない場合は、設定を一時変更し、使 用可能な最良の組み合わせを選択します。

<span id="page-17-2"></span>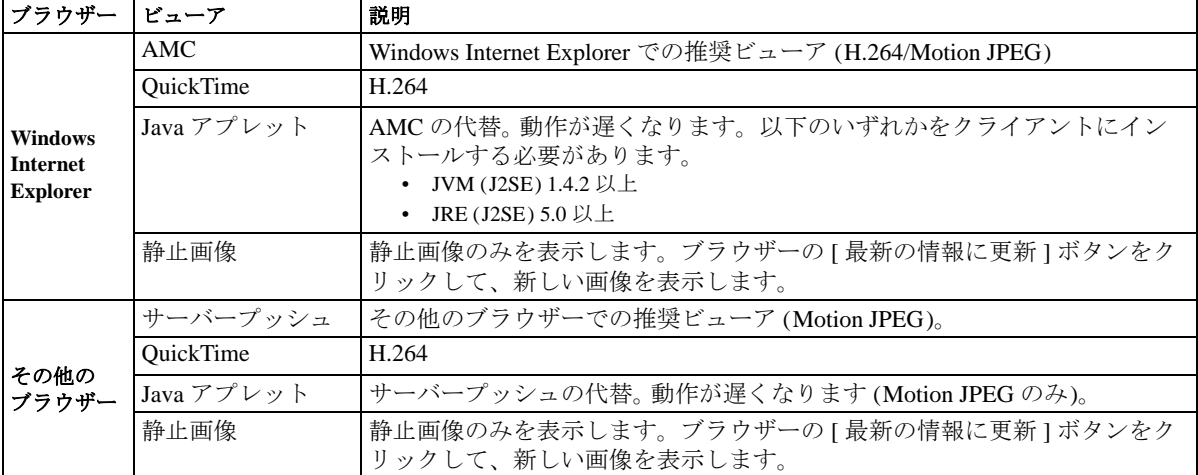

#### **Viewer Settings (** ビューアの設定 **)**

**[Show viewer toolbar] (**ビューアのツールバーを表示する **)** ボックスにチェックマークを入れると、ブラウザー 内のビデオ映像の下に AXIS Media Control (AMC) または QuickTime のビューアツールバーが表示されます。

管理者は、AXIS Media Control に含まれている H.264 デコーダーのインストールを無効にすることができま す。この機能は、ライセンスのない不正コピーのインストールを防止するために使用します。デコーダーライ センスは Axis の販売店から追加購入できます。

**[Show crosshair in PTZ joystick mode] (PTZ** ジョイスティックモードで十字線を表示する **)** を有効にすると、 PTZ ジョイスティックモードで、映像の中心を示す十字線が表示されます。

**[Use PTZ joystick mode as default] (PTZ** ジョイスティックモードをデフォルトモードにする **)** にチェックマー クを入れると、ジョイスティックモードが有効になります。モードは、PTZ コントロールパネルから一時的 に変更できます。

**[Enable recording button]** (録画ボタンを使用する) にチェックマークを入れると、[Live View] (ライブビュー) ページからの録画が有効になります。録画内容は、AMC のコントロールパネルで指定した場所に保存されま す。12 ページの「AXIS Media Control (AMC)」を参照してください。

#### **Action Buttons (**アクションボタン **)**

ボックスにチェックマークを入れると、[Live View] (ライブビュー) ページにアクションボタンが表示されま す。

手動トリガー **(manual trigger)** ボタンは、イベントを手動でトリガーしたり、停止するために使用します。23 ページの「Events ( イベント )」を参照してください。

<span id="page-18-0"></span>スナップショット **(snapshot)** ボタンは、ビデオストリームのスナップショットを保存するために使用します。 このボタンは、主に Internet Explorer (IE) 以外のブラウザーで使用したり、AXIS Media Control (AMC) を使用 せずにビデオストリームを見る場合に使用します。Internet Explorer 用の AXIS Media Control には、独自のス ナップショットボタンがあります。

ファン **(fan)** ボタンは、カメラのファンを手動で作動させるために使用します。ファンの作動時間を分単位で 指定してください。

ヒーター **(heater)** ボタンは、カメラのヒーターを手動で作動させるために使用します。ヒーターの作動時間を 分単位で指定してください。

#### **User Defined Links (**ユーザー定義リンク **)**

ユーザー定義リンクは、Web ページにリンクしたり、 スクリプトを実行したり、ネットワークカメラに接続 した外部装置をオンにして制御する目的で使用できま す。設定したユーザー定義リンクは、[Live View] (ラ イブビュー) ページに表示されます。

リンクを設定するには、**[Show custom link] (**カスタム リンクを表示する) ボックスにチェックマークを入 れ、[cgi link] (CGI リンク) または [web link] (Web リン ク) ラジオボタンを選択し、フィールドに URL と説 明的な名前を入力します。

Web リンクとして定義されたリンクは新しいウィン ドウで開かれ、CGI リンクは、バックグラウンドでス クリプトなどを実行します。

ユーザー定義の CGI リンクは、API リクエストの発 行に使用できます。VAPIX® アプリケーションプログ ラミングインターフェース (API) の詳細については、 Axis の Web サイトのビデオ開発者ページ (www.axis.com/developer) を参照してください。

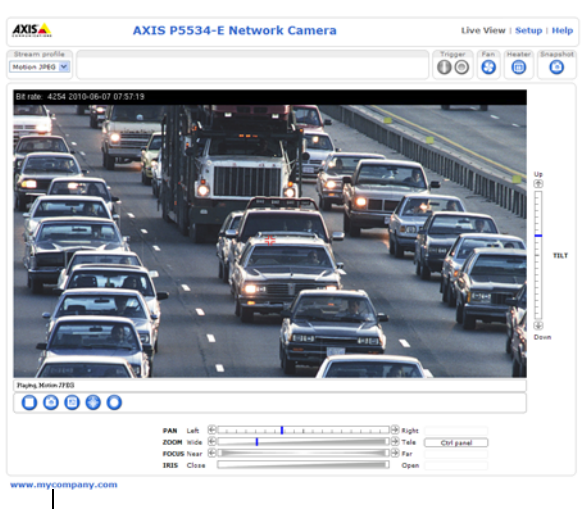

ユーザー定義リンク

## <span id="page-19-0"></span>パン **/** チルト **/** ズーム **(PTZ)**

## <span id="page-19-1"></span>**Preset Positions (**プリセットポジション **)**

プリセットポジションとは、あらか じめ設定したカメラの視野であり、 カメラを特定の視野にすばやく移動 するために使用できます。

**[Preset Position Setup] (**プリセットポ ジションの設定) で、パン / チルト / ズーム (PTZ) の各コントロールを使 用して、カメラの視野を必要なポジ ションまで動かします。カメラのポ ジションを確認したら、説明的な名 前を入力して **[Add] (**追加 **)** をクリッ クします。これで、カメラのポジ ション、絞り、フォーカスの各設定 がプリセットポジションとして保存 されます。

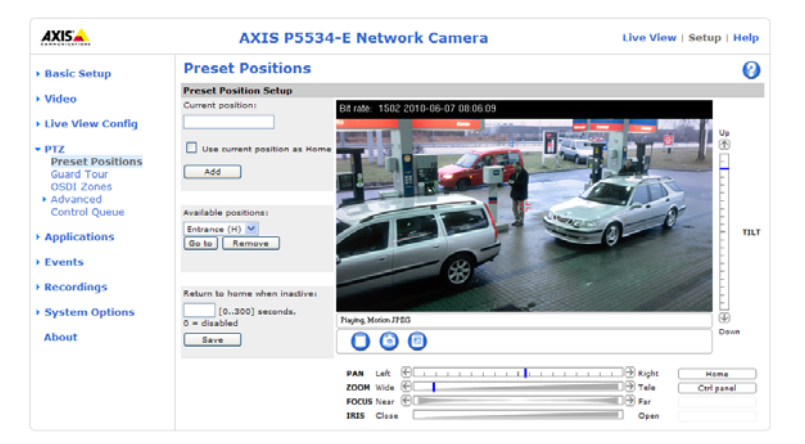

プリセットポジションのドロップダ

ウンリストからプリセットの名前を選択することによって、いつでも、このポジションを使用できます。プリ セットポジションの選択は、**[Live View] (**ライブビュー **)** ページ、**[Event Type] (**イベントタイプ **)**、**[Guard**  Tour] (ガードツアー)、[Gatekeeper] (ゲートキーパー) で行うことができます。

1 つのポジションをホームポジションとして設定することができます。このポジションは、**[Preset Position] (**プリセットポジション **)** ページと **[Live View] (**ライブビュー **)** ページの **[Home] (**ホーム **)** ボタンをクリックし て、簡単にアクセスできます。このポジション名には (H) が付きます (たとえば、Entrance (H))。

カメラが一定の時間アクティブでない場合はホームポジションに戻るように設定することもできます。 **[Return to home after] (**アクティブでなくなったらホームに復帰する **)** フィールドに時間を入力し、**[Save] (**保 存 **)** をクリックしてください。ゼロ (0) を設定すると、カメラが自動的にホームポジションに戻らなくなりま す。

プリセットポジションの名前をオーバーレイ画像テキストに含めることができます。14 ページの「Overlay Settings ( オーバーレイの設定 )」を参照してください。

## <span id="page-19-4"></span><span id="page-19-2"></span>**Guard Tour (**ガードツアー **)**

[Guard Tour] ( ガードツアー ) を使用して、さまざまなプリセットポジションからのビデオストリームを、設定 した時間中、あらかじめ決められた順序で、またはランダムに、1 つずつ表示することができます。ガードツ アーは、ログオフしたり、ブラウザを閉じた後も続行します。

#### 注 **:**

ガードツアーの実行間隔は 10 分以上に設定する必要があります。

## <span id="page-19-5"></span><span id="page-19-3"></span>**OSDI Zones (OSDI** ゾーン **)**

カメラの操作を容易にするため、オンスクリーン方向インジケーター (OSDI) ゾーンをオーバーレイテキスト に含めることができます (14 [ページ](#page-13-2)を参照)。OSDI ゾーンは、座標と説明的な名前を使用して設定します。

映像の中心座標を使用して、ゾーンの左下と右上を設定します。まず、OSDI ゾーンの左下のポイントにした い位置まで移動してください。**[Get] (**取得 **)** をクリックすると、その座標が設定されます。次に、ゾーンの右 上のポイントにしたい位置まで移動し、**[Get] (**取得 **)** ボタンをクリックします。分かりやすいゾーン名を入力 して、**[OK]** をクリックします。

OSDI ゾーンの名前をオーバーレイテキストに含めるには、**[Video] (**ビデオ **) - [Video Stream] (**ビデオストリー ム **) - [Overlay Settings] (**オーバーレイの設定 **)** に移動します。**[Include text] (**テキストを表示する **)** ボックスに チェックマークを入れ、フィールドに修飾子 **#L** を入力します。修飾子の詳細については、「ファイル名と日 付/時刻の書式指定」に関するオンラインヘルプ 2 を参照してください。

## <span id="page-20-0"></span>**Advanced (**高度な設定 **)**

#### Limits  $(\forall \exists \forall$

ネットワークカメラのパン、チルト、ズーム、フォーカスのリミットを定義します。左右上下への動きを制約 することによって、監視する領域を狭めることができます。[Focus near limit] (近距離フォーカスリミット) を 設定すると、カメラに近すぎる物体に焦点を合わせないように設定することができます。

リミットを保存すると、その値をリセットして (機械的制限のデフォルト値にリセットされる)、さらに高い 値で保存しない限り、そのポジションを超えることはできなくなります。

**[Move speed] (**移動速度 **)** では、カメラのパンとチルトの速度を設定します。デフォルトでは、最大速度に設定 されています。

<span id="page-20-2"></span>**Enable proportional speed (**比例速度を使用する **) -** ジョイスティック使用時 (またはマウスでジョイスティック をエミュレートする場合) は、この設定でパン / チルトの最高速度 (ジョイスティックをパンまたはチルトの 方向にいっぱいに倒したときのカメラの移動速度) を低下させることができます。カメラを対象にズームイン し、パン / チルト動作を実行する際に便利な設定です。

**Enable Auto-flip (**オートフリップを使用する **) -** 同一方向の連続パン動作をシミュレートします。つまり、 +/-180 度がカメラの機械的限界であっても、完全に 360 度パンします。

**Enable movement prediction (**動き予測を使用する **) -** オートフリップ後、カメラの方向転換時に生じる若干の 遅延を調整してから、パン動作での新しいポジションを予測します。ジョイスティック使用時やジョイス ティックのエミュレーションモードで、動いている物体や人を追跡する場合に役立つ設定です。

詳細についてはオンラインヘルプ ? を参照してください。

#### **Controls (** コントロール **)**

**[Panel Shortcut Command Buttons] (**パネルのショートカットコマンドボタン **)** を設定する Ctrl panel と、VAPIX® アプリケーションプログラミングインターフェースを介して発行されるコマ ンドに直接アクセスできます。これらのボタンは、PTZ コントロールパネルに表示されます。このパネルは、 [Live View] (ライブビュー) ページで **[Ctrl panel] (**コントロールパネル **)** ボタンをクリックすると表示されます。

**Enable/Disable controls (**コントロールの有効化 **/** 無効化 **) -** パン、チルト、ズーム、フォーカス、絞りの各ボッ クスのチェックマークを外すと、該当するコントロールが無効になります。

#### 注 **:**

PTZ コントロールを無効にすると、プリセットポジションに影響します。たとえば、チルトコント ロールを無効にすると、チルトを必要とするプリセットポジションにカメラが移動できなくなります。

#### <span id="page-20-1"></span>**Control Queue (** コントロールキュー **)**

管理者は、PTZ をコントロールするユーザーのキューを設定できます。**PTZ** コントロールキューのボタンは、 設定されると [Live View] (ライブビュー) ページに表示され、1 人の閲覧者が制限された時間内での排他的制 御権を取得できるようになります。他のユーザーはキューに入れられます。

## <span id="page-21-0"></span>**Applications (**アプリケーション **)**

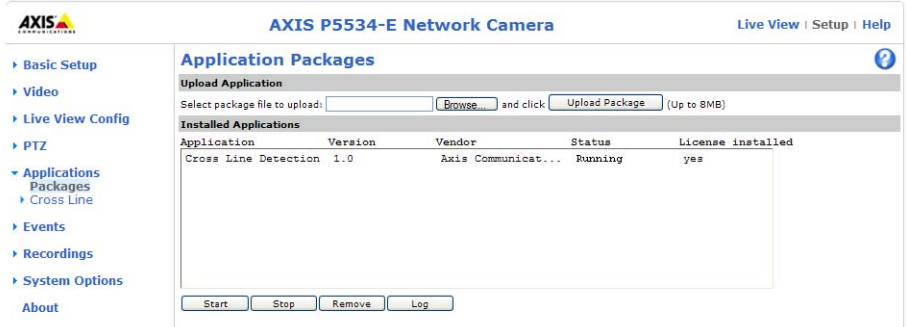

AXIS P5532-E/P5534-E で使用するサードパーティー製アプリケーションをアップロードすることができます。 インストール済みのパッケージは、**[Applications] (**アプリケーション **) - [Packages] (**パッケージ **)** にリスト表示 されます。アプリケーションの名前をクリックすると、メニューオプション ([Settings] (設定)、[License] (ライ センス)、[About] (製品情報)) が表示されます。詳細についてはオンラインヘルプ ◎ を参照してください。

#### **Settings (**設定 **) -** アプリケーション固有の設定

**License (**ライセンス **) -** アップロードしたアプリケーションの中には、実行にライセンスを必要とするものが あります。カメラがインターネットに接続されている場合は、[Automatic Installation] (自動インストール) が表 示されます。カメラがインターネットに接続されていない場合は、別のコンピューターから www.axis.com に アクセスして、ライセンスキーファイルを入手してください。ライセンスキーの取得には、ライセンスコード と、カメラのラベルに記載されているシリアル番号が必要です (5 ページを参照 )。

**About (**製品情報 **) -** アプリケーションの詳細情報。

#### **Upload Applications (**アプリケーションのアップロード **)**

アプリケーションをアップロードするには、アプリケーションを選択し、**[Upload Package] (**パッケージの アップロード **)** をクリックします。

#### **Installed Applications (**インストール済みアプリケーション **)**

インストール済みのアプリケーションとそのバージョン情報、ベンダー情報、アプリケーションの状態 (実行 中または非実行中)、ライセンス情報がリスト表示されます。

アプリケーションを開始、停止するには、**[Start] (**開始 **)**、**[Stop] (**停止 **)** ボタンをクリックします。

アップロードしたアプリケーションを削除するには、アプリケーションを選択し、**[Remove] (**削除 **)** をクリッ クします。

アプリケーションで発生した事象のログを生成するには、**[Log] (**ログ **)** をクリックします。このログは、アプ リケーションのベンダーにサポートを要求する際に役立ちます。

アップロードしたアプリケーションの使用方法については、アプリケーションのマニュアルを参照してくださ い。

注 **:**

2 つ以上のアプリケーションを同時に実行しないことをお勧めします。また、動体検知機能を有効にし ている場合は、アプリケーションを実行しないでください。

## <span id="page-22-6"></span><span id="page-22-0"></span>**Events (**イベント **)**

イベントまたはイベントタイプと呼ばれる事前定義パラメータを使用すると、カメラに特定の動作をさせるこ とができます。たとえば、画像をアップロードするアラームなどがイベントタイプとして一般的に使用されま す。多くのイベントタイプでは、イベントサーバーを使用して画像をアップロードします。

動体検知、システムイベントなどの信号でトリガーされるイベントは、トリガー型イベントと呼ばれます(24 ページを参照)。

スケジュール型イベントは、事前にプログラムされた時間に実行されます。

アクションとは、イベントが発生すると実行される動作です。

このセクションでは、イベント発生時に一定のアクションを実行するようにカメラを設定する方法について説 明します。

## <span id="page-22-7"></span><span id="page-22-1"></span>**Event Servers (**イベントサーバー **)**

イベントサーバーは、画像ファイルのアップロードや通知メッセージを受信するために使用します。イベント サーバー接続を設定するには、**[Setup] (**設定 **) - [Events] (**イベント **) - [Event Servers] (**イベントサーバー **)** を選 択し、それぞれのサーバータイプに必要な情報を入力してください。

<span id="page-22-4"></span><span id="page-22-3"></span>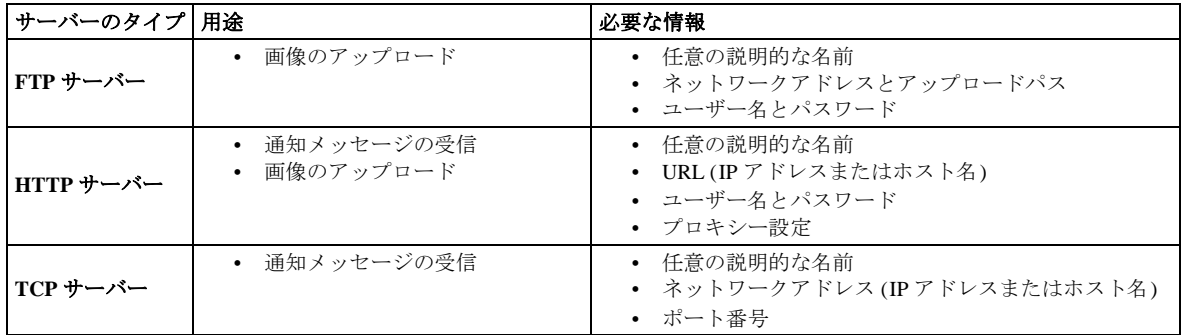

<span id="page-22-5"></span>各設定の詳細については、各ページでオンラインヘルプ 2 を参照してください。

設定が完了したら、**[Test] (**テスト **)** ボタンをクリックして接続をテストすることができます (接続テストには 約 10 秒かかります)。

## <span id="page-22-8"></span><span id="page-22-2"></span>**Event Types (**イベントタイプ **)**

イベントタイプは、いつ、どのようにして、カメラが一定のアクションを実行するかを設定したものです。

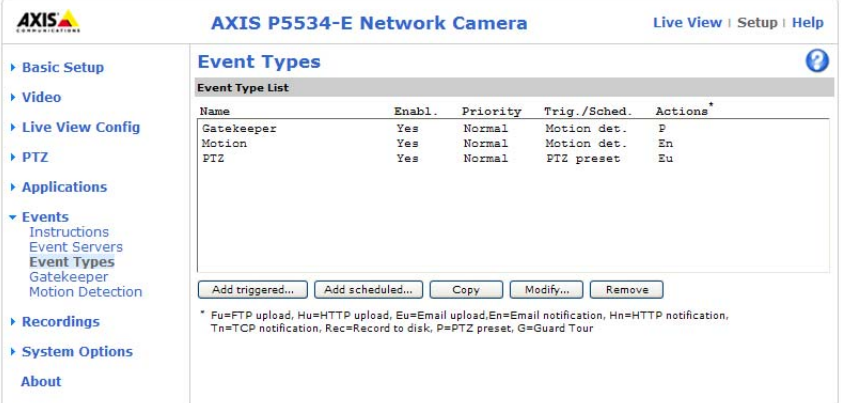

例 **:** 動きを検知して反応するイベントが設定されている場合に誰かがカメラの前を横切ると、カメラは画 像を FTP サーバーにアップロードし、通知メールを電子メールアドレスに送信できます。画像は、電子 メールに添付して送信できます。

#### トリガー型イベント

トリガー型イベントは、以下を契機として発生させることができます。

- 手動トリガー [Live View] (ライブビュー) ページの手動トリガーボタンまたは VAPIX® アプリケー ションプログラミングインターフェース (API)の使用
- <span id="page-23-1"></span>• アプリケーショントリガー - カメラにインストールされたサードパーティのアプリケーション
- 動体検知ウィンドウ内の動き
- 起動時 たとえば、停電後の起動
- <span id="page-23-4"></span>• 温度 - カメラの温度が動作温度範囲を外れた場合
- <span id="page-23-0"></span>• パン、チルト、ズーム - カメラがプリセットポジションで停止したとき
- ディスク満杯 ローカルストレージディスク ( SD メモリーカード ) の空き容量が 1MB 未満になった とき
- <span id="page-23-5"></span>• ファンの異常

#### トリガー型イベントの設定方法

たとえば、ドアが開いたときに画像をアップロードするように設定するには、以下の手順にしたがいます。

- 1. **[Event Types] (** イベントタイプ **)** ページで **[Add triggered] (** トリガーを追加 **)** をクリックします。 **[Triggered Event Type Setup] (** トリガー型イベントタイプの設定 **)** ページが表示されます。
- 2. イベントに対する分かりやすい名前を入力します (「Door open」など)。
- 3. プライオリティ ( [High] ( 高 )、[Normal] ( 中 )、[Low] ( 低 ) ) を設定します。
- 4. **[Respond to Trigger] (** トリガーに反応する時間帯 **)** で、イベントをいつアクティブにするかを定義しま す (終業後など)。
- 5. **[Triggered by]** (トリガー) ドロップダウンリストからトリガーを選択します (例、動体検知)。
- 6. **[When Triggered] (** トリガー発生時のアクション **)** パラメーターを設定します。このパラメーターでは、 ドアが開いた場合のカメラのアクションを定義します。画像をアップロードするには、**[Save stream] (** ストリームを保存する **)** を選択し、必要な情報を入力します。24 ページの「Save stream ( ストリーム を保存する )」を参照してください。
- 7. **[OK]** をクリックして、イベントを **[Event Type] (** イベントタイプ **)** リストに保存します。

使用可能なオプションについては、オンラインヘルプ を参照してください。

#### 注 **:**

カメラには、最大 10 のイベントタイプを設定し、そのうちの 3 つまでを画像のアップロード用に設定 することができます。ファイル名の書式は、要件にしたがって設定することができます。「ファイル名 と日付 / 時刻の書式指定」に関するオンラインヘルプ ● を参照してください。

#### **Save stream (** ストリームを保存する **)**

FTP サーバーまたは HTTP サーバーに画像をアップロードしたり、ビデオストリームをローカルストレージ カードに保存したり、電子メールで画像を送信するには、**[Save stream] (**ストリームを保存する **)** ボックスに チェックマークを入れます。

Image frequency (画像フレーム数) - 画像のフレーム数を望ましいフレームレートに設定します。フレーム レートは可能な限り最良のレートになりますが、遅いネットワーク接続でアップロードする場合は、指定した ほど高いフレームレートにならない可能性があります。

#### <span id="page-23-7"></span><span id="page-23-6"></span><span id="page-23-2"></span>プリトリガーバッファとポストトリガーバッファ

この機能は、トリガーの直前や直後 (たとえば、ドアが開く前後 20 秒) に起きたことを確認する場合に便利で す。アップロードされる画像はすべて JPEG 映像です。

<span id="page-23-3"></span>**Include pre-trigger buffer (**プリトリガーバッファを使用する **)** - トリガー直前の画像をサーバーに内部的に保存 します。ボックスにチェックマークを入れて、プリトリガーバッファを有効にし、バッファ時間を秒、分、ま たは時間単位で指定します。

**Include post-trigger buffer (**ポストトリガーバッファを使用する **)** - トリガー発生直後の画像を保存します。ポ ストトリガーバッファは、プリトリガーバッファと同じ方法で設定します。

## 備考

- イベントサーバーに接続できない場合、プリトリガーバッファとポストトリガーバッファは失われます。
- プリトリガーバッファとポストトリガーバッファの最大長は、ビデオ画像のサイズと選択したフレー ムレートによって決まります。
- プリトリガーバッファ、ポストトリガーバッファがカメラの内部メモリーに比べて大きすぎる場合、 フレームレートが低下し、画像が失われることがあります。この事態が発生した場合は、カメラのロ グファイルにエントリーが生成されます。

**Continue image upload (unbuffered) (**画像を継続的にアップロードする **(**バッファを使用しない **))** - ビデオ画像 のアップロード時間を固定するか、トリガーがアクティブな間だけアップロードします。

**Select type (**方式 を選択する **) -** FTP サーバーや HTTP サーバーに画像をアップロードするか、電子メールで画 像を送信するか、ビデオストリームをローカルストレージディスクに保存するかを指定します。

**Create folder (**フォルダを作成する **) -** FTP サーバーや HTTP サーバーにアップロードした画像を指定のフォル ダに保存できます。フォルダ名には、たとえば、現在の日付と時刻を使用できます。「ファイル名と日付 / 時 刻の書式指定」に関するオンラインヘルプ ● を参照してください。

**Base file name (**ベースファイル名 **) -** アップロードしたすべての画像に名前を付けます。接尾辞を付けたり、 独自のファイル形式を使用して、画像に固有の名前を付けます。「ファイル名と日付 / 時刻の書式指定」に関 するオンラインヘルプ ?を参照してください。

**Use stream profile (**ストリームプロファイルを使用する **) -** アップロードしたり、電子メールとして送信した り、ローカルディスクに保存するストリームプロファイルを選択します。ローカルディスクに保存するには、 まず、ビデオ形式 (JPEG または H.264) を選択する必要があります。

## <span id="page-24-3"></span>スケジュール型イベント

スケジュール型イベントは、毎週、特定の曜日の指定した時刻にアクティブにすることができます。

#### スケジュール型イベントの設定方法

たとえば、事前に設定した時間に画像を保存するように設定するには、以下の手順にしたがいます。

- 1. **[Event Types] (** イベントタイプ **)** ページで **[Add scheduled] (** スケジュール型イベントを追加 **)** をクリック します。
- 2. 分かりやすいイベント名を入力します (「Scheduled e-mail upload」など)。
- 3. プライオリティを設定します ( [High] ( 高 ). [Normal] ( 中 ). [Low] ( 低 ) )。
- 4. **[Activation Time] (** アクティブにする時間 **)** パラメータ ( 24 時間制 ) を設定します。たとえば、 **[Recurrence pattern] (** 次の時間帯 **)** を選択し、土曜日の 13:00 にイベントを開始して 12 時間続くように 設定します。
- 5. **[When Activated] (** アクティブになったときのアクション **)** で、イベントがアクティブなときのカメラの アクションを定義します。画像をアップロードするには、**[Save stream] (** ストリームを保存する **)** を選 択し、必要な情報を入力します。24 ページの「Save stream ( ストリームを保存する )」を参照してくだ さい。
- 6. **[OK]** をクリックして、イベントを [Event Type] ( イベントタイプ ) リストに保存します。

<span id="page-24-1"></span>使用可能なオプションについては、オンラインヘルプ を参照してください。

## <span id="page-24-0"></span>**Gatekeeper (**ゲートキーパー **)**

<span id="page-24-2"></span>ゲートキーパーを使用して、入場門などの領域を監視し、領域内での動きをトリガーとしてパン、チルト、 ズームインを行い、顔などのスナップショットを撮ることができます。その後、カメラは自動的にホームポジ ションに戻り、監視領域全体を監視します。オンラインマニュアルにしたがって、ゲートキーパーを設定して ください。

## <span id="page-25-1"></span>**Motion Detection (** 動体検知 **)**

動体検知を使用すると、映像中で何かが動く (または停止する) たびにアラームを生成することができます。 最大 10 個の対象ウィンドウと除外ウィンドウを設定することができます。

- <span id="page-25-0"></span>• 対象ウィンドウは、ビデオ映像中の特定の領域を検知の対象とします。
- 除外ウィンドウは、対象ウィンドウ内で無視する領域を指定します (対象ウィンドウの外側は自動的に 無視されます)。

動体検知ウィンドウを設定すると、トリガー型イベントで使用できるトリガーのリストに表示されます。24 ページの「トリガー型イベントの設定方法」を参照してください。

注 **:**

動体検知機能を使用すると、カメラの全体的なパフォーマンスが低下する場合があります。

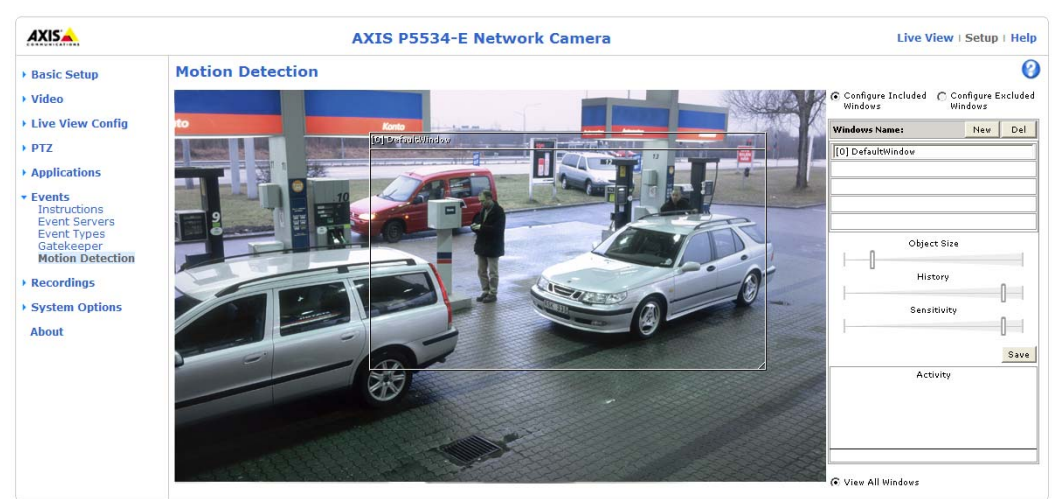

#### 動体検知の対象ウィンドウを設定する

次の例では、動体検知用にカメラを設定する方法を示します。

- 1. **[Setup] (** 設定 **) [Events] (** イベント **) [Motion Detection] (** 動体検知 **)** に移動します。
- 2. 新しい動体検知ウィンドウを作成します。
	- a) AXIS Media Control (Internet Explorer) を使用する場合 : **[Configure Included Windows] (**対象ウィンド ウの設定 **)** ラジオボタンを選択し、**[New] (**新規 **)** をクリックします。ウィンドウのリストから新し いウィンドウを選択し、説明的な名前を入力します。
	- b) Java アプレットを使用する場合 : **[Add Window] (**ウィンドウを追加 **)** をクリックします。**[Include] (**対象範囲 **)** ラジオボタンを選択し、フィールドに説明的な名前を入力します。
- 3. アクティブなウィンドウのサイズを調節して (右下隅をドラッグ) 位置を調節します (トップのテキス トをクリックして目的の位置までドラッグ)。
- 4. **[Object Size] (** オブジェクトサイズ **)**、**[History] (** 履歴 **)**、**[Sensitivity] (** 感度 **)** の各プロファイルスライ ダーを調節します (詳細は下表を参照)。アクティブウィンドウ内で動きが検知されると、その動きが [Activity] (アクティビティ) ウィンドウに赤いピークで表示されます (アクティブウィンドウには赤い 枠が付きます)。
- 5. [Save] (保存) をクリックします。

対象ウィンドウの一部を除外するには、**[Configure Excluded Windows] (** 除外 ウィンドウの設定 **)** オプションを選択し、対象ウィンドウ内に必要に応じて除外 ウィンドウを配置します。

対象ウィンドウや除外ウィンドウを削除するには、次の手順にしたがいます。

a) AXIS Media Control (Internet Explorer) を使用する場合 : ウィンドウのリストからウィンドウを選択 し、**[Del] (**削除 **)** をクリックします。

### **AXIS P5532-E/P5534-E - Events (** イベント **)**

b) Java アプレットを使用する場合 : ウィンドウを選択して右上隅の十字線をクリックします。 使用可能なオプションについては、オンラインヘルプ 2 を参照してください。

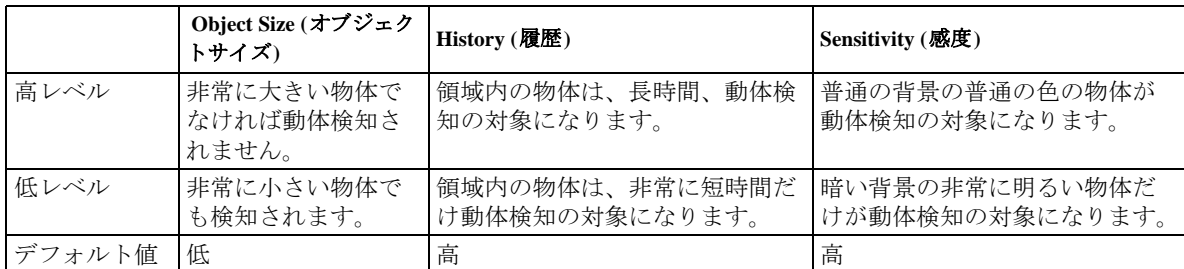

• ビデオ映像中の小さな物体を検知したくない場合は、オブジェクトサイズのレベルを高に設定しま す。

- 小さな動作や物体を動体検知したい場合は、1 つの大きなウィンドウではなく、小さな動体検知 ウィンドウをいくつか使用します。
- 短時間に多数の動きがある場合のトリガーの数を減らすには、履歴レベルを上げます。
- 点滅する光のみを検知するには、感度を下げます。それ以外の場合は、感度を高くすることを推奨 します。

## <span id="page-27-2"></span><span id="page-27-0"></span>**Recording List (**録画リスト **)**

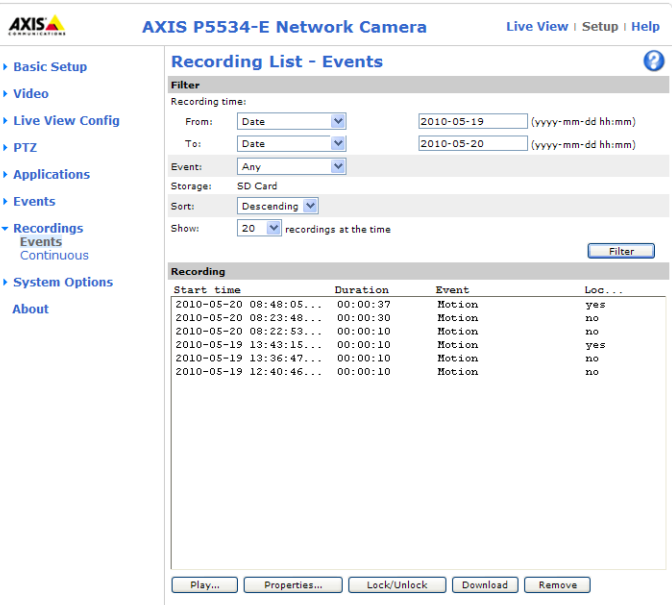

<span id="page-27-1"></span>**[Recording List] (**録画リスト **)** ページには、SD メモリーカードに記録された録画のリストが表示されます。各 録画の開始時間、長さ、録画の開始に使用されたイベントタイプ、削除や上書きができないように録画がロッ クされているかが示されます。

録画を見るには、リストから録画を選択し、**[Play] (**再生 **)** ボタンをクリックします。

録画とビデオの詳細については、リストから録画を選択し、**[Properties] (**プロパティ **)** ボタンをクリックします。

録画の削除や上書きを不可能にしたり、可能にするには、**[Lock/Unlock] (**ロック **/** ロック解除 **)** ボタンを使用 します。重要な録画であり、将来使用できるように保存しておく必要がある場合は、録画をロックしておく と、不注意による削除を防止できます。

録画は、zip ファイルでダウンロードできます。zip ファイルには少なくとも 3 つのファイルが含まれ、その中 の .mkv (Matroska) 形式のファイルが実際の録画ファイルです。ダウンロードする録画を 1 つまたは複数選択 し、[Download] (ダウンロード) をクリックします。

**[Remove] (**削除 **)** ボタンは、ロックされていない録画の削除に使用します。

**[Setup] (**設定 **) - [Event Types] (**イベントタイプ **) - [Add triggered] (**トリガー型イベントを追加 **])/[Add scheduled] (**スケジュール型イベントを追加 **) - [Save stream] (**ストリームを保存する **) - [Select type] (**方式を選択 する **)** でイベントを設定すると、SD メモリーカードに録画できます。ドロップダウンリストからローカルス トレージ を選択します。

SD メモリーカードのマウント、フォーマット、ステータスと使用可能な録画領域、監視については、**[System Options] (**システムオプション **) - [Storage] (**ストレージ **) - [SD Card] (SD** カード **)** を参照してください。

SD メモリーカードの挿入と取り外しの方法については、製品に添付されているインストールガイドを参照し てください。

#### 注 **:**

- SD メモリーカードはオプションであり、本製品の付属品ではありません。
- Windows Media Player で再生するには、www.axis.com/techsup/software から AXIS Matroska ファイルスプ リッターをダウンロードし、インストールする必要があります。

#### **Filter (**フィルタ ー **)**

特定の時間帯など、一定の基準で録画リストを絞り込むには、フィルターを使用します。

#### **AXIS P5532-E/P5534-E - Recording List (** 録画リスト **)**

**Recording time (**録画時間 **) -** 録画の開始、終了の日付や時刻を条件として、録画の絞り込みを行います。録画 の日付と時刻は、カメラのタイムゾーンに基づいてリスト表示されます。ローカルのタイムゾーンとカメラの タイムゾーンが異なる場合、ローカルのタイムゾーンが条件として使用されます。**First recording/Now (**最初 の録画 **/** 現在 **)** がデフォルトの設定です。録画の開始時間として特定の日付、または、日付と時刻を指定した い場合は、**Date (**日付 **)** を使用します。

Event (イベント) - 録画をトリガーしたイベントの種類を条件として、録画の絞り込みを行います。

ストレージ **-** 録画の保存場所をを条件として、録画の絞り込みを行います。

**Sort (**ソート **) -** 絞り込んだ録画を、録画開始時刻の昇順、降順のどちらでリスト表示するかを選択します。

**Show (**表示 **) -** ウィンドウに一度に表示する録画の数を選択します。

<span id="page-28-1"></span>詳細については、オンラインヘルプファイル 2を参照してください。

### <span id="page-28-0"></span>**Continuous Recording (** 連続録画 **)**

ビデオを連続的に SD カードに保存するように設定することができます。ストリームプロファイルの種類に応 じて、連続録画を設定します。

#### 録画の設定

録画を連続して行うには、[Enabled] (有効) チェックボックスにチェックマークを入れます。ドロップダウン リストからストリームプロファイル を選択し、**[Save] (**保存 **)** をクリックすると新しい設定が適用されます。

#### 注 **:**

ディスクまたはストリームプロファイルが変更されると、録画の再開時に以前の連続録画がすべて削 除されます。

#### **Recording (**録画 **)**

**Start time (**開始時刻 **) -** 現在の連続録画の開始時刻を表示します。連続録画が行われていない場合は、[Not started] (開始していません ) と表示されます。

**Duration (**継続時間 **) -** 現在の連続録画の継続時間を表示します。**[Restart] (**リスタート **)** をクリックすると、 新たに録画が開始されます。この場合、以前の連続録画データがすべて削除されます。

**From (**開始 時刻 **) -** ある時点からの録画の再生またはダウンロードを行うには、年、月、日、時刻 (時、分) を 入力します。ここで設定された時間は、ファイルに名前を付ける際にも使用されます。

**Duration (**継続時間 **) -** 再生またはダウンロードする録画の時間を時と分で入力します。

選択した連続録画を表示するには、**[Play] (**再生 **)** をクリックします。

選択した連続録画をダウンロードするには、**[Download] (**ダウンロード **)** をクリックします。録画は zip ファイ ルでダウンロードされます。zip ファイルには少なくとも 3 つのファイルが含まれ、その中の .mkv (Matroska) 形式のファイルが実際の録画ファイルです。

詳細については、オンラインヘルプ ?を参照してください。

## <span id="page-29-9"></span><span id="page-29-8"></span><span id="page-29-0"></span>**System Options (**システムオプション **)**

## <span id="page-29-2"></span><span id="page-29-1"></span>**Security (**セキュリティ **)**

#### **Users (** ユーザー **)**

ユーザーアクセスコントロールは、デフォルトで有効になっています。管理者は、ユーザー名とパスワードを 付与し、ユーザーを設定できます。閲覧者の匿名でのログインを許可することもできます。その場合、以下に 示すように、誰でも [Live View] (ライブビュー) ページにアクセスできるようになります。

ユーザーリストには、権限のあるユーザーとユーザーグループ (レベル) が表示されます。

<span id="page-29-6"></span><span id="page-29-5"></span>

| Viewer (閲覧者)                | 閲覧者は、最低レベルのアクセス権を持ちます。 Live View](ライブビュー)<br>ページにしかアクセスできません。                                         |
|-----------------------------|----------------------------------------------------------------------------------------------------|
| <b>Operator</b><br>(オペレーター) | オペレーターは、[Live View](ライブビュー)ページを表示したり、イベントを<br>作成、変更したり、特定の設定を調節できます。オペレーターは、システムオ<br>プションにはアクセスできません。 |
| Administrator<br>(管理者)      | 管理者は、設定ツールに無制限にアクセスでき、他のすべてのユーザーの登録<br>を行えます。                                                         |

<span id="page-29-10"></span><span id="page-29-7"></span>**HTTP/RTSP Password Settings (HTTP/RTSP** パスワードの設定 **) -** 許可するパスワードのタイプを選択します。 暗号化に対応していないクライアントで閲覧する場合や、最近ファームウェアをアップグレードしたばかり で、既存のクライアントは暗号化に対応しているが、再ログインして設定を行わないと機能を使用できない場 合は、非暗号化パスワードの使用を許可する必要があります。

#### **User Settings (**ユーザー設定 **)**

- **[Enable anonymous viewer login] (**閲覧者の匿名ログインを有効にする **)** ボックスにチェックマークを入 れると、誰でも [Live View] (ライブビュー) ページに直接アクセスできるようになります。
- **[Enable anonymous PTZ control login] (PTZ** コントロールの匿名ログインを有効にする **)** ボックスに チェックマークを入れると、匿名ユーザーがキューに入り、PTZ コントロールを制御できるようにな ります。
- **Enable Basic Setup (**基本設定メニューを表示する **)** AXIS P5532-E/P5534-E を使用する前に特定の設定 を行う必要があり、その大半で管理者のアクセス権が必要です。この設定にすばやくアクセスするに は、メニューの **[Basic Setup] (**基本設定 **)** を使用します。メニューの標準設定リンクからも、すべての 設定にアクセスできます。**[Basic Setup] (**基本設定 **)** は、デフォルトで有効になっていますが、無効に したり、メニューから削除することができます。

### <span id="page-29-4"></span>**IP** アドレスフィルタ リング

**[Enable IP Address Filtering] (IP** アドレスフィルタリングを有効にする **)** を使用して、ネットワークカメラへ のアクセスを許可したり、拒否することができます。このオプションを有効にすると、**[Allow/Deny the following IP addresses] (**許可 **/** 拒否:以下の **IP** アドレス **)** ドロップダウンリストでの選択に応じて、リスト内 の IP アドレスからのアクセスが許可されたり、拒否されます。

管理者は、最大 256 の IP アドレスをリストに設定することができます (1 つのエントリーに複数の IP アドレ スを含めることができます)。これらの IP アドレスのユーザーは、ユーザーリストで適切なアクセス権ととも に指定する必要があります。この指定は、**[Setup] (**設定 **) - [System Options] (**システムオプション **) - [Security] (**セキュリティ **) - [Users] (**ユーザー **)** で行います。

#### <span id="page-29-3"></span>**HTTPS**

AXIS P5532-E/P5534-E は、HTTPS を使用する暗号化ブラウジングをサポートしています。

認証局発行の証明書を取得するまでは、自己署名証明書を使用できます。**[Create self-signed certificate] (**自己 署名証明書の作成 **)** ボタンをクリックすると、自己署名証明書がインストールされます。自己署名証明書は無 料であり、ある程度の保護が実現されますが、真のセキュリティは、認証局から発行される署名付き証明書を インストールした後でのみ実現されます。

#### **AXIS P5532-E/P5534-E - System Options (** システムオプション **)**

署名付き証明書は、**[Create Certificate Request] (**証明書要求の作成 **)** ボタンをクリックして得られる証明書要 求を基にして、認証局から取得することができます。署名付き証明書を受け取ったら、**[Install signed**  certificate] (署名付き証明書のインストール) ボタンをクリックして、証明書をインポートします。現在カメラ 内にある証明書要求やインストールされている証明書のプロパティは、**[Properties] (**プロパティ **)** ボタンをク リックして表示することができます。HTTPS を有効にするには、**HTTPS Connection Policy (HTTPS** 接続ポリ シー) でドロップダウンリストから選択を行う必要があります。

詳細については、オンラインヘルプ ? を参照してください。

#### <span id="page-30-0"></span>**IEEE 802.1X**

IEEE 802.1X はポートベースのネットワーク接続を制御する標準規格で、有線、ワイヤレスネットワークデバ イスの安全な認証を実現します。IEEE 802.1X は、EAP (Extensible Authentication Protocol) に基づいています。

IEEE 802.1X で保護されているネットワークにアクセスするデバイスは、自己の証明を行う必要があります。 認証は、認証サーバーという第三者のシステムによって行われます。認証サーバーは通常、Free RADIUS や Microsoft Internet Authentication Service といった RADIUS サーバーです。Axis のネットワークカメラシステム では、ネットワークデバイスと認証サーバーは、EAP-TLS (Extensible Authentication Protocol - Transport Layer Security) を使用するデジタル証明書を使用して自己の証明を行います。証明書は、認証局 (Certification Authority、CA) が発行します。以下の証明書が必要です。

- CA が発行した、認証サーバーの身元を証明する証明書
- CA が署名した、ネットワークデバイスを認証するためのクライアント証明書と秘密鍵

IEEE 802.1X で保護されているネットワークにネットワークデバイスがアクセスすることを許可するには、以 下の手順を実行します。

- 1. ネットワーク管理者に問い合わせ、CA が発行した証明書、クライアント証明書、クライアントの秘密 鍵を入手します。
- 2. **[Setup] (** 設定 **) [System Options] (** システムオプション **) [Security] (** セキュリティ **) [IEEE 802.1X]** を選 択し、CA が発行した証明書、クライアント証明書、クライアントの秘密鍵をアップロードします。
- 3. [Settings] (設定) で EAPOL のバージョンを選択し、EAP アイデンティティと秘密鍵のパスワードを入 力します。
- 4. チェックボックスにチェックを入れて IEEE 802.1X を有効にし、**[Save] (** 保存 **)** をクリックします。

#### **Certificates (**証明書 **)**

**CA certificate (CA** 証明書 **) -** CA が発行した証明書は、認証サーバーの身元を証明するために使用します。証 明書へのパスを入力するか、**[Browse] (**参照 **)** ボタンを使用して証明書ファイルを指定し、**[Upload] (**アップ ロード **)** をクリックします。証明書を削除するには、**[Remove] (**削除 **)** をクリックします。

**Client certificate/Client private key (**クライアント証明書 **/** クライアント秘密鍵 **) -** クライアントの証明書と秘密 鍵は、ネットワークデバイスの認証のために使用します。クライアントの証明書と秘密鍵は別々のファイル で、または組み合わせて 1 つのファイルでアップロードすることができます (PFX ファイルまたは PEM ファ イル)。組み合わせて 1 つのファイルでアップロードする場合は、クライアント秘密鍵のフィールドを使用し ます。それぞれのファイルについて、ファイルへのパスを入力するか、**[Browse] (**参照 **)** ボタンを使用して ファイルを指定し、**[Upload] (**アップロード **)** をクリックします。ファイルを削除するには、**[Remove] (**削除 **)** をクリックします。

#### **Settings (**設定 **)**

**EAPOL version (EAPOL** のバージョン **) -** ネットワークスイッチで使用される EAPOL のバージョン (1 または 2) を選択します。

EAP identity (EAP アイデンティティ) - 証明書に対応付けられているユーザーアイデンティティ (16文字以内) を入力します。

**Private key password (**秘密鍵のパスワード **) -** 秘密鍵のパスワード (16 文字以内) を入力します。

**Enable IEEE 802.1X (IEEE 802.1X** を有効にする **) -** このボックスにチェックマークを入れると、IEEE 802.1X プロトコルが有効になります。

## <span id="page-31-2"></span>**Date & Time** (日付と時刻)

#### **Current Server Time (**現在のサーバー時刻 **)**

現在の日付と時刻 (24 時間形式) を表示します。オーバーレイでは、時刻を 12 時間形式で表示することがで きます (下記参照)。

#### <span id="page-31-5"></span>**New Server Time (** 新しいサーバー時刻 **)**

ドロップダウンリストからタイムゾーンを選択します。夏 / 冬時間を自動的に調整するようにしたい場合は、 **[Automatically adjust for daylight saving time changes] (** 自動的に夏 **/** 冬時間に変更する **)** オプションを選択しま す。

#### 注 **:**

タイムゾーン設定は、カメラの時間が NTP サーバーに同期している場合のみ適用されます。

<span id="page-31-6"></span>**[Time Mode] (**時刻の設定方法 **)** セクションで、時刻の設定に使用したい方法を選択します。

- **Synchronize with computer time (** コンピューターの時刻に合わせる **)** コンピューターの時刻情報を 使用して時刻を設定します。
- <span id="page-31-4"></span>• **Synchronize with NTP Server ( NTP** サーバーを使用して時刻を合わせる **)** - NTP サーバーから時刻を 取得します。
- **Set manually (** 手動で合わせる **)** 手動で日付と時刻を設定します。

注 **:**

ホスト名を使用して NTP サーバーを指定する場合は、**TCP/IP** 設定で DNS サーバーを設定する必要が あります。

下記の **[Network] (** ネットワーク **) - [Basic TCP/IP Settings] (TCP/IP** の基本設定 **)** を参照してください

#### **Date & Time Format Used in Images (** 画像で使用する日付と時刻の形式 **)**

ビデオストリームで表示する日付と時刻の形式 (12 時間または 24 時間) を指定します。規定の形式を使用する か、独自の日付と時刻の形式を使用します。独自の日付 / 時刻形式を作成する方法については、「ファイル名と 日付 / 時刻の書式指定」に関するオンラインヘルプ 2 を参照してください。

### <span id="page-31-7"></span><span id="page-31-1"></span><span id="page-31-0"></span>**Network (**ネットワーク **)**

#### **Basic TCP/IP Settings (TCP/IP** の基本設定 **)**

AXIS P5532-E/P5534-E は、IP バージョン 4 と IP バージョン 6 に対応しています。両方のバージョンを同時に 有効にすることができます。少なくともどちらか一方のバージョンを常に有効にしておく必要があります。 IPv4 を使用する場合は、DHCP を使用してカメラの IP アドレスを自動的に設定したり、静的な IP アドレスを 手動で設定することができます。IPv6 を有効にした場合は、ネットワークルーターの設定にしたがって、 ネットワークカメラに IP アドレスが付与されます。AXIS Internet Dynamic DNS サービスと AVHS (AXIS Video Hosting System) を使用する場合のオプションも用意されています。IP アドレスの設定の詳細については、製 品に添付されている『インストールガイド』を参照してください。

#### **Network Settings (** ネットワーク設定 **)**

<span id="page-31-3"></span>**[View] (**表示 **)** ボタンをクリックすると、ネットワークカメラの IP 設定の概要が表示されます。

#### **IPv4 Address Configuration (IPv4** アドレスの設定 **)**

**[Enable IPv4] (IPv4** を有効にする **)** ボックスにチェックマークを入れると、IPv4 が有効になります。

**Obtain IP address via DHCP (DHCP** を使用して **IP** アドレスを取得する **) -** DHCP (Dynamic Host Configuration Protocol) はネットワークプロトコルの 1 つです。このプロトコルを使用すると、ネットワーク上の IP アドレ スの割り当てをネットワーク管理者が一括管理し、IP アドレスの割り当てを自動化することができます。デ フォルト設定では DHCP が有効に設定されています。通常、DHCP サーバーは IP アドレスを動的に設定する ために使用しますが、DHCP サーバーを使用して特定の MAC アドレスにあらかじめ決められた静的な IP ア ドレスを設定することもできます。

#### 注 **:**

DHCP サーバーによる DNS サーバーの更新によって名前 ( ホスト名 ) で AXIS P5532-E/P5534-E にアク セスできる場合のみ、DHCP を有効にしてください。DHCP を有効にして本製品にアクセスできなく なった場合は、AXIS IP Utility を実行し、ネットワークに接続されている Axis 製品を検索するか、

#### **AXIS P5532-E/P5534-E - System Options (** システムオプション **)**

ネットワークカメラを工場出荷時の設定にリセットしてからインストールをやり直す必要があります。

**Use the following IP address (**次の **IP** アドレスを使用する **) -** AXIS P5532-E/P5534-E で静的な IP アドレスを使用 する場合は、このラジオボタンにチェックマークを入れ、以下の設定を行います。

- **IP address (IP** アドレス **)** AXIS P5532-E/P5534-E の固有の IP アドレスを指定します (使用したい IP ア ドレスが使用可能かを確認するには、**[Test] (**テスト **)** ボタンをクリックします)
- **Subnet mask (**サブネットマスク **)** AXIS P5532-E/P5534-E のサブネットマスクを指定します。
- **Default router (**デフォルトルーター **)** さまざまなネットワークに接続された装置やネットワークセグ メントを接続するために使用するデフォルトルーター (ゲートウェイ) の IP アドレスを指定します。

#### <span id="page-32-5"></span>**IPv6 Address Configuration (IPv6** アドレスの設定 **)**

**[Enable IPv6] (IPv6** を有効にする **)** ボックスにチェックマークを入れて、IPv6 を有効にします。IPv6 のそれ以 外の設定はネットワークルーターで行われます。

#### <span id="page-32-3"></span><span id="page-32-2"></span>**Services (**サービス **)**

**Enable ARP/Ping setting of IP address (IP** アドレスの **ARP/Ping** による設定を有効にする **)** - IP アドレスを ARP/Ping を利用して設定できます。この方式を使用すると、製品の MAC アドレスと IP アドレスが関連付け られます。このボックスにチェックマークを入れると、このサービスが有効になります。IP アドレスの意図 せぬ変更を防止したい場合は、チェックマークを入れないでください。

#### 注 **:**

- ARP/Ping サービスは、本製品の起動後 2 分、または、IP アドレスの設定直後に自動的に無効になりま す。IP アドレスを再設定するには、カメラを再起動し、さらに 2 分間 ARP/Ping を有効にする必要があ ります。
- このサービスが無効になっていても、本製品に Ping を送信することは可能です。

#### <span id="page-32-0"></span>**AXIS Video Hosting System (AVHS)**

AVHS を使用すると、インターネットを介して、ライブビデオや録画ビデオにどこからでも簡単、安全にアク セスできます。お近くの AVHS サービスプロバイダーを見つける方法の詳細とヘルプについては、 www.axis.com/hosting をご覧ください。

**Enable AVHS (AVHS** を有効にする **) -** デフォルトで有効になっています。AVHS を使用しない場合は、このオ プションを無効にすることができます。

- **One-click enabled (**ワンクリックを有効にする **)** カメラのコントロールボタン (5 ページの「ハード ウェアの概要」を参照) を押して、インターネットを介して AVHS サービスに接続します。登録後、 **[Always] (**常時有効にする **)** が有効になり、カメラは AVHS サービスに接続し続けます。ボタンを押し てから 24 時間以内にカメラを登録しなかった場合、カメラと AVHS サービスの接続が切断されます。
- **Always (**常時有効にする **)** カメラは、インターネットを介した AVHS サービスへの接続を継続的に試 行します。カメラは、いったん登録されると、AVHS サービスに接続し続けます。カメラがすでにイ ンストール済みで、ワンクリックインストールを使用する必要がない場合、このオプションを使用す ることができます。

**AXIS Internet Dynamic DNS Service (AXIS Internet Dynamic DNS** サービス **) -** このオプションを有効にすると、 AXIS Internet Dynamic DNS サービスを使用してホスト名が割り当てられるので、ネットワークカメラに簡単 にアクセスできます (インターネットへのアクセスが必要です)。

**[Settings] (**設定 **)** をクリックして、カメラを AXIS Internet Dynamic DNS サービスに登録するか、既存の設定を 変更します。ご使用の製品に関して AXIS Internet Dynamic DNS サービスに現在登録されているドメイン名は、 いつでも削除することができます。

詳細については、www.axiscam.net とオンラインヘルプ 2 を参照してください。

#### **Advanced TCP/IP Settings ( TCP/IP** の高度な設定 **)**

#### <span id="page-32-1"></span>**DNS** の設定

<span id="page-32-4"></span>DNS (Domain Name Service) は、ネットワーク上でホスト名から IP アドレスへの変換を行います。

**Obtain DNS server address via DHCP (DHCP** を使用して **DNS** サーバーアドレスを取得する **) -** DHCP サーバー から提供された DNS サーバー設定を自動的に使用します。現在の設定を確認するには **[View] (** 表示 **)** ボタン をクリックします。

**Use the following DNS server address (**次の **DNS** サーバーアドレスを使用する **)** - 以下のフィールドを使用して、 DNS サーバーを指定します。

- <span id="page-33-6"></span>• **Domain name (**ドメイン名 **)** - ネットワークカメラが使用するホスト名を検索するドメインを入力しま す。セミコロン (;) で区切り、複数のドメイン名を指定することができます。ホスト名には、完全修飾 ドメイン名の最初の部分を使用します。たとえば、完全修飾ドメイン名が **myserver.mycompany.com** の 場合、**myserver** がホスト名です (ドメイン名は mycompany.com)。
- <span id="page-33-0"></span>• **DNS servers (DNS** サーバー **)** - プライマリ DNS サーバーとセカンダリ DNS サーバーの IP アドレスを入 力します。

注 **:** セカンダリ DNS サーバーについては、入力は必須ではありません。

#### <span id="page-33-4"></span>**NTP Configuration (NTP** の設定 **)**

**Obtain NTP server address via DHCP (DHCP** で **NTP** サーバーアドレスを取得する **)** - このラジオボタンに チェックマークを入れると、DHCP サーバーから提供される NTP サーバーの設定が自動的に検索され、使用 されます。現在の設定を確認するには **[View] (** 表示 **)** ボタンをクリックします。

**Use the following NTP server address (**次の **NTP** サーバーアドレスを使用する **)** - 手動で設定を行うには、この ラジオボタンにチェックマークを入れ、NTP サーバーのホスト名または IP アドレスを入力します。

#### <span id="page-33-7"></span>**Host Name Configuration (**ホスト名の設定 **)**

IP アドレスの代わりにホスト名を使用してネットワークカメラにアクセスすることができます。通常、この ホスト名は割り当てられた DNS 名と同じです。

#### <span id="page-33-5"></span><span id="page-33-2"></span>**Link-Local IPv4 Address (**リンクローカル **IPv4** アドレス **)**

この機能は、デフォルトで有効であり、ネットワークカメラに、UPnP™ で使用する追加 IP アドレスを割り当 てます。カメラは、リンクローカル IP アドレスと、静的な IP アドレスまたは DHCP によって提供される IP アドレスの両方を同時に持つことができます。これらは互いに影響をおよぼしません。

#### <span id="page-33-1"></span>**HTTP** と **HTTPS**

デフォルトの HTTP と HTTPS のポート番号 (HTTP が 80、HTTPS が 443) は、1024 ~ 65535 の範囲の任意の ポートに変更できます。たとえば、簡単なセキュリティポートマッピングの際に便利です。

#### <span id="page-33-3"></span>**NAT traversal (port mapping) for IPv4 (IPv4** 用 **NAT** トラバーサル **(**ポートマッピング **))**

プライベートネットワーク (LAN) 上の装置は、ブロードバンドルーターを使用することにより、インター ネットへの接続を共有できます。これは、プライベートネットワークから「外部」(インターネット) へネッ トワークトラフィックを転送することによって行われます。ほとんどのブロードバンドルーターが、パブリッ クネットワーク (インターネット) からプライベートネットワーク (LAN) へのアクセスを阻止するようあらか じめ設定されており、プライベートネットワーク (LAN) のセキュリティは高いものになっています。

**NAT** トラバーサルは、イントラネット (LAN) 上のネットワークカメラを、NAT ルーターの外側 (WAN) から 利用できるようにしたい場合に使用します。NAT トラバーサルを正しく設定すると、NAT ルーターの外部 HTTP ポートに着信するすべての HTTP トラフィックがカメラに転送されます。

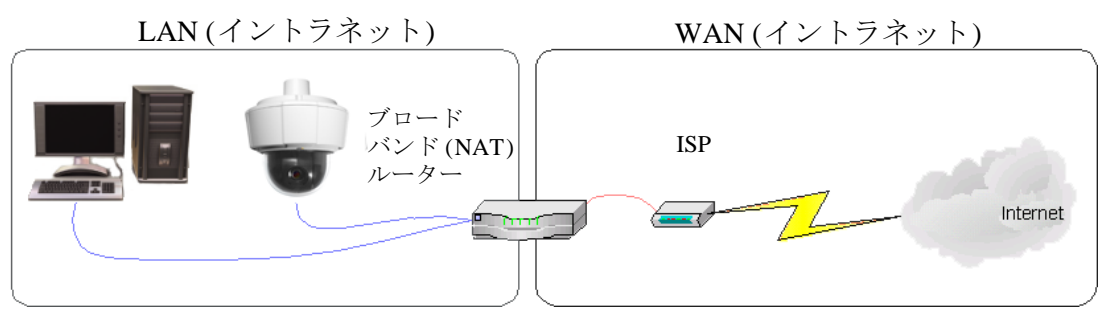

注 **:**

- NAT トラバーサルを機能させるには、ブロードバンドルーターが NAT トラバーサルに対応している必 要があります。また、UPnP™ にも対応している必要があります。
- ブロードバンドルーターは、まさざまな名前 ( NAT ルーター、ネットワークルーター、インターネッ トゲートウェイ、ブロードバンド共有デバイス、ホームファイアウォール) で呼ばれますが、基本的な 目的は同じです。

#### **AXIS P5532-E/P5534-E - System Options (** システムオプション **)**

**Enable/Disable (**有効化 **/** 無効化 **) -** 有効にすると、ネットワークカメラは UPnP™ を使用してネットワーク上の NAT ルーターにポートマッピングを設定します。UPnP™ は、カメラ側で有効にする必要があります (**[System Options] (**システムオプション **) - [Network] (**ネットワーク **) - [UPnP]** を参照)。

**Use manually selected NAT router (**手動で選択した **NAT** ルーターを使用する **) -** このオプションを選択すると、 手動で NAT ルーターを選択できます。フィールドにルーターの IP アドレスを入力します。

ルーターを手動で指定しない場合は、ネットワークカメラがネットワーク上で NAT ルーターを自動的に検索 します。複数のルーターが検出された場合は、デフォルトのルーターが選択されます。

**Alternative HTTP port (**代替 **HTTP** ポート番号 **)** - このオプションを選択すると、外部 HTTP ポートを手動で定 義できます。画面上のフィールドにポート番号を入力します。ここでポート番号を入力しない場合は、NAT トラバーサルの有効化時にポート番号が自動的に選択されます。

#### 注 **:**

- NAT トラバーサルが無効になっている場合でも、代替の HTTP ポートを使用したり、アクティブにす ることができます。これは、NAT ルーターが UPnP™ をサポートしておらず、NAT ルーターでポート 転送を手動設定する必要がある場合に便利です。
- すでに使用されているポートを手動で入力しようとすると、別の使用可能なポートが自動的に選択さ れます。
- ポートが自動的に選択されると、このフィールドに表示されます。この選択を変更するには、新しい ポート番号を入力して、[Save] (保存)をクリックします。

#### <span id="page-34-0"></span>**FTP**

ネットワークカメラで FTP サーバーが動作している場合、新しいファームウェアとユーザーアプリケーショ ンをアップロードできます。このボックスにチェックマークを入れると、サービスが有効になります。

#### <span id="page-34-2"></span>**RTSP**

RTSP プロトコルを使用すると、接続先のクライアントから H.264 ストリームを開始できます。このボックス にチェックマークを入れてサーバーを有効にし、使用する RTSP ポート番号を入力します。デフォルトでは、 554 に設定されています。このサービスが有効になっていないと H.264 ビデオストリームは使用できないので 注意してください。

#### **SOCKS**

SOCKS は、ネットワークプロキシプロトコルです。SOCKS サーバーを使用してファイアウォールやプロキシ サーバーの外側のネットワークにアクセスするようにネットワークカメラを設定できます。この機能は、ファ イアウォールの内側のローカルネットワーク上のネットワークカメラからローカルネットワークの外側 (イン ターネットなど) に通知やアラームを送信したり、アップロードなどを行う必要がある場合に役立ちます。詳 細についてはオンラインヘルプ ? を参照してください。

#### <span id="page-34-1"></span>**QoS ( Quality of Service )**

QoS (サービス品質) は、ネットワーク上の特定のトラフィックに対する特定のリソースのレベルを保証しま す。品質とは、一定の帯域幅が維持され、遅延が少なく、パケットロスがないことと定義できます。QoS に 対応したネットワークの主なメリットは、以下の通りです。

- トラフィックに優先順位を付け、優先順位の低いトラフィックフローよりも前に重要なフローを処理 することができます。
- アプリケーションで使用できる帯域幅を制御できるので、アプリケーション間の帯域幅の奪い合いが 抑制され、ネットワークの信頼性が高まります。

Axis ネットワークビデオ製品の QoS では、製品から発信されるネットワークトラフィックのタイプに応じて、 データパケットにマークが付けられます。これによって、ネットワークのルーターとスイッチがこれらのタイ プのトラフィックに一定の帯域幅を確保することが可能になります。ネットワークカメラは、以下のタイプの トラフィックにマークを付けます。

- ビデオ
- イベント/アラーム
- 管理ネットワークトラフィック

#### **AXIS P5532-E/P5534-E - System Options (** システムオプション **)**

#### **QoS Settings (QoS** の設定 **)**

Axis ネットワークビデオ製品でサポートされるネットワークトラフィックのタイプごとに、DSCP (Differentiated Services Codepoint) 値を入力します。この値は、トラフィックの IP ヘッダーにマークを付ける ために使用されます。マークされたトラフィックがネットワークルーターまたはスイッチに達すると、IP ヘッダー内の DSCP 値によって、このタイプのトラフィックに適用すべき処理のタイプ (たとえば、トラ フィック用に確保する帯域幅の量など) がルーターまたはスイッチに示されます。DSCP 値は 10 進数または 16 進数で入力できますが、保存された値は、常に 10 進数で表示されます。

<span id="page-35-0"></span>サービス品質の詳細については、Axis のサポート Web ページ (www.axis.com/techsup) を参照してください。

#### $SMTP (\times \rightarrow \nu)$

画面のフィールドに、プライマリとセカンダリのメールサーバーのホスト名 (または IP アドレス) とポート番 号を入力し、SMTP によるカメラから定義済みのアドレスへの通知メールの送信を有効にしてください。

メールサーバー側で認証が必要な場合は、**[Use authentication to log in to this server] (**このサーバーへのログイ ンに認証を使用する **)** ボックスにチェックマークを入れて、必要な情報を入力します。詳細についてはオンラ インヘルプ ?を参照してください。

#### <span id="page-35-1"></span>**SNMP**

SNMP (Simple Network Management Protocol) を使用すると、離れた場所からネットワーク装置を管理できま す。SNMP コミュニティは、SNMP を使用するネットワーク装置と管理ステーションのグループです。各グ ループは、コミュニティ名で識別されます。

必要なセキュリティのレベルに応じて、使用する SNMP のバージョンを選択してください。

#### **SNMP v1/v2**

セキュリティを含まない SNMP V1 か、非常に簡単なセキュリティを使用する SNMP V2 のどちらかを選択し てください。

コミュニティ名は、サポートされている SNMP オブジェクトに対する読み取りアクセスまたは読み取り / 書き 込みアクセスのパスワードとして指定できます。コミュニティは、SNMP を使用するネットワーク装置のグ ループです。読み取りコミュニティのデフォルトパスワードは **public** であり、書き込みコミュニティのデ フォルトパスワードは **write** です。

#### **Traps for SNMP v1/v2 (SNMP v1/v2** 用トラップ **)**

トラップは、カメラが重要なイベントやステータスの変化に関して管理システムにメッセージを送るために使 用されます。

**[Enable traps] (**トラップを有効にする **)** を選択した場合は、トラップメッセージの送信先のメールアドレスの ほか、メッセージの受信先となるトラップコミュニティも入力してください。

AXIS P5532-E/P5534-E では、以下の 4 タイプのトラップを使用することができます。

- Cold start ( コールドスタート)
- Warm start ( ウォームスタート )
- Link up ( リンクアップ )
- Authentication failed ( 認証失敗 )

#### **SNMP v3**

SNMP v3 は、暗号化と安全なパスワードを提供します。HTTPS を有効にする必要があります。SNMP v3 でト ラップを使用するには、SNMP v3 管理アプリケーションが必要です。

**[Enable SNMP v3] (SNMP v3** を有効にする **)** オプションを有効にした場合は、初期ユーザーパスワードを指定 してください。ただし、初期ユーザパスワードは HTTPS が有効なときのみ有効になり、1 回しか設定できま せん。

HTTPS を有効にした場合は、SNMP v1 と SNMP v2c は無効にしてください。

SNMP の設定が完了したら、**[Save] (**保存 **)** をクリックして新しい設定を使用するか、**[Reset] (**元に戻す **)** をク リックしてデフォルト値に戻します。

#### <span id="page-36-4"></span>**UPnP™**

AXIS P5532-E/P5534-E は、UPnP™ に対応しています。UPnP™ はデフォルトで有効になっているため、AXIS P5532-E/P5534-E は、このプロトコルをサポートしているオペレーティングシステムとクライアントによって 自動的に検出されます。

#### **RTP/H.264**

マルチキャスト H.264 形式のビデオストリームに使用するポート範囲、IP アドレス、ポート番号、TTL 値を 設定します。マルチキャストストリームには、一定の IP アドレスとポート番号のみを使用してください。詳 細については、オンラインヘルプ ? を参照してください。

#### <span id="page-36-2"></span>**Bonjour**

AXIS P5532-E/P5534-E は、Bonjour に対応しています。このオプションを有効にすると、このプロトコルをサ ポートしているオペレーティングシステムとクライアントによって AXIS P5532-E/P5534-E が自動的に検出さ れます。

## <span id="page-36-6"></span><span id="page-36-0"></span>**Storage (**ストレージ **)**

#### $SD$  Card  $(SD \nightharpoondown F)$

ローカルストレージの設定と管理には、**[Disk Management] (**ディスク管理 **)** ウィンドウを使用します。この ウィンドウでは、ビデオ録画用のメモリーカードを接続し、ディスクのステータスを監視し、自動クリーン アップを有効にし、メモリーカードのメモリーの上書きを防止することができます。

#### **Storage Device (**ストレージデバイス **)**

SD カードのステータスの識別と監視に使用します。SD カードのサイズと、ストレージとして使用できる空 き領域の量が表示されます。ローカルストレージ用に SD カードをマウントし、フォーマットすることもでき ます。

#### **Storage Device Settings (**ストレージデバイスの設定 **)**

録画されたビデオの削除を設定するために使用されます。自動ディスククリーンアップを有効にし、スケ ジュールにしたがって設定し、SD カードをロックして、ストレージの削除を防ぐことができます。

## <span id="page-36-1"></span>**Maintenance (**メンテナンス **)**

#### サーバーのメンテナンス

<span id="page-36-3"></span>Restart (リスタート) - 設定の変更なしで、カメラが再起動されます。

Restore (リストア) - カメラが再起動され、現在の設定の大半が工場出荷時の値にリセットされます。以下の 設定はリセットされません。

- ブートプロトコル (DHCP または静的)
- 静的 IP アドレス
- デフォルトルーター
- サブネットマスク
- 製品のインターフェース言語
- システム時刻
- 802.1X の設定

**Default (**デフォルト **) -** [Default] (デフォルト) ボタンは慎重に使用する必要があります。このボタンを押すと、 カメラの設定が工場出荷時の値 (IP アドレスを含む) に戻ります。

**Dome Status (ドームの状態) - [Test] (テスト) ボタンをクリックして、パン / チルト / ズーム機構とカメラに異** 常がないかをチェックします。エラーメッセージが表示された場合は、Axis のカスタマーサービス (www.axis.com/techsup) までご連絡ください。

#### <span id="page-36-5"></span>**Upgrade Server (** サーバーのアップグレード **)**

40 ページの「ファームウェアをアップグレードする」を参照してください。

## <span id="page-37-3"></span><span id="page-37-0"></span>**Support (**サポート **)**

#### **Support Overview (** サポートの概要 **)**

**[Support Overview] (**サポートの概要 **)** ページには、技術的なサポートが必要になった場合のトラブルシュー ティングと連絡先に関する重要な情報が表示されます。

#### **System Overview (** システムの概要 **)**

**[System Overview] (**システムの概要 **)** には、カメラの状態と設定の概要が示されます。ここでは、カメラの ファームウェアバージョン、IP アドレス、セキュリティ、イベントと画像の設定、最近のログの内容などの 情報が表示されます。多くの項目が適切な設定ページにリンクされているため、カメラの設定を調整する上で 便利です。

#### **Logs & Reports (** ログとレポート **)**

Axis のサポートに連絡する際には、必ず、有効な「サー バーレポート」を添えて問い合わせを行ってください。 「アクセスログ」は自動的にサーバーレポートに含めら れます。

#### **Information (**情報 **)**

問題のトラブルシューティングを行ったり、Axis のサ ポートに連絡する際には、「サーバーレポート」と「パ ラメーターリスト」が役に立ちます。

- <span id="page-37-4"></span><span id="page-37-2"></span>• **System Log (**システムログ **)** - システムイベントに 関する情報を表示します。
- <span id="page-37-1"></span>• **Access Log (**アクセスログ **)** - デフォルトでは、失 敗したカメラへのアクセスがすべて表示されます が、成功不成功に関わらず、カメラへの接続をす べて表示するように設定できます。**[Support] (**サ

<span id="page-37-6"></span>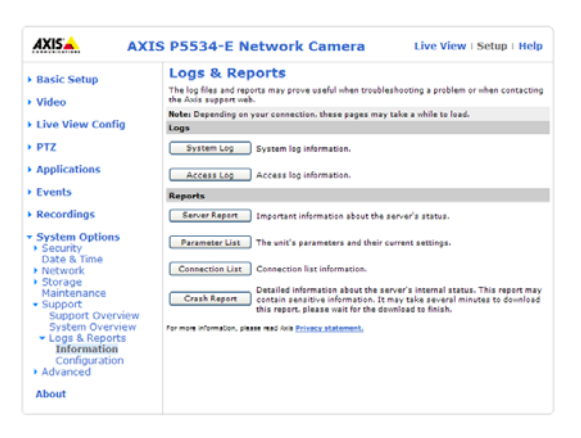

ポート **) - [Logs & Reports] (**ログとレポート **) - [Configuration] (**設定 **)** に移動し、必要な情報のレベルを リストから選択します。詳細については、下記の「Configuration ( 設定 )」を参照してください。 アクセスログは、カメラへのすべてのアクセスの追跡、Web アトラクションの簡単な追跡、システム 分析、トラブルシューティングなど、さまざまな目的で使用できます。

- **Server Report (**サーバーレポート **)** サーバーのステータスに関する情報を表示します。サポートを要求 する際には、このレポートを必ず提出してください。
- <span id="page-37-5"></span>• **Parameter List (**パラメーターリスト **)** - 本製品のパラメーターと現在の設定を表示します。
- **Connection List (**接続リスト **)** ビデオに現在アクセスしているすべてのクライアントを表示します。シ ステム分析とトラブルシューティングにも使用されます。
- **Crash Report (**クラッシュレポート **)** デバッグ情報を含むアーカイブを生成します。レポートの生成 には数分かかります。

#### **Configuration (**設定 **)**

ドロップダウンリストから、システムログファイルとアクセスログファイルに追加する情報のレベルとログ ファイルの最大サイズを選択します。

[Access Log] (アクセスログ) のデフォルト情報レベルは、[Critical & Warnings] (致命的、警告)、つまり、失敗 した接続に設定されています。エラーが発生し、サポートを要求する場合は、最高の情報レベル [Critical &Warnings & Info] (致命的、警告、情報) に設定してください。

**[Log Level for Email]** (メール送信用ログレベル) では、電子メールとして送信する情報のレベルをドロップダ ウンリストから選択し、送信先のメールアドレスを入力します。

## <span id="page-38-0"></span>**Advanced (**高度な設定 **)**

#### **Scripting (** スクリプト処理 **)**

スクリプト処理は、スクリプトのカスタマイズと使用を可能にする高度な機能です。

#### 注意 **!**

使い方を誤ると、予期せぬ動作が発生したり、本製品にアクセスできなくなる場合があります。スクリプトが 問題を引き起こす場合は、本製品をリセットして工場出荷時の設定に戻してください。バックアップファイル をとっておくと、装置を最近の設定に戻すのに役立ちます。

#### **Axis** では、どのような結果になるかを理解するまで、この機能を使用しないことを強くお勧めします。Axis

は、スクリプトのカスタマイズによって発生した問題についてはサポートを行いませんのでご注意ください。

詳細については、開発向けページ (www.axis.com/developer) をご覧ください。

#### **File upload (** ファイルのアップロード **)**

ファイル (Web ページや画像) を AXIS P5532-E/P5534-E にアップロードし、カスタム設定として使用すること ができます。アップロードしたファイルは、http://<IP アドレス >/local/< ユーザー >/< ファイル名 > からアク セスします。< ユーザー > には、アップロードしたファイル用に選択したユーザーアクセスグループ (viewer、 operator、administrator) を指定します。

#### **Plain Config (** プレイン設定 **)**

[Plain Config] (プレイン設定) は、Axis ネットワークカメラの設定の経験のある上級ユーザー向けのページで す。すべてのパラメーターは、このページから設定、変更することができます。ヘルプは、標準ヘルプページ から利用できます。

## <span id="page-38-1"></span>**About (**製品情報 **)**

ネットワークカメラに関する基本情報が表示されます。サードパーティーのソフトウェアライセンスも表示す ることができます。

## <span id="page-38-3"></span><span id="page-38-2"></span>工場出荷時の設定にリセットする

カメラを元の工場出荷時の設定にリセットするには、**[System Options] (**システムオプション **) - [Maintenance]**  (メンテナンス) に移動するか (37 ページの「Maintenance (メンテナンス)」を参照)、以下のように、**コント** ロールボタンと電源スイッチを使用します。

#### コントロールボタンと再起動ボタンを使用する

IP アドレスを含む全パラメーターを工場出荷時の設定に戻します。

- 1. 上蓋を取り外します。手順については、カメラに添付されている『インストールガイド』を参照して ください。
- 2. コントロールボタンと再起動ボタンを同時に押し、そのまま押し続けます。
- 3. コントロールボタンは押したまま、再起動ボタンを離します。
- 4. ステータスインジケーターが黄色に変わるまで (最大 15秒)、コントロールボタンを押し続けます。
- 5. コントロールボタンを離します。
- 6. ステータスインジケーターが緑色に変ったら (最大1分)、処理は完了し、これでカメラはリセットさ れました。カメラの IP アドレスは、デフォルトの 192.168.0.90 に戻っています。
- 7. 上蓋を取り付けます。
- 8. IP アドレスを再度割り当てます。手順については、『インストールガイド』を参照してください。

## <span id="page-39-5"></span><span id="page-39-0"></span>トラブルシューティング

#### <span id="page-39-6"></span><span id="page-39-1"></span>ファームウェアを確認する

ファームウェアは、ネットワークカメラの機能を規定するソフトウェアです。問題のトラブルシューティング を行う際には、まず、現在のファームウェアバージョンを確認してください。最新バージョンには、特定の問 題の修正が含まれていることがあります。カメラの現在のファームウェアは、**[Setup] (**設定 **) - [Basic Setup] (**基本設定 **)**、または **[About] (**製品情報 **)** で表示されます。

## <span id="page-39-2"></span>ファームウェアをアップグレードする

Axis の Web サイトから最新のファームウェアをダウンロードし、カメラをアップグレードすると、カメラに 最新機能が追加されます。ファームウェアを更新する前に、必ず、ファームウェアとともに提供されるアップ グレード手順とリリースノートをお読みください。

#### 注 **:**

あらかじめ設定済みの設定とカスタム設定は、新しいファームウェアで利用できる場合、新しい ファームウェアのアップグレード時に保存されます。ただし、この動作を Axis が保証しているわけで はありません。

- 1. ファームウェアファイルをコンピューターに保存 します。ファームウェアの最新バージョンは、 Axis の Web サイト (http://www.axis.com/techsup) か ら無料で入手できます。
- 2. カメラの Web ページで、[Setup] (設定) [System **Options] (** システムオプション **) - [Maintenance] (** メ ンテナンス **)** に移動します。
- 3. **[Upgrade Server] (** サーバーのアップグレード **)** セ クションで、コンピューター上のファームウェア ファイルを指定し、**[Upgrade] (** アップグレード **)** を クリックします。

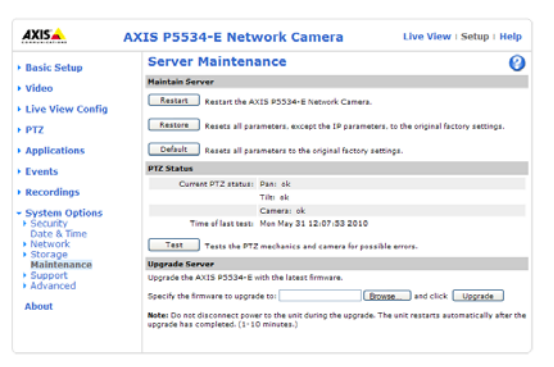

#### 注 **:**

- アップグレード開始後は、アップグレードが失敗した疑いがある場合でも、少なくとも 5 ~ 10 分待っ てから、カメラを再起動してください。
- ユーザーが正しくアップグレードしなかったことに起因する修理については、販売店は費用を請求す る権利を留保します。
- <span id="page-39-7"></span><span id="page-39-4"></span>• アップグレードを行う対象が複数の場合は、AXIS Camera Management を使用できます。詳細について は、Axis の Web サイト ( www.axis.com ) をご覧ください。

## <span id="page-39-3"></span>緊急リカバリーの手順

アップグレード中にカメラへの電源またはネットワーク接続が失われた場合は、アップグレードプロセスが失 敗し、カメラが応答しなくなります。アップグレードに失敗すると、ステータス LED が赤く点滅します。カ メラをリカバリーするには、下記の手順を実行してください。シリアル番号はケースのラベルに記載されてい ます。また、パッケージに含まれる別のラベルにも記載されています。

1. **UNIX/Linux** の場合 - コマンドラインから、次のコマンドを入力します。 シリアル番号は、00:40:8c:xx:xx:xx のように、2 桁ずつコロンで区切ります。 arp -s < カメラの IP アドレス > < シリアル番号 > temp ping -l 408 < カメラの IP アドレス >

**Windows** の場合 - コマンド /DOS プロンプトから、次のコマンドを入力します。 シリアル番号は、00-40-8c-xx-xx-xx のように、2 桁ずつハイフンで区切ります。 arp-s<カメラのIPアドレス ><シリアル番号 > ping -l 408 -t < カメラの IP アドレス >

- 2. 数秒以内にカメラが応答しない場合は、カメラを再起動し、応答を待ちます。Ping を停止するには、 CTRL+C を押します。
- 3. ブラウザーを開き、カメラの IP アドレスを入力します。表示されたページで、[Browse] (参照) ボタン を使用し、使用するアップグレードファイル ( たとえば、axisp5532\_e.bin ) を選択します。**[Upload] (** アップロード **)** ボタンをクリックして、アップグレードプロセスを再開します。
- 4. アップグレードが完了すると (1~10分)、カメラが自動的に再起動し、ステータス LED が緑色に点灯 (約10秒)し、通常の無点灯状態に戻ります。
- 5. カメラを再インストールします(『インストールガイド』を参照)。

緊急リカバリーを行っても、カメラが起動、動作しない場合は、Axis のサポート (www.axis.com/techsup/) まで ご連絡ください。

## <span id="page-40-1"></span><span id="page-40-0"></span>**Axis** のサポート

Axis のサポートにご連絡いただく場合は、サポートが迅速に問題を解決できるよう、サーバーレポートと問 題の詳細な説明を提供してください。

サーバーレポートには、サーバーとそのソフトウェアに関する重要な情報のほか、現在のパラメーターのリス トが含まれています。アクセスログもサーバーレポートに含まれています。**[Setup] (**設定 **) - [System Options] (**システムオプション **) - [Support] (**サポート **) - [Support Overview] (**サポートの概要 **)** に移動して、サーバーレ ポートを生成してください。

## <span id="page-41-0"></span>現象、考えられる原因、対策

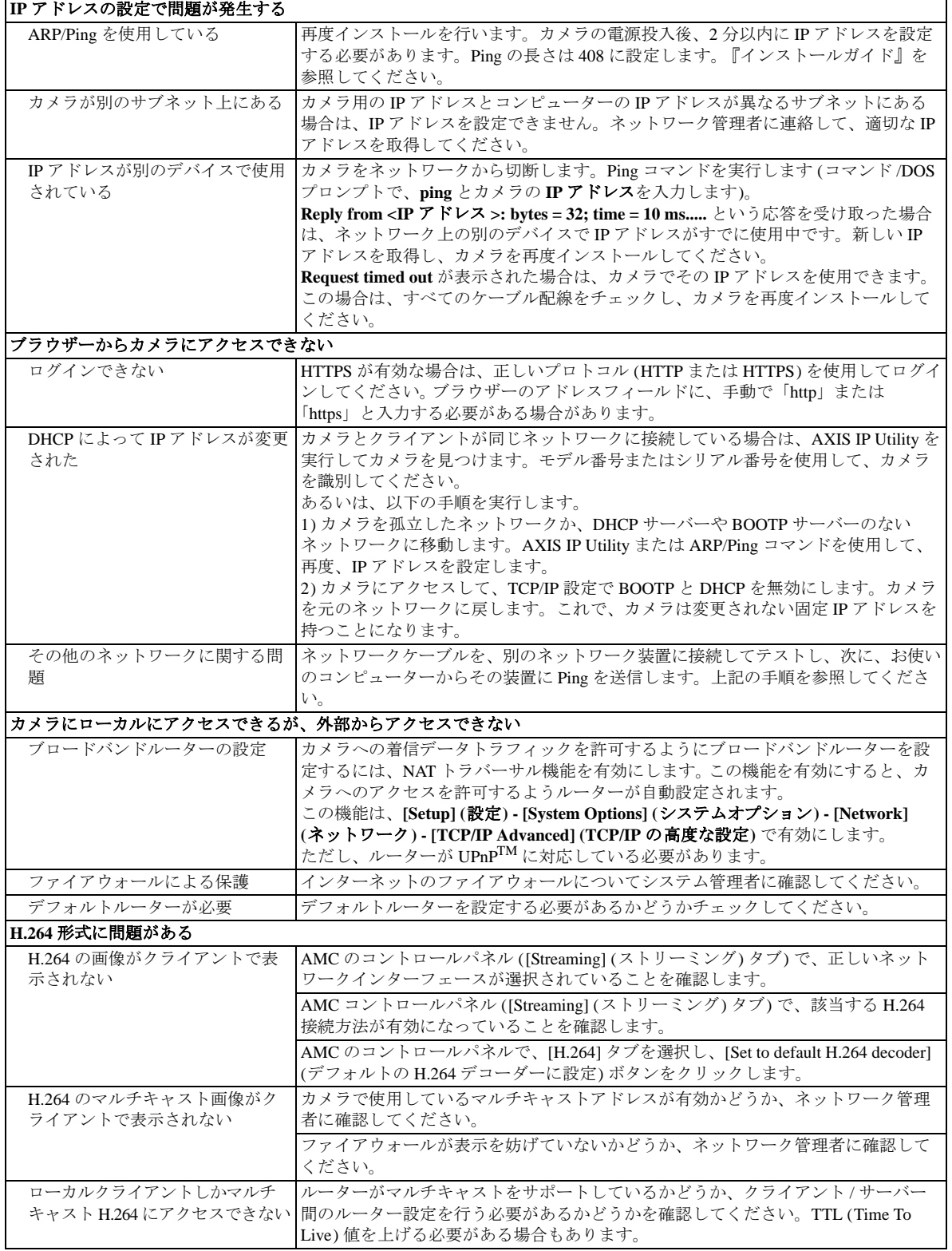

**AXIS P5532-E/P5534-E -** トラブルシューティング

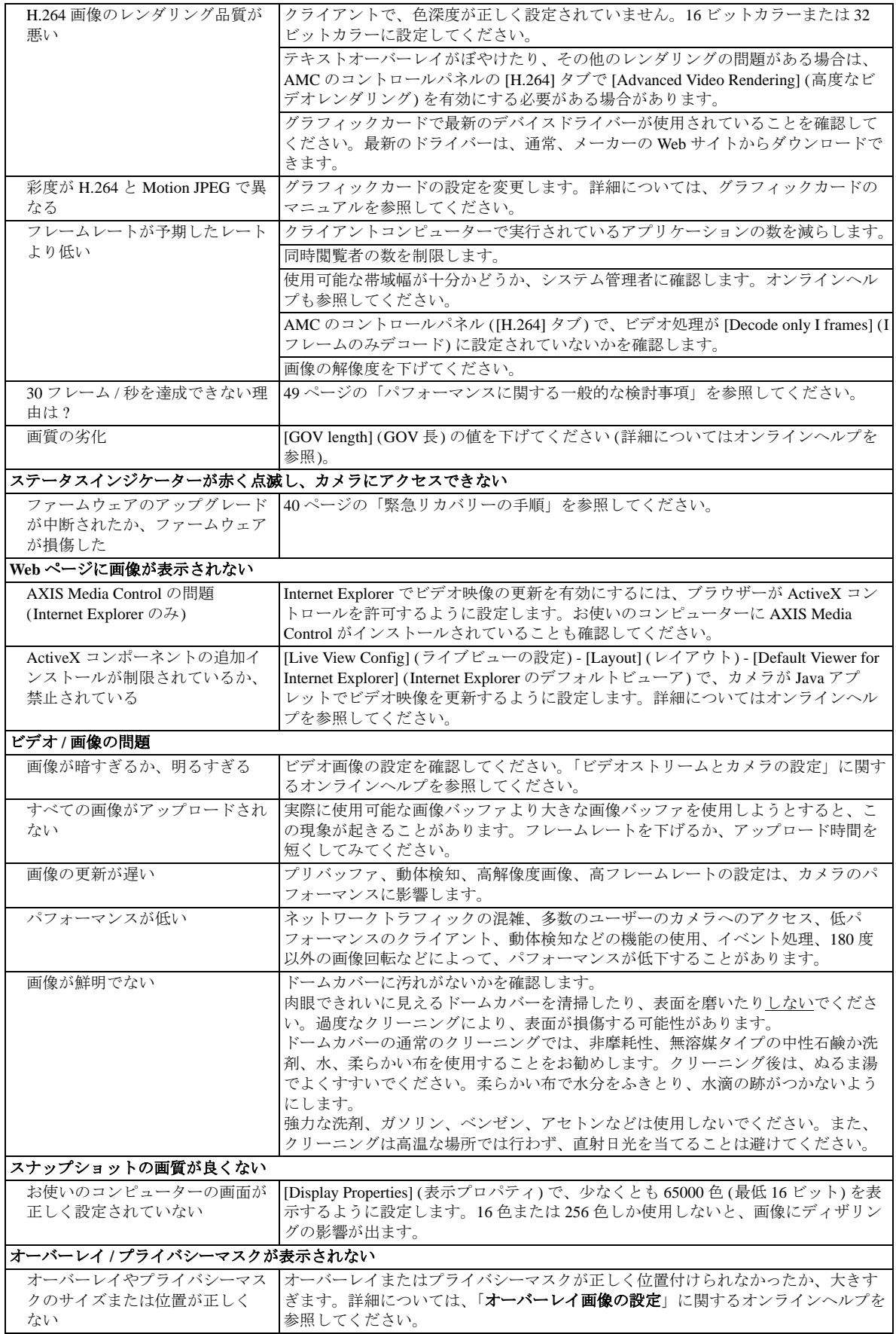

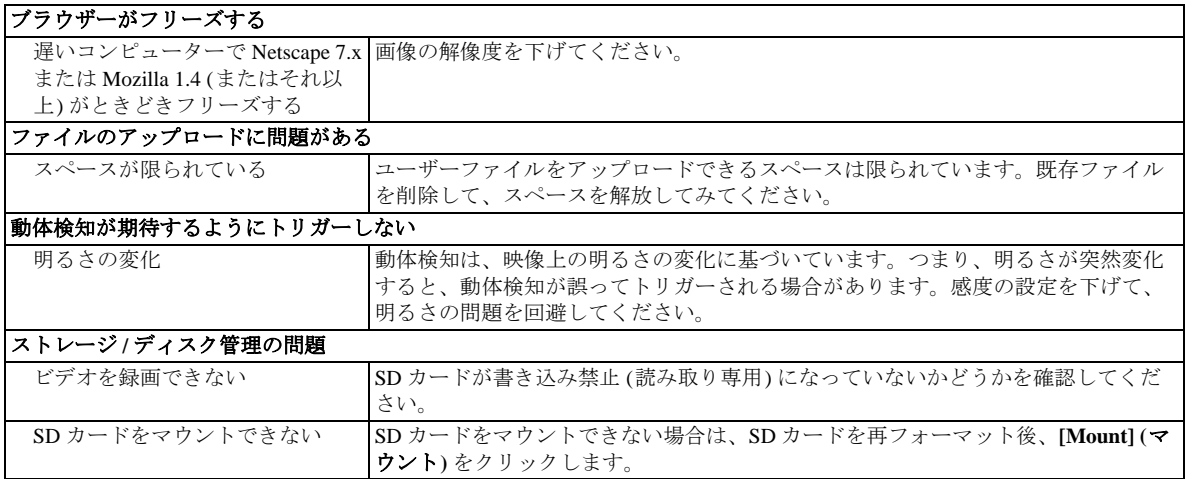

さらにサポートが必要な場合は、販売代理店までお問い合わせいただくか、Axis のサポート Web ページ (www.axis.com/techsup) をご覧ください。

<span id="page-44-2"></span><span id="page-44-1"></span><span id="page-44-0"></span>**LED** インジケーター点滅ルーチン

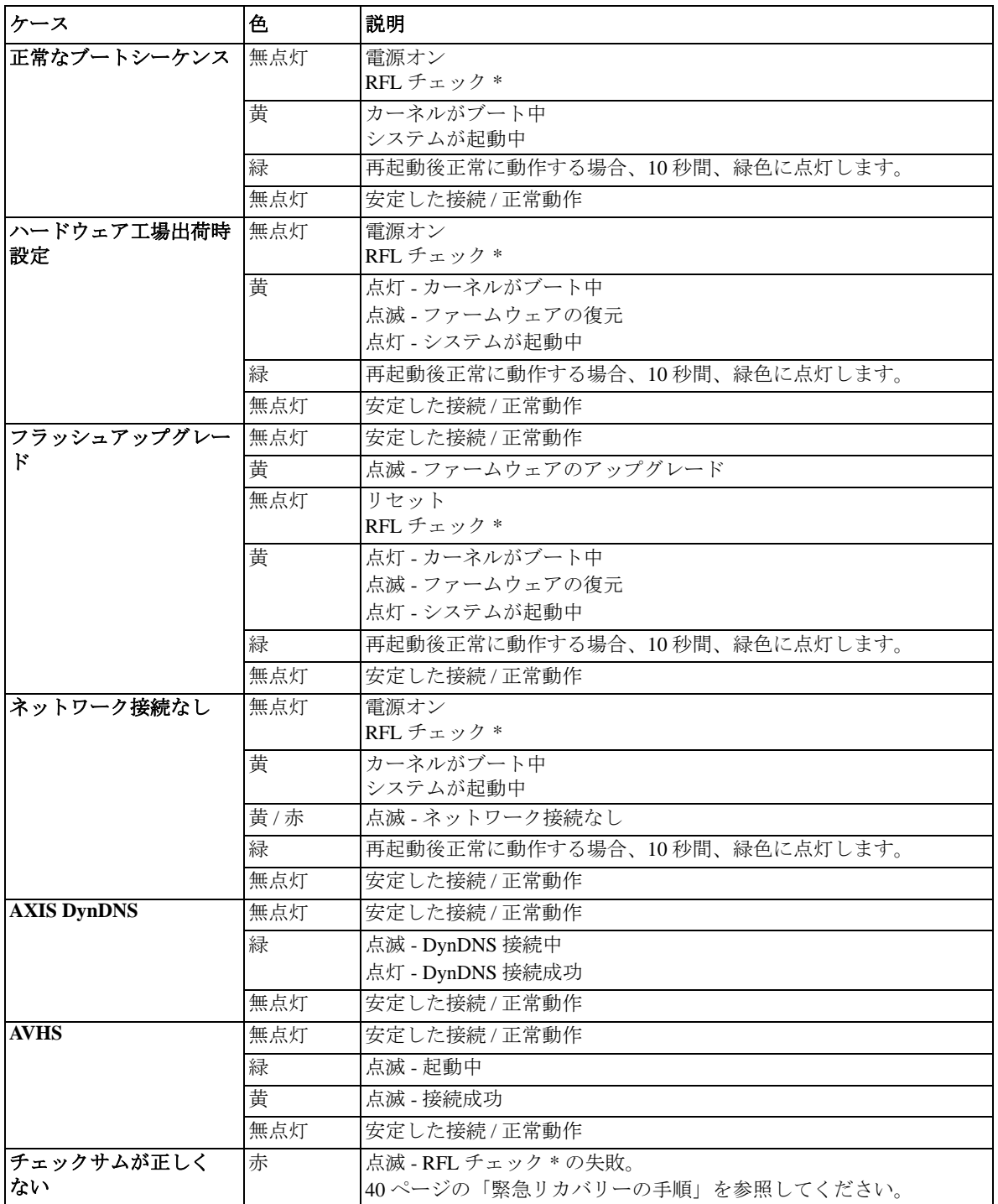

\* RFL (Resident Firmware Loader) チェックは、ソフトウェアのロードとファームウェアのスタートアップが正しく機能する かを確認するために使用されるチェックサムです。

## <span id="page-45-0"></span>技術仕様

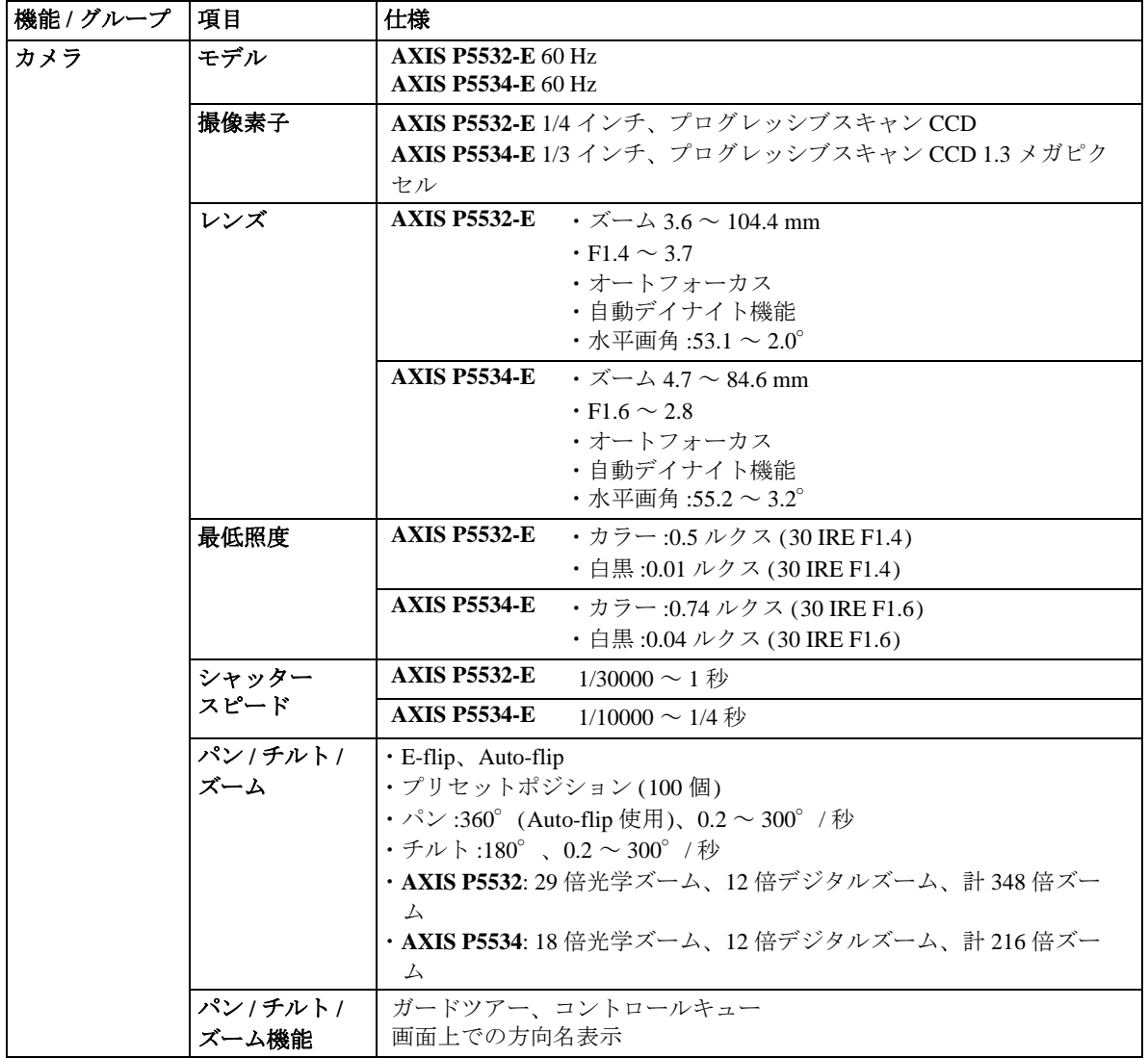

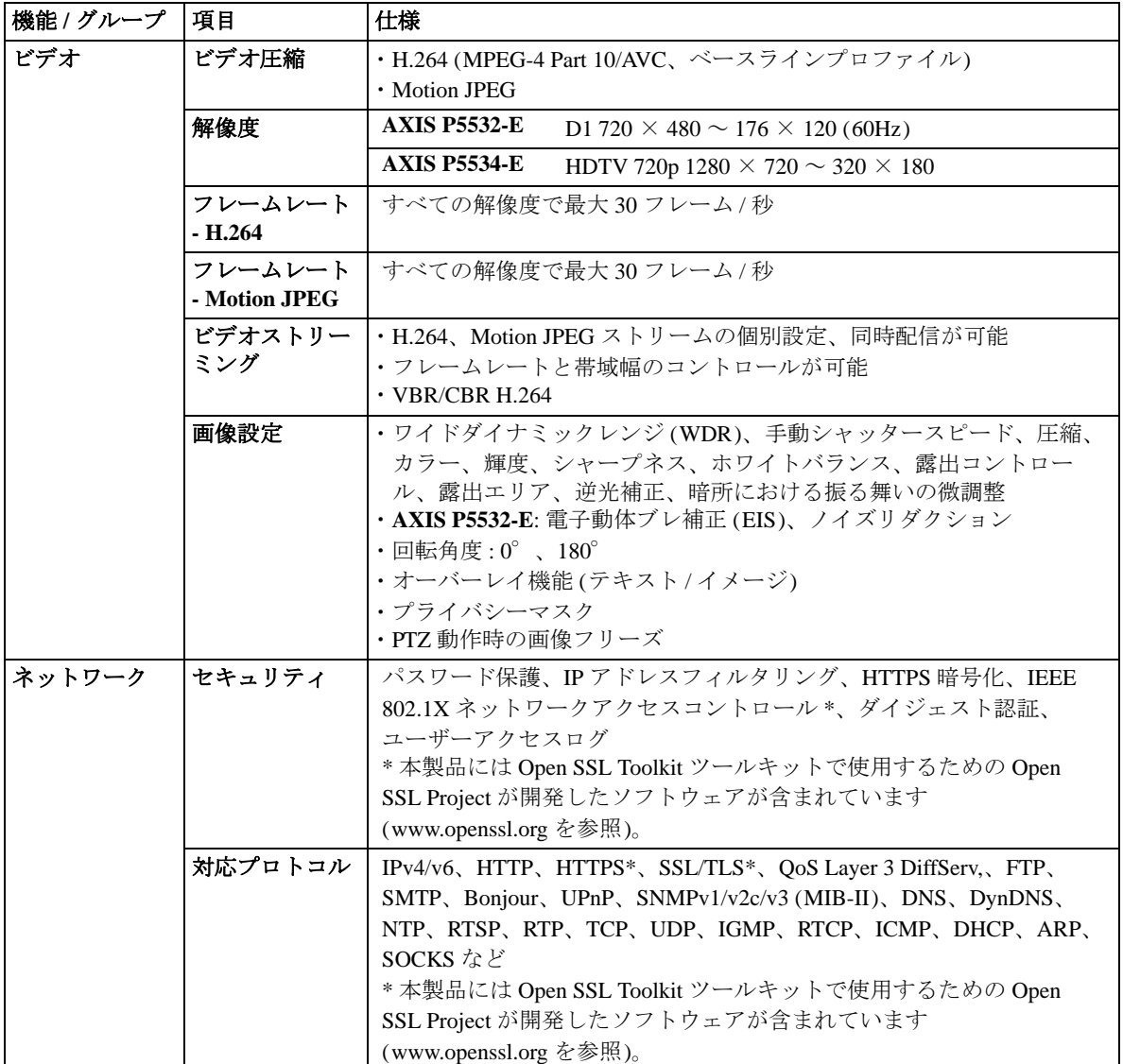

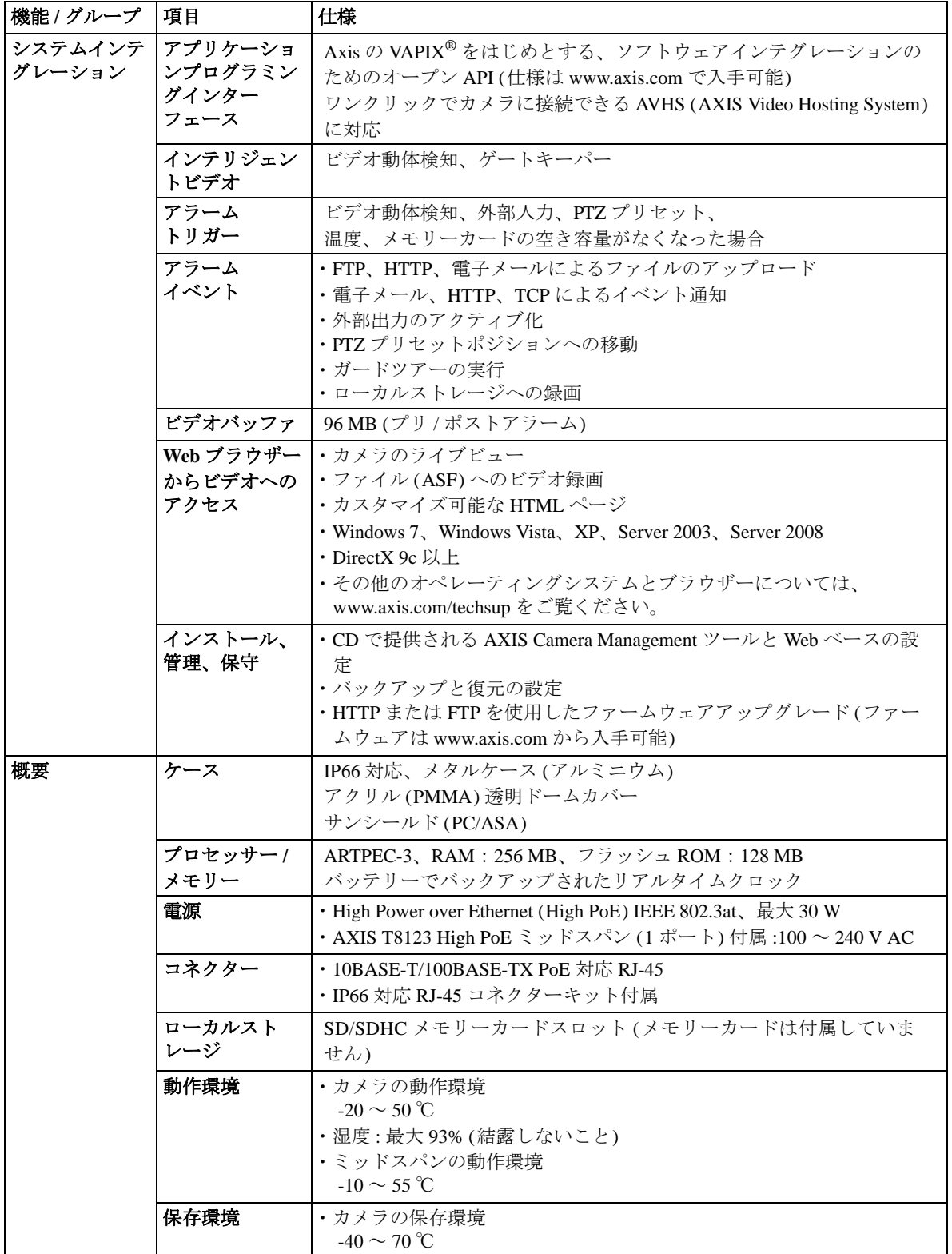

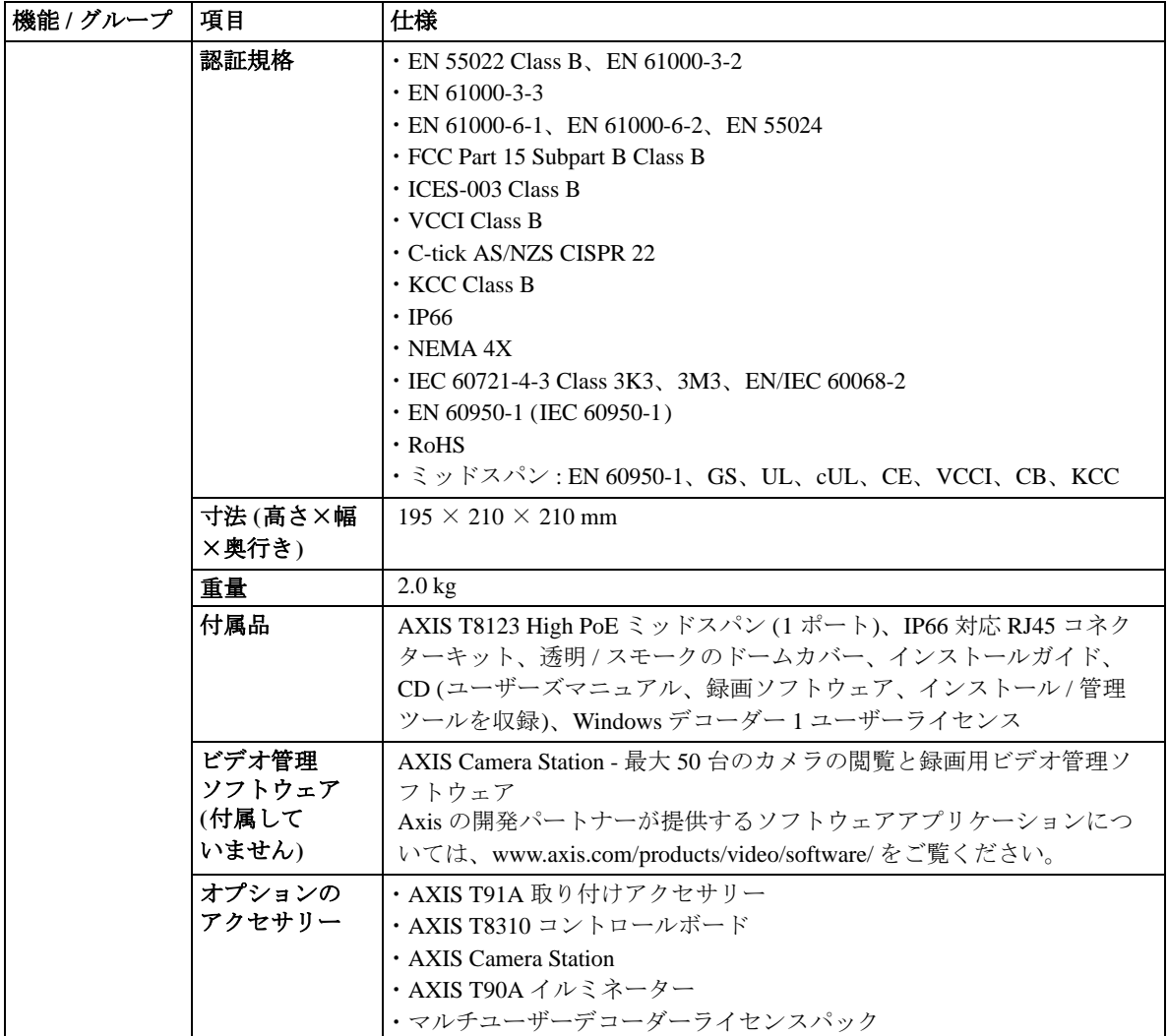

## <span id="page-48-0"></span>パフォーマンスに関する一般的な検討事項

システムをセットアップする際には、さまざまな設定や条件がどのようにパフォーマンスに影響するかを検討 することが重要です。ある事は必要な帯域幅の量 (ビットレート) に影響し、またある事はフレームレートに 影響し、帯域幅とフレームレートの両方に影響する事柄もあります。CPU の負荷が最大に達した場合もフ レームレートに影響します。

以下に、最も重要な検討事項を示します。

- 高い画像解像度、低い圧縮率により、画像のファイルサイズが増大する 帯域幅に影響します。
- 多数のクライアントが Motion JPEG ストリーム、ユニキャスト H.264 ストリームにアクセスする 帯域 幅に影響します。
- さまざまなクライアントが ( 解像度、圧縮率などが異なる ) ストリームを同時に閲覧する フレーム レートと帯域幅に影響します。
- Motion JPEG と H.264 の両方のビデオストリームに同時にアクセスする フレームレートと帯域幅に影 響します。
- イベント設定の多用によって、カメラの CPU 負荷に影響が出る フレームレートに影響します。
- 動体検知が有効である フレームレートと帯域幅に影響します。
- インフラストラクチャが貧弱なため、ネットワーク使用率が高い 帯域幅に影響します。
- パフォーマンスの悪いクライアント PC で閲覧するため、感知するパフォーマンスが低い フレーム レートに影響します。

## <span id="page-49-0"></span>用語集

**ActiveX -** ネットワーク環境内で、ソフトウェアコン ポーネントを、開発に使用された言語の別にかかわら ず相互運用することができるようにするための規格。た とえば、Web ブラウザーは ActiveX コントロール、 ActiveX ドキュメント、ActiveX スクリプトと対話する ことができる。多くの場合、必要に応じて ActiveX コ ントロールのダウンロードとインストールが自動的に 行われる。

画角 **-** 35 mm スチルカメラの標準的なレンズに相対す る視野であり、角度 (例 : 30°など) で表される。実用 上はレンズがカバーできる範囲を意味し、レンズの焦 点距離によって視野の画角が決定される。広角レンズ は焦点距離が短く、標準的なレンズや焦点距離の長い 望遠レンズよりも広い画角をカバーする。

**ARP (Address Resolution Protocol) -** IP アドレスをハー ドウェアの MAC アドレスに対応付けるために使用す るプロトコル。ローカルネットワーク上で要求をブ ロードキャストし、IP アドレスに対応する MAC アド レスを検出する。

**ARTPEC (Axis Real Time Picture Encoder) -** 画像圧縮、 画像処理 (画像センサーデータの変換、色補正、シャー プニング、ノイズ除去など) に使用するチップ。

**ASIC (Application Specific Integrated Circuit**、特定用途 向け集積回路 **) -** マイクロプロセッサーなどの汎用回路 とは対照的に、特定用途向けに設計された回路。

アスペクト比 **-** 画像の縦横の比率。テレビ画面やコン ピューターモニターではこれまで 4:3 のアスペクト比 が一般的であった。高精細度テレビ (HDTV) では 16:9 のアスペクト比が使用される。

自動絞り **(DC** アイリス **) -** カメラによって電気的に制御 される特殊なタイプの絞りであり、入射する光の量を 自動的に制御する。

ビットマップ **-** 格子状に配列されたピクセルを表現す るデータファイル。表示領域および領域内の各ピクセ ル (すなわち「ビット」) の色を定義する。このタイプ の画像は「ラスターグラフィック」と呼ばれる。ビット マップを含む画像ファイルの例としては、GIF や JPEG がある。

ビットマップは固定的なラスター方式を採用している ため、精細度を落とさずに大きさを変更するのが難し い。逆に、ベクトルグラフィック画像は幾何学図形を 使用して画像を表現するので、すばやく大きさを変更 することができる。

ビットレート **-** ビットレート (キロビット / 秒またはメ ガビット / 秒) は速度の意味で使用される場合が多い が、実際には単位時間あたりの距離ではなく、単位時 間あたりのビット数を定義するものである。

**Bonjour -** 設定不要なネットワーキングとも呼ばれる。 Bonjour を使用することにより、IP アドレスの入力や DNS サーバーの設定を行わずに、ネットワーク上でデ バイスどうしを相互に自動検出させることができる。 Bonjour は Apple Computer, Inc. の商標である。

ブロードバンド **-** ネットワーク技術用語としては、2 つ 以上の信号が同じキャリアを共有する伝送方式を意味 する。より一般的な意味では、高速データ伝送を表す 用語として使用されている。

**CCD (Charged Coupled Device) -** デジタルカメラなどで 使用されてきた、光に反応する撮像デバイス。光エネル ギーを電子信号に変換する数十万もの画素 (ピクセル) を持つ大規模集積回路である。CCD のサイズは対角線 で測り、1/4"、1/3"、1/2"、2/3" などがある。

**CGI (Common Gateway Interface) -** Web サーバーと他 の (CGI) プログラムとの通信の仕様。たとえば、 フォームを含む HTML ページでは、送信されたフォー ムデータを CGI プログラムを使用して処理することが できる。

**CIF (Common Intermediate Format) -** アナログビデオ の解像度 352 × 288 ピクセル (PAL) および 352 × 240 ピクセル (NTSC) を意味する。「解像度」も参照。

クライアント **/** サーバー **-** 一方のプログラム (クライア ント) が発行したサービス要求を、もう一方のプログラ ム (サーバー) が処理するという、2 つのコンピュー タープログラムの関係を表す。通常、複数のクライア ントプログラムが同じサーバープログラムのサービス を共有する。Web ブラウザーは、Web サーバーにサー ビス (Web ページやファイルの送信) を要求するクライ アントプログラムである。

**CMOS (Complementary Metal Oxide Semiconductor**、相 補型金属酸化膜半導体 **) -** CMOS は幅広く使われている 半導体の一種であり、ネガティブ回路とポジティブ回 路の両方を使用する。CMOS チップでは一度にどちら かのタイプの回路しかオンにならないため、1 種類のト ランジスターしか使用しないチップよりも消費電力が 少ない。CMOS 画像センサーの場合、同じチップに複 数の処理回路を搭載でき、はるかに生産コストが低い という、CCD センサーにはない利点がある。

コーデック **-** 通信技術の分野では、一般に coder/decoder(符号器 / 復号器) を意味する。たとえば、 アナログビデオ信号や音声信号を伝送するためデジタ ル形式に変換する集積回路やチップでコーデックが使 用されている。受信したデジタル信号のアナログ形式 への逆変換も実行する。コーデックは、アナログから デジタルへの変換と、デジタルからアナログへの変換 を同じチップ上で行う。

圧縮 / 伸張を意味する場合もあり、その場合は一般に、 大容量ファイルやプログラムのサイズを小さくするた めのアルゴリズムまたはコンピュータープログラムの 意味で使用される。

圧縮 **-** 「画像圧縮」を参照。

**CVBS -** アナログビデオの形式 ( コンポジットビデオ )。

**DC** アイリス **(**自動絞り **) -** カメラによって電気的に制御 される特殊なタイプの絞りであり、入射する光の量を 自動的に制御する。

**DHCP (Dynamic Host Configuration Protocol) -** ネット ワーク管理者がネットワーク上のネットワークデバイ スへの IP (Internet Protocol) アドレスの割り当てを自動 化して集中管理するためのプロトコル。

DHCP では、コンピューターに対して一定時間に限り 特定の IP アドレスを有効とする「リース」の概念を採 用している。リース時間は、ユーザーがその場所でど れくらいの時間ネットワーク接続を必要とするかの推 定にしたがって変わる。

DHCP では、固定的な IP アドレスを必要とする Web サーバーなど、一部のコンピューターについては静的 アドレスもサポートする。

**DNS (Domain Name System**、ドメインネームシステ

ム **) -** DNS を使用してインターネットドメイン名を特定 し、IP (Internet Protocol) アドレスに変換する。ドメイ ン名は、意味のある覚えやすいインターネットアドレ スである。たとえば、www.example.com というドメイ ン名は 192.0.34.166 よりもはるかに覚えやすい。ドメイ ン名の変換テーブルは、ドメインネームサーバーに格 納される。

ドメインサーバー **-** (Windows) コンピューターの集中管 理を行いたい組織では、ドメインを使用することも可 能である。通常、ドメイン内の各ユーザーはそれぞれ のアカウントを使用してドメイン内の任意のコン ピューターにログインし、コンピューターを使用する ことができるが、各種の規制を適用することもできる。 ドメインサーバーがネットワーク上でユーザーを認証 する。

二重 **-** 「全二重」を参照。

イーサーネット **-** イーサーネットは最も普及している ローカルエリアネットワーク (LAN) 技術である。イー サーネット LAN の構築には通常、特殊なグレードのツ イストペア回線を使用する。代表的なイーサーネット システムは 100BASE-TX であり、最大 100 Mbps の伝送 速度を実現する。

**ETRAX (Ethernet Token Ring AXIS) -** Axis が開発した ASIC チップ。

工場出荷時設定 **-** 工場から出荷された当初からデバイ スに適用されている設定。デバイスを出荷時設定に戻 す必要が生じた場合、多くのデバイスで、ユーザーが 変更した設定は完全にリセットされる。

ファイアウォール **-** ファイアウォールは、ネットワー ク間 (例 : ローカルエリアネットワークとインターネッ トの間) でバリアの役割を果たす。ファイアウォールに よって、権限のあるユーザーしかネットワークから別 のネットワークにアクセスすることはできない。コン ピューター上で動作するソフトウェアとしてのファイ アウォールと、独立型ハードウェアデバイスとしての ファイアウォールがある。

焦点距離 **-** カメラレンズの焦点距離 (ミリメートル) に よって、視野の水平方向のフィールド幅 (角度) が決定 される。

**FTP (File Transfer Protocol) -** TCP/IP プロトコルを使用 するアプリケーションプロトコル。ネットワーク上の コンピューター / デバイス間でのファイル交換に使用 する。

フレーム **-** フレームは 1 つの完全なビデオ画像である。 RS-170 の 2:1 インターレース形式および CCIR 形式で は、フレームは 60 Hz または 50 Hz でインターレース された 262.5 本または 312.5 本の走査線からなる 2 つの フィールドで構成され、見かけ上の周波数 30 Hz また は 25 Hz で 1 つの完全なフレームとして表示される。 プログレッシブスキャン (順次走査) を使用するビデオ カメラでは、各フレームはインターレースなしで線ご とに走査される。この場合も、ほとんどが 30 Hz または 25 Hz で表示される。

フレームレート **-** ビデオストリームを更新する頻度の 意味で使われるフレームレートは、1秒あたりのフレー ム数 (fps) で計測する。動きのあるビデオストリームの 場合、フレームレートが高いほど全体的な画質が保た れるので有利である。

全二重 **-** データを双方向で同時に伝送すること。音声 システムの場合、電話などがこれに該当する。半二重 でも双方向通信を実現できるが、トランシーバーシス テムのように、一度に 1 方向しか伝送されない。「片方 向」も参照。

ゲイン **-** ゲインは増幅率 (アナログ増幅器が信号強度を 高める割合 ) である。増幅率は通常、累乗で表される。 増幅器のゲインを数量化する方法としては、デシベル (dB) が最も一般的である。

ゲートウェイ **-** 他のネットワークへの入り口の役割を 果たすネットワーク上のポイント。たとえば企業ネッ トワークの場合、ゲートウェイとして動作するコン ピューターサーバーがプロキシーサーバーおよびファ イアウォールサーバーを兼ねる場合が多い。一般に ゲートウェイは、ルーター (ゲートウェイに到着したパ ケットの転送先を判断する) およびスイッチ (パケット に応じてゲートウェイ経由で実際のパスを提供する) に 関連付けられる。

**GIF (Graphics Interchange Format) -** Web ページ内の画 像の一般的なファイル形式の 1 つであり、87a、89a の 2 バージョンがある。バージョン 89a はアニメーション (1 つの GIF ファイルに格納された短い画像シーケンス) をサポートする。GIF89a は、インターレースでの表示 のために使用することもできる。

**GOV (Group Of VOPs) -** H.264 ビデオストリームの基 本単位。GOV には、GOV 長および GOV 構造によって 決定される異なるタイプ、異なる個数の VOP (I-VOP、 P-VOP) が含まれる。「VOP」も参照。

**GOV** 長 **-** GOV 長は、GOV 構造に含まれる画像 (VOP) 数を決定する。「GOV」および「VOP」も参照。

**GOV** 構造 **-** GOV 構造は、H.264 ビデオストリームの構 成について、ストリームに含まれる画像のタイプ (I-VOP または P-VOP) および内部的な順序を記述する。 「GOV」および「VOP」も参照。

**H.264 -** MPEG-4 Part 10 とも呼ばれるビデオ圧縮規格。

半二重 **-** 「全二重」を参照。

**HDTV -** 高精細度テレビ、高解像度デジタルビデオ。

**HTML (Hypertext Markup Language) -** Web ブラウザー で表示させるファイルに挿入する「マークアップ」記 号またはコードの集合。このマークアップにより、 ページに含まれる文字や画像をどのように表示するか をブラウザーに指示する。

**HTTP (Hypertext Transfer Protocol) -** Web 上でファイ ル (テキスト、画像、音声、動画、その他のマルチメ ディアファイル) を交換するためのルールの集合。 HTTP プロトコルは、TCP/IP プロトコル群の最上位で 動作する。

ハブ **-** (ネットワーク) ハブは、ネットワークに複数の デバイスを接続するために使用する。ハブは接続され ているすべてのデバイスにすべてのデータを送信する のに対し、スイッチは対象とするデバイスにのみデー タを送信する。

**IEEE 802.11 -** 無線 LAN の規格ファミリー。802.11 規 格は、2.4 GHz 帯域での 1 メガビット / 秒または 2 メガ ビット / 秒の伝送をサポートする。IEEE 802.11b は 2.4 GHz 帯域で最大 11 メガビット / 秒のデータレートをサ ポートするのに対し、802.11g は 5 GHz 帯域で最大 54 メガビット / 秒をサポートする。

画像圧縮 **-** 画像のファイルサイズ (バイト) を小さくす ること。最も一般的な画像圧縮形式は JPEG である。

インターレース **(**飛び越し走査 **) -** インターレース (飛び 越し走査) ビデオは、毎秒 50/60 の画像 (フィールドと 呼ばれる) を取得し、2 つの連続するフィールドを (半 分の高さで) 組み合わせて 1 フレームとする。インター レースはアナログ TV 用としてかなり以前に開発され た技術であるが、現在でも広く使用されている。標準 的な TV 画像で問題なく動体を表示するが、画像には ある程度の歪みが常に存在する。

たとえば、コンピューターモニターでインターレース ビデオを表示するには、ビデオをデインターレース (順 次走査変換) してプログレッシブビデオ (毎秒 25/30 フ レームの連続する完全な画像から構成される) を生成す る必要がある。「プログレッシブスキャン (順次走査)」 も参照。

**IP (Internet Protocol) -** IP (Internet Protocol) は、ネット ワーク上でのデータ伝送の方式である。送信するデー タは、それぞれ完全に独立した「パケット」に分割さ れる。インターネット上の各コンピューター (ホスト) は最低 1 つのアドレスによって他のコンピューターか ら区別され、データパケットには送信側のアドレスと 受信側のアドレスが含まれている。

IP によって、データパケットが目的とするアドレスに 到達することが保証されるが、データパケットはさま ざまなルートで送信される可能性があり、必ずしも正 しい順序で宛先に到着するとは限らない。

データパケットが正しい宛先に到着すると、TCP (Transmission Control Protocol) という別のプロトコルに よって正しい順序に並べられる。「TCP」も参照。

**IP** アドレス **-** ネットワーク上のコンピューターの識別 と検出に使用される固有の番号。 IP アドレスは、IP ネットワークに接続されたコンピューター、デバイス が使用する、その IP ネットワーク上でのアドレスであ る。IP アドレスによって、接続されたコンピューター、 デバイスが相互を認識し、データを送受信することが 可能になる。

1 つのネットワーク上の各 IP アドレスは、矛盾を避け るため、それぞれ一意でなければならない。IP アドレ スは固定的に割り当てることも (この場合、IP アドレ スは変化しない)、DHCP によって動的 (かつ自動的) に 割り当てることもできる。

IP アドレスは、130.5.5.25 のように、ピリオドで区切っ た 4 組 (クワッド) の 10 進数で構成される。IP アドレ スの各部分は、ネットワーク番号(アドレス)、ローカ ルマシンアドレスのように、それぞれ異なるものを示 す。

「IP (Internet Protocol)」も参照。

**I-VOP -** 「VOP」を参照。

**JPEG (Joint Photographic Experts Group) -** Web で広く 活用されている画像ファイル形式。JPEG 画像はビット マップであり、一般にファイル拡張子は .jpg または .jpeg である。JPEG 画像を作成する際、使用する圧縮率 を設定することができる。最低の圧縮率 (最高の品質) を設定するとファイルサイズが最大になり、画質と ファイルサイズはトレードオフの関係にある。

キロビット **/** 秒 **-** ビットレートの計測単位。特定のポイ ントでビットが送受信される速さを表す。「ビットレー ト」も参照。

**LAN (Local Area Network**、ローカルエリアネットワー ク **) -** 特定のエリア内でリソースを共有するコンピュー ターおよび関連機器のグループ。

**Linux -** Linux は、UNIX ファミリーに属するオープン ソースのオペレーティングシステムである。堅牢で可 用性が高いため、オープンソースコミュニティでも商 用アプリケーションデベロッパーの間でも広く普及し ている。

ローカルストレージ **-** カメラやビデオエンコーダーが ローカルストレージに対応している場合、SD カードス ロットに SD カードを挿入して、ビデオストリームの 録画と保存をローカルで実行することができる。

**MAC** アドレス **(Media Access Control** アドレス **) -** MAC アドレスは、個々のネットワーク機器に関連づけられ た一意の識別子であり、具体的には、ネットワークと のインターフェースである。たとえば、コンピュー ターに装着されたネットワークカードは固有の MAC アドレスを持つ。

手動絞り **-** 自動絞りの対語。手動絞りの場合、カメラの 絞りを手動で調節し、画像センサーに到達する光の量 を制御する必要がある。

メガビット **/** 秒 **-** ビットレートの計測単位。特定のポイ ントでビットが送受信される速さを表す。ネットワー ク「速度」の意味で使われる場合が多い。LAN は一般 に 100 メガビット / 秒で動作する。「ビットレート」も 参照。

モニター **-** モニターは標準的なテレビ受像機とよく似 ているが、通常のテレビ信号を取得する電子回路がな い。

**Motion JPEG -** Motion JPEG は、ネットワークビデオ用 のシンプルな圧縮 / 伸張技法である。画像の動きや複 雑さにかかわらず、レイテンシーが少なく、画質が保 証される。圧縮レベルを調節することにより画質を制 御し、その結果、ファイルサイズ、さらにはビット レートを制御することができる。

Motion JPEG ストリームから、品質の高い画像を簡単に 抽出することができる。「JPEG」も参照。

メガピクセル **-** 「ピクセル」を参照

#### **MPEG (Moving Picture Experts Group) -** MPEG

(Moving Picture Experts Group ) は、デジタルビデオおよ び音声の圧縮の規格を策定している。MPEG は国際標 準化機構 (ISO) の後援によって運営されている。MPEG 規格は、目的別の各シリーズの形で発展しつつある。

**MPEG-2 -** MPEG-2 は音声、ビデオ符号化の規格の集合 であり、一般に、デジタル衛星 TV やケーブル TV など の放送信号における音声およびビデオの符号化に使用 される。標準的な市販 DVD 映画で使われている符号化 方式も、MPEG-2 に修正を加えたものである。

マルチキャスト **-** 1 つの情報ストリームをネットワーク 上で複数の受信者に同時に配信することにより帯域使 用量を減らす帯域幅管理技術。

ネットワーク接続 **-** コンピューターネットワーク、ま たは個々のデバイスのネットワーク (インターネットや LAN など) への物理 (有線および無線) 接続および論理 (プロトコル) 接続。

**NTSC (National Television System Committee) -** 日本や 米国で採用されているテレビ、ビデオ規格。毎秒 60 ハーフフレームの速度で 525 本の走査線を配信する。

**NWay -** 2 台のデバイス間で可能な限り最速な共通伝送 速度の自動的なネゴシエーションをするネットワーク プロトコル。

**PAL (Phase Alternating Line) - ヨーロッパなどで採用** されているテレビ規格。毎秒 50 ハーフフレームの速度 で 625 本の走査線を配信する。

**Ping -** ネットワークホストまたはネットワークデバイ スの状態を診断チェックする基本的なネットワークプ ログラムである。Ping を使用して、特定のネットワー クアドレス (IP アドレスまたはホスト名) が使われてい るかどうか、そのアドレスのホストが正常に応答する かどうかをチェックすることができる。Ping は、 Windows のコマンドプロンプトや UNIX のコマンドラ インから実行することができる。

ピクセル **-** デジタル画像を構成する多数の小さな点の 1 つ。各ピクセルの色と輝度によって、画像の個々の部 分が表現される。

**PoE (Power over Ethernet) -** ネットワーク接続用のケー ブルを使用してネットワークデバイスに電力を供給す る方式。電源コンセントからデバイスに給電するのが 難しく、莫大なコストがかかる場所での IP 監視および リモートモニタリングアプリケーションに、きわめて 有用である。

**PPP (Point-to-Point Protocol) -** シリアルインターフェー スを使用して 2 台のネットワークデバイス間で通信を 行うためのプロトコル (例: 電話回線を介してサーバー に接続する PC など)。

**PPTP (Point-to-Point Tunneling Protocol) -** パブリック なインターネット上で、プライベートな「トンネル」 を使用して企業ネットワークを拡張できるプロトコル (通信ルールの集合)。この方法を使用することにより、 企業が WAN (ワイドエリアネットワーク) を 1 つの大 規模な LAN (ローカルエリアネットワーク) として効率 よく使用することができる。このような相互接続を、 仮想プライベートネットワーク (VPN) という。

プリ **/** ポストアラーム画像 **-** アラームの直前および直後 の画像。これらの画像はバッファに格納され、後で取 得することができる。

プログレッシブスキャン **(**順次走査 **) -** プログレッシブ スキャン (順次走査) は、インターレース (飛び越し走 査) ビデオとは対照的に、1/16 秒ごとに走査線を 1 本ず つ走査し、画像を表示する。インターレーススキャン のように、取得した画像データを別々のフィールドに 分けて走査しない。

コンピューターモニターでは、画像を表示するのにイ ンターレースを実行する必要がなく、走査線を一度に 1 本ずつ、1、2、3、4、5、6、7、…と完全な順序で画面 に表示できるので、実質的に「ちらつき」がない。監 視アプリケーションでは、たとえば走っている人物な ど、動きのある画像の細部が見えることが重要である。 プログレッシブスキャンのメリットを最大限に引き出 すには、高品質のモニターが必要である。「インター レース (飛び越し走査)」も参照。

プロトコル **-** 2 者間での通信の方法を規定する特殊な ルールの集合。通信技術のさまざまなレベルで使われ ており、ハードウェアプロトコルとソフトウェアプロ トコルがある。

プロキシーサーバー **-** インターネットを利用する組織 では、ユーザーのコンピューターとインターネットの 間にプロキシーサーバーが介在する。プロキシーサー バーは、セキュリティ、管理、キャッシングサービス を実現する。ゲートウェイサーバー (またはその一部 分) に対応付けられたプロキシーサーバーは、組織の ネットワークを外部ネットワークおよびローカルファ イアウォールから実質的に切り離す。企業ネットワー クを侵入から保護するのは、ファイアウォールサー バーである。

プロキシーサーバーは、多数のユーザーからのイン ターネットサービス要求 (Web ページの要求など) を受 け付ける。プロキシーサーバーがキャッシュサーバー を兼ねている場合、ローカルキャッシュを調べ、Web ページを以前にダウンロードしていないかをチェック する。該当するページが見つかった場合は、ユーザー にそのページを返し、要求をインターネットに送信す る必要がない。該当するページが見つからない場合、 プロキシーサーバーはユーザーに代わってクライアン トの役割を果たし、自分自身の IP アドレスの 1 つを使 用してインターネット経由で他のサーバーにページを 要求する。要求したページが返されると、プロキシー サーバーはそのページを要求元のユーザーに送信する。

**P-VOP - 「VOP」を参照。** 

解像度 **-** 画像の解像度は、デジタル画像にどこまで詳 しい情報を盛り込めるかを表す尺度である。つまり、 解像度が高いほど、詳しい情報を盛り込める。解像度 はピクセル列の数 (幅) にピクセル行の数 (高さ) を掛け た数値 (例 : 320 × 240) で表すことができる。

画像に含まれるピクセルの総数 (通常、メガピクセル単 位) を使用して表現する場合もある。アナログシステム の場合、CIF、QCIF、4CIF など、その他の形式も一般 に使用されている。

**RTCP (Real-Time Control Protocol) -** RTCP は、イント ラネット上での任意の数のユーザーによるリアルタイ ム会議のサポートを実現する。このサポートには、 ソースの識別やゲートウェイ (音声およびビデオブリッ ジなど) のサポートのほか、マルチキャスト / ユニキャ スト変換が含まれる。

RTCP は、受信者からマルチキャストグループへの QoS フィードバックを実現し、異なるメディアスト リームの同期をサポートする。

**RTP (Real-Time Transport Protocol) -** リアルタイム データ (例 : 音声とビデオ) 伝送を行うためのインター ネットプロトコル。メディアオンデマンドのほか、イ ンターネットテレフォニーなどの双方向サービスの実 現を可能にする

**RTSP (Real Time Streaming Protocol) -** RTSP は制御プ ロトコルであり、RTP、マルチキャスト / ユニキャスト などの伝送方式、コーデックのネゴシエーションの基 点である。

RTSP は、メディアサーバーが配信するメディアスト リームを制御するための「リモートコントロール」と 考えることができる。RTSP サーバーは通常、音声 / ビ デオデータを実際に伝送するためのプロトコルとして RTP を使用する。

ルーター **-** パケットを最終的な宛先に転送する途中で、 パケットの次の転送先であるネットワークポイントを 判断するデバイス。特定の宛先に到達する最適な方法 についての情報を格納した特殊なルーティングテーブ ルの作成や保守を行う。ルーターは、ネットワークス イッチに組み込まれる場合がある。「スイッチ」も参 照。

サーバー **-** 一般にサーバーは、同じコンピューターま たは他のコンピューター上の他のコンピュータープロ グラムにサービスを提供するコンピュータープログラ ムである。サーバープログラムが動作するコンピュー ターもサーバーと呼ばれる場合が多い。実際には、1 台 のサーバーにサーバープログラムおよびクライアント プログラムがいくつ搭載されていてもかまわない。 Web サーバーは、要求された HTML ページまたはファ イルをクライアント (ブラウザー) に送るコンピュー タープログラムである。

シャープネス **-** 画像の細部を制御する機能。当初、 ノッチフィルターデコーダーを採用したカラー TV 受 像機用に導入され、このフィルターによって画像の白 黒部分における高周波数のディテールを取り除いてい た。シャープネスの制御によって、画像の細部をある 程度までなくすのが目的だった。今日のハイエンド TV では、シャープネス制御はほとんど不要である。近年 では、シャープネス制御の論理的な必然性があるのは、 VHS 機器に限られていた。

片方向 **-** 片方向動作では、ネットワークケーブルまた は通信チャンネルは情報を一方向にしか送信すること ができない。

**SMTP (Simple Mail Transfer Protocol) -** 電子メールの送 受信に使用するプロトコル。ただし、「simple」が意味 するとおり、プロトコルの機能は受信側でのメッセー ジのキューイングに限られ、通常、POP3 または IMAP と併用される。これら他のプロトコルによって、ユー ザーがサーバーのメールボックスにメッセージを保存 し、サーバーから定期的にダウンロードすることが可 能になる。

SMTP の拡張機能である SMTP 認証では、電子メール の送信時または送信前に、クライアントがメールサー バーにログインすることが要求される。また、正当な ユーザーにのみ電子メールの送信を許可し、権限のな いユーザー (スパムメール送信者など) にはサービスを 拒否することも、SMTP 認証によって可能になる。

**SNMP (Simple Network Management Protocol) -** Internet

Engineering Task Force によって定義されたインター ネットプロトコル群中の 1 プロトコル。ネットワーク に接続されたデバイスの管理条件の監視をサポートす ることができる。

ソケット **-** クライアントプログラムとサーバープログ ラムがネットワークを介して通信するための方式。ソ ケットは、「接続のエンドポイント」である。ソケット の作成と使用は、一連のプログラム要求または「関数 呼び出し」によって行い、これらはソケット API とも 呼ばれる。

#### **SSL/TSL (Secure Socket Layer/Transport Layer Security)**

この 2 つのプロトコル (TSL は SSL の後継) は、ネット ワーク上での安全な通信を実現する暗号化プロトコル である。SSL は一般に HTTP 上で使用して HTTPS を形 成し、インターネット上の電子決済などに利用されて いる。SSL では、公開鍵証明書を使用してサーバーの 身元を確認する。

サブネット **/** サブネットマスク **-** サブネットは、組織の ネットワークを識別可能な形で分割したものであり、 通常、1つのエリア内、建物内、または同じローカルエ リアネットワーク (LAN) 上のすべてのコンピューター を表す。組織のネットワークを複数のサブネットに分 割することで、各サブネットが 1 つの共有ネットワー クアドレスを使用してインターネットに接続すること が可能になる。

サブネットマスクは IP アドレスの一部分であり、デー タパケットの配信先サブネットの検索方法をネット ワークルーターに指示する。サブネットマスクを使用 することで、ルーターは 32 ビットの IP アドレス全体 を処理する必要がなく、サブネットマスクによって特 定されたビットを調べるだけで済む。

スイッチ **-** ネットワークセグメントどうしを接続し、 次の宛先にデータを送信するためのパスを選択する ネットワークデバイス。一般にスイッチのメカニズム は、ネットワークおよび経路の決定方法に関する知識 を必要とするルーターよりも簡素かつ高速である。 ルーター機能を装備したスイッチもある。「ルーター」 も参照。

**TCP (Transmission Control Protocol) -** IP (Internet

Protocol) と組み合わせ、ネットワーク上のコンピュー ター間でデータをパケットとして送信するために使用 する。IP は実際のパケット配信を処理するのに対し、 TCP は通信内容 (例 : 要求された Web ページファイル など) を分割した個々のパケットを追跡するとともに、 宛先にすべてのパケットが到着した時点で、パケット を再構築し、完全なファイルを生成する。

TCP は接続指向プロトコルである。 2 つのエンドポイン ト間で接続が確立され、アプリケーション間でのデー タ交換が正常に終了するまで接続が維持される。

**Telnet -** Telnet は、他のネットワークデバイス ( 例 : コ ンピューター ) にアクセスするためのシンプルな方式 である。HTTP プロトコルおよび FTP プロトコルでは、 リモートコンピューターに特定のファイルを要求する ことができるが、そのコンピューターにユーザーとし てログオンすることはできない。Telnet を使用すると、 そのコンピューター上の特定のアプリケーションや データに関して許可されている何らかの権限を使用し て、通常のユーザーとしてログオンすることができる。

**UDP (User Datagram Protocol) -** IP (Internet Protocol) を 使用するネットワーク上のコンピューター間でメッ セージを交換する際に、限られたサービスを提供する 通信プロトコル。UDP は TCP (Transmission Control Protocol) の代替になるプロトコルである。すべての データを伝送する必要がなく、ネットワークの輻輳な どが発生した場合にはネットワークパケットを破棄し ても構わないのが UDP の利点である。ライブビデオ (途中で抜け落ちた情報を送信しなおす必要がない) に 適している。

ユニキャスト **-** それぞれ 1 つの送信側と受信側の間で ネットワークを介して行われる通信。新しいユーザー ごとに新しい接続が確立される。

**URL (Uniform Resource Locator) -** ネットワーク上の 「住所」。

バリフォーカルレンズ **-** バリフォーカルレンズは、焦 点距離が固定である固定レンズとは対照的に、可変な …………<br>焦点距離を利用することができる。

**VPN (Virtual Private Network**、仮想プライベートネッ トワーク **) -** VPN 上のポイント間で安全な「トンネル」 を作成する。正当な「キー」を持つデバイスだけが、 VPN 上で動作することができる。企業 LAN (ローカル エリアネットワーク) 内に VPN ネットワークを設定す ることもできるが、インターネットを通じて拠点間を 安全に接続することも可能である。VPN の一般的な用 途として、リモートコンピューターから企業ネット ワークへの接続 (電話回線による直接接続またはイン ターネットを使用) が挙げられる。

**VOP (Video Object Plane) -** H.264 ビデオストリーム中 の画像フレーム。VOP にはいくつかのタイプがある。

- I-VOP は、完全な画像フレームである。

- P-VOP は、画像間の差分をコーディングする (その方 が効率的な場合)。効率性が認められない場合、画像全 体をコーディングする (完全に新しい画像の場合もあ る)。

**WAN (Wide Area Network**、ワイドエリアネットワー ク **) -** LAN と類似しているが、LAN よりも広域である。 **W-LAN (Wireless LAN**、無線 **LAN) -** 電波をキャリアと して使用する無線ローカルエリアネットワーク。エン ドユーザーのネットワーク接続は無線で行う。メイン ネットワークは、一般にケーブルを使用して構築する。

**Web** サーバー **-** インターネットに接続したコンピュー ターから Web ブラウザーがファイルを取得することを 可能にするプログラム。Web ブラウザーからの要求を 待ち、ファイルの要求を受信すると、そのファイルを ブラウザーに送信する。

Web サーバーの主な役割は、他のリモートコンピュー ターにページを提供することである。したがって、Web サーバーは、インターネットに恒久的に接続されたコ ンピューターにインストールする必要がある。Web サーバーは、サーバーへのアクセスを制御すると同時 に、サーバーへのアクセスを監視し、アクセス統計を 記録する。

**WEP (Wireless Equivalent Privacy) -** IEEE 802.11 規格で 定められた無線セキュリティプロトコルであり、無線 ローカルエリアネットワーク (WLAN) で有線 LAN と 遜色ないレベルのセキュリティとプライバシーを実現 する目的で設計された。セキュリティには、40 ビット、 128 ビット暗号化の 2 つのレベルがある。ビット数が大 きいほど、暗号の機密性が高くなる。

**WPA-PSK (Wi-Fi Protected Access - Pre-Shared Key) -**  この無線暗号化方式では、事前共有鍵 (PSK) を使用し てキーを管理する。キーは一般に、手入力の 16 進数 値、16 進文字、またはパスフレーズで入力することが できる。WPA-PSK は、WEP よりも高いセキュリティ を実現する。

**YPbPr -** コンポーネントビデオ用のアナログビデオ信 号。

ズームレンズ **-** ズームレンズは、移動 (ズーム) によっ て被写体を拡大し、細部をより大きく表示することが できる。

## <span id="page-55-0"></span>索引

## **A**

Action Buttons ( [アクションボタン](#page-18-0) ) 19 [AMC\(Axis Media Control\) 7](#page-6-3) [ARP/Ping 33](#page-32-2) ARP/Ping [を有効にする](#page-32-3) 33 AXIS Media Control [ビューアのツールバー](#page-8-0) 9

### **B**

[Bonjour 7,](#page-6-4) [37](#page-36-2) Brightness ( [ブライトネス](#page-15-1) ) 16

## **C**

Color level ( [カラーレベル](#page-15-2) ) 16 Control Queue ( [コントロールキュー](#page-20-1) ) 21

## **D**

DNS [サーバー](#page-32-4) 33, [34](#page-33-0) DNS [の設定](#page-32-1) 33

## **E**

[Exposure Settings \(](#page-15-3) 露出の設定 ) 16 [Exposure zones \(](#page-16-2)露出エリア) 17

## **F**

[FTP 35](#page-34-0) FTP [サーバー](#page-22-3) 23

## **G**

GOV [の設定](#page-14-0) 15 Guard Tour ([ガードツアー](#page-19-4)) 20

## **H**

[H.264 14,](#page-13-3) [15](#page-14-1) [HTTPS 8,](#page-7-1) [30,](#page-29-3) [34](#page-33-1) HTTP  $+ - \checkmark - 23$ 

## **I**

[IEEE 802.1X 31](#page-30-0) [IPv4 32,](#page-31-3) [34](#page-33-2) [IPv6 33](#page-32-5) IP [アドレスフィルタリング](#page-29-4) 30 IR cut filter (IR [カットフィルタ](#page-16-3) ) 17

#### **L**

[LED 45](#page-44-1) LED [インジケータ](#page-5-1) 6, [45](#page-44-2) Live View ( [ライブビュー](#page-8-1) ) 9

#### **M**

[MJPEG 14,](#page-13-4) [15](#page-14-2)

## **N**

NAT [トラバーサル](#page-6-5) 7, [34](#page-33-3) NTP [サーバー](#page-31-4) 32 NTP [の設定](#page-33-4) 34

## **O**

OSDI  $\check{\mathcal{V}}$  -  $\mathcal{V}$  20 Overlay Settings ( [オーバーレイの設定](#page-13-5) ) 14

#### **P**

PTZ [コントロールパネル](#page-9-0) 10 PTZ [中に映像を静止させる](#page-16-4) 17

## **Q**

[QoS 35](#page-34-1) [QuickTime 11,](#page-10-3) [18](#page-17-2)

#### **R**

[Recording List \(](#page-27-1) 録画リスト) 28 [Restore \(](#page-36-3) 復元 ) 37 RTSP<sub>35</sub>

## **S**

Sharpness ( [シャープネス](#page-15-4) ) 16 [SMTP 36](#page-35-0) [SNMP 36](#page-35-1)

## **T**

TCP/IP [の基本設定](#page-31-1) 32 TCP [サーバー](#page-22-5) 23

## **U**

[UPnP 34,](#page-33-5) [37](#page-36-4)

## **V**

Video Stream ( [ビデオストリーム](#page-13-6) ) 14

## **W**

White balance ( [ホワイトバランス](#page-15-5) ) 16 Wide dynamic range ( [ワイドダイナミックレンジ](#page-15-6) ) 16

## あ

[アクセス先](#page-29-3) 30 [アクセスログ](#page-37-1) 38 [アラーム](#page-25-0) 26

## い

[イベント](#page-22-6) 23 [イベントサーバー](#page-22-7) 23 [イベントタイプ](#page-22-8) 23

## え

[閲覧者](#page-29-5) 30

#### お

[オペレーター](#page-29-6) 30

## か

[可変ビットレート](#page-14-3) 15 [管理者](#page-12-2) 13, [30](#page-29-7)

## き

[逆光補正](#page-15-7) 16 [緊急リカバリー](#page-39-4) 40

## け

[ゲートキーパー](#page-24-2) 25

## こ

[工場出荷時の設定](#page-38-3) 39 [固定ビットレート](#page-14-4) 15

## さ

[サーバー時刻](#page-31-5) 32 [サーバーのアップグレード](#page-36-5) 37 [サーバーレポート](#page-37-2) 38 [サポート](#page-37-3) 38, [41](#page-40-1)

## し

時刻モード [\(Time Mode\) 32](#page-31-6) [自己署名証明書](#page-7-2) 8 [システムオプション](#page-29-8) 30 [システムログ](#page-37-4) 38

## す

[スケジュール型イベント](#page-24-3) 25 [ストレージ](#page-36-6) 37 ストレージデバイス 37 [スナップショットボタン](#page-8-2) 9

## せ

[セキュリティ](#page-29-9) 30 [接続リスト](#page-37-5) 38

## そ

[操作ボタン](#page-8-3) 9

## て

[ディスク満杯](#page-23-0) 24 [デフォルトビューア](#page-17-3) 18

## と

[動体検知](#page-23-1) 24, [26](#page-25-1) [ドメイン名](#page-33-6) 34 [トラブルシューティング](#page-39-5) 40

## ね

[ネットワーク設定](#page-31-7) 32

## は

[パスワードの設定](#page-29-10) 30 [バックアップ](#page-37-3) 38 [バッファ](#page-23-2) 24 [バッファサイズ](#page-23-3) 24 [パラメーターリスト](#page-37-6) 38 パン / [チルト](#page-23-4) / ズーム 24 パン / チルト / [ズームのコントロール](#page-9-1) 10

## ひ

[ヒーター](#page-8-4) 9 [日付と時刻](#page-31-2) 32 [ビットレート](#page-14-5) 15 [比例速度](#page-20-2) 21

## ふ

[ファームウェア](#page-39-6) 40 [ファン](#page-8-5) 9, [24](#page-23-5) [プリトリガーバッファ](#page-23-6) 24 [フレームレート](#page-13-7) 14

## ほ

[ポートの状態](#page-27-2) 28 [ポストトリガーバッファ](#page-23-7) 24 [ホスト名](#page-33-7) 34

## ま

[マスク](#page-16-5) 17

ゆ [ユーザー](#page-29-2) 30

ら [ライブビューの設定](#page-17-4) 18

## り

[リカバリー](#page-39-7) 40

れ [連続録画](#page-28-1) 29

## ろ

[ローカルディスク](#page-3-2) 4